Guía de Solución de Problemas HP Business PCs

© Copyright 2009 Hewlett-Packard Development Company, L.P. La información contenida en el presente documento está sujeta a cambios sin previo aviso.

Microsoft, Windows, y Windows Vista son marcas comerciales o marcas registradas de Microsoft Corporation en los Estados Unidos y/o en otros países.

Las únicas garantías para productos y servicios HP están establecidas en las declaraciones de garantía explícitas que acompañan a tales productos y servicios. Nada de lo que contiene este documento debe interpretarse como parte de una garantía adicional. HP no se responsabilizará por errores técnicos o editoriales ni por omisiones contenidas en el presente documento.

Este documento incluye información confidencial de propiedad protegida por las leyes de derechos de autor. Ninguna parte de este documento puede ser fotocopiada, reproducida o traducida a otro idioma sin el previo consentimiento por escrito de Hewlett-Packard Company.

#### **Guía de Solución de Problemas**

HP Business PCs

Primera edición: septiembre de 2009

Número de referencia del documento: 576436-161

### **Acerca de esta publicación**

- **A ¡ADVERTENCIA!** El texto presentado de esta forma indica que, si no se siguen las instrucciones, se pueden producir daños físicos o pérdida de la vida.
- **PRECAUCIÓN:** El texto presentado de esta forma indica que, si no se siguen las instrucciones, se pueden producir daños en la computadora o pérdida de información.
- **E** NOTA: El texto presentado de esta manera proporciona información importante complementaria.

# Tabla de contenido

### 1 Recursos de Diagnóstico de la Computadora

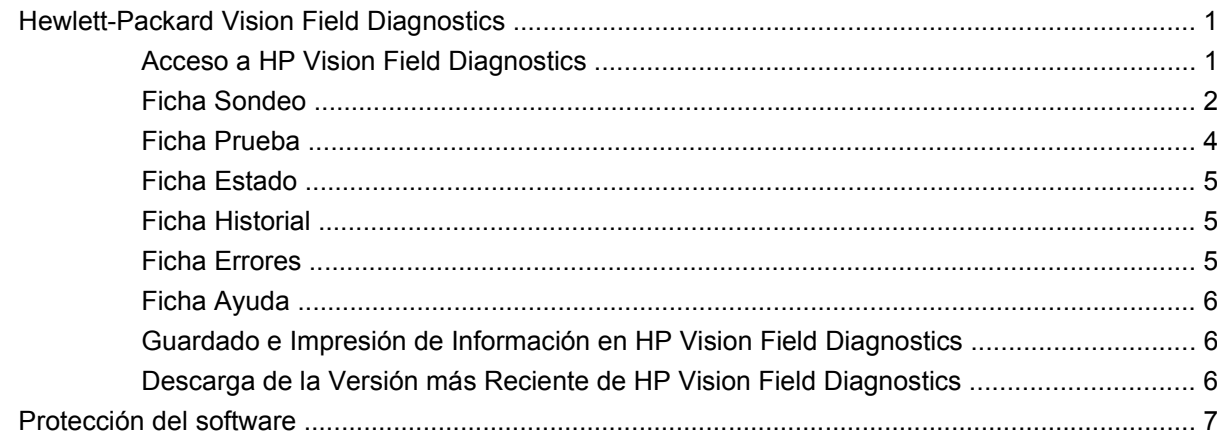

### 2 Solución de problemas sin diagnóstico

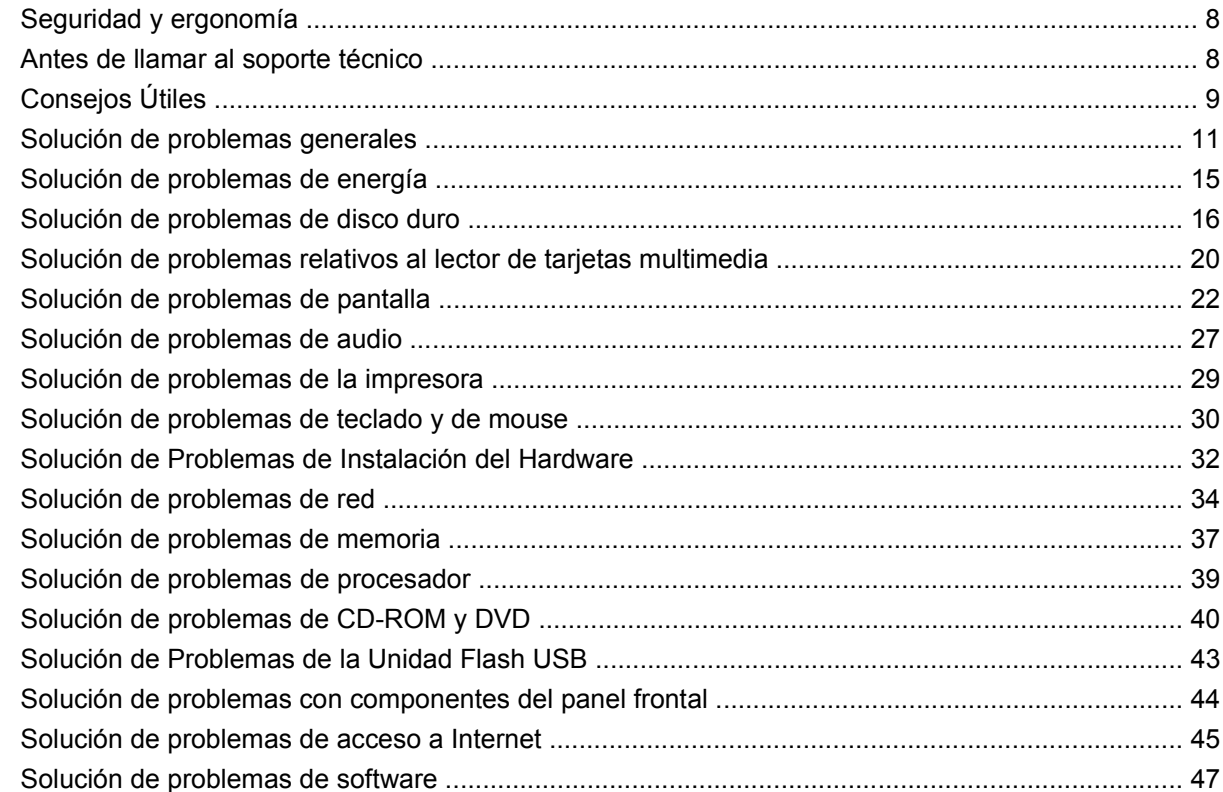

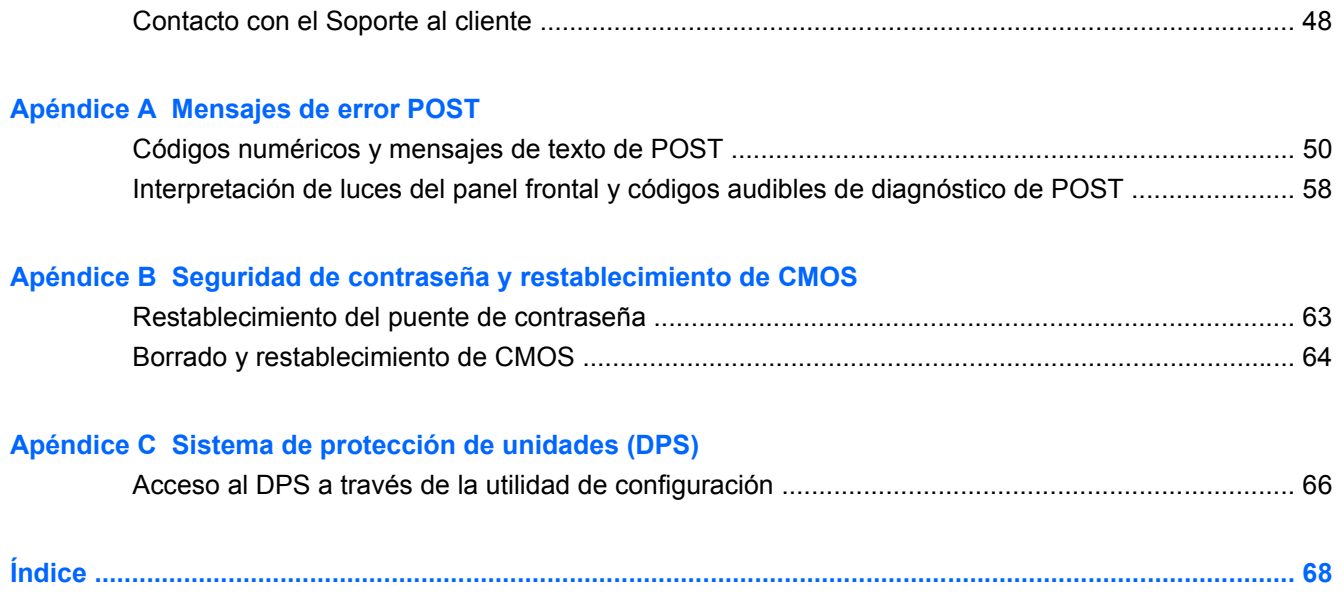

# <span id="page-6-0"></span>**1 Recursos de Diagnóstico de la Computadora**

# **Hewlett-Packard Vision Field Diagnostics**

#### **FY NOTA:** HP Vision Field Diagnostics está incluido en el CD sólo con algunos modelos de computadora.

La utilidad Hewlett-Packard Vision Field Diagnostics le permite visualizar información acerca de la configuración de hardware de la computadora y realizar pruebas de diagnóstico de hardware en los subsistemas de la computadora. La utilidad simplifica el proceso de identificación, diagnóstico y aislamiento eficaz de problemas de hardware.

La ficha Sondeo aparece cuando usted activa HP Vision Field Diagnostics. Esta ficha exhibe la configuración actual de la computadora. Desde la ficha Sondeo, es posible acceder a varias categorías de información acerca de la computadora. Otras fichas proporcionan información adicional, incluyendo opciones de pruebas de diagnóstico y resultados de pruebas. La información de cada pantalla de la utilidad puede guardarse como un archivo html y almacenarse en un disquete o unidad flash USB.

Utilice la utilidad HP Vision Field Diagnostics para determinar si el sistema reconoce todos los dispositivos instalados en la computadora y si ellos funcionan correctamente. La ejecución de pruebas es opcional aunque se recomienda realizarla después de instalar o conectar un nuevo dispositivo.

Es recomendable ejecutar pruebas, guardar los resultados de las pruebas e imprimirlas de modo que los informes impresos estén disponibles antes de hacer una llamada al Centro de soporte al cliente.

**NOTA:** Es posible que los dispositivos de terceros no sean detectados por HP Vision Field Diagnostics.

### **Acceso a HP Vision Field Diagnostics**

Para acceder HP Vision Field Diagnostics, usted debe grabar la utilidad en un CD o copiarla en una unidad flash USB, en seguida inicie a partir del CD o la unidad flash USB. También puede descargarse desde <http://www.hp.com> y grabarse en un CD o instalarse en una unidad flash USB. Consulte [Descarga de la Versión más Reciente de HP Vision Field Diagnostics en la página 6](#page-11-0) para obtener más información.

<span id="page-7-0"></span>**E** NOTA: HP Vision Field Diagnostics está incluido sólo en algunos modelos de computadora.

Si usted ya descargó la utilidad HP Vision Field Diagnostics para un CD o unidad flash USB, entonces comience el procedimiento siguiente en el paso 2.

- **1.** En el Explorador de Windows Explorer, vaya a **C:\SWSetup\ISOs** y grabe el archivo **Vision Diagnostics.ISO** a un CD o cópielo a una unidad flash USB.
- **2.** Mientras la computadora está encendida, inserte el CD en la unidad óptica o unidad flash USB en un puerto USB de la computadora.
- **3.** Cierre el sistema operativo y apague la computadora.
- **4.** Encienda la computadora. El sistema iniciará en HP Vision Field Diagnostics.
- **E NOTA:** Si el sistema no inicia desde el CD en la unidad óptica o la unidad flash USB, puede ser necesario cambiar el orden de inicio en la utilidad Computer Setup (F10). Para obtener más información, consulte la *Guía de la utilidad Computer Setup (F10)*.
- **5.** En el menú de inicio, seleccione la utilidad **HP Vision Field Diagnostics** para probar los varios componentes de hardware en la computadora o la utilidad **HP Memory Test** para sólo probar la memoria.
- **NOTA:** HP Memory Test es una utilidad completa de diagnóstico de memoria que se ejecuta como una aplicación independiente, separada de la utilidad HP Vision Field Diagnostics.
- **6.** Si está ejecutando la utilidad **HP Vision Field Diagnostics**, seleccione el idioma apropiado y haga clic en **Continuar**.
- **7.** En la página de Contrato de Licencia de Usuario Final, haga clic en **Aceptar** si está de acuerdo con los términos. La utilidad HP Vision Field Diagnostics inicia exhibiendo la ficha Sondeo.

### **Ficha Sondeo**

La ficha Sondeo exhibe importante información sobre la configuración del sistema.

En el campo **Nivel de visión**, usted puede seleccionar la vista **Resumen** para ver datos limitados de configuración o seleccione la vista **Avanzadas** para ver todos los datos de la categoría seleccionada. De forma predeterminada, el Nivel de visión se define en **Visión general** que muestra información general acerca de todas las categorías de componentes.

En el campo **Categorías**, puede seleccionar las siguientes categorías de información a mostrar:

**Todos** — Ofrece una lista de todas las categorías de información acerca de la computadora.

**Arquitectura** — Proporciona información sobre el BIOS del sistema y los dispositivos PCI.

**Control de activos**—Exhibe nombres de productos, etiquetas de activos, números de serie del sistema e información exclusiva de identificación universal.

**Audio**—Exhibe información acerca de los controladores de audio presentes en el sistema, incluyendo la tarjetas PCI de audio.

**Comunicación** — Exhibe información acerca de las configuraciones de los puertos paralelos (LPT) y en serie (COM) de la computadora, así como de la información del controlador de red y USB.

**Gráficos** — Exhibe información acerca del controlador de gráficos de la computadora.

**Dispositivos de entrada** — Exhibe información acerca del teclado, del mouse y de otros dispositivos de entrada conectados a la computadora.

**Memoria** — Exhibe información acerca de toda la memoria existente en la computadora. Esto incluye ranuras de memoria en la placa del sistema y los módulos de memoria instalados.

**Procesadores**—Exhibe información acerca del procesador(es) instalados en la computadora, incluyendo la velocidades de reloj y tamaños de caché.

**Almacenamiento**—Exhibe información acerca de los medios de almacenamiento conectados a la computadora. Esta lista incluye todos las unidades de disco duro, unidades de disquete y unidades ópticas.

**Sistema**—Exhibe información acerca del modelo de la computadora, ventiladores internos, chasis y el BIOS.

### <span id="page-9-0"></span>**Ficha Prueba**

La ficha Prueba le permite elegir entre las diversas partes del sistema para realizar pruebas. También es posible elegir el tipo y modo de prueba.

Existen tres tipos de pruebas a elegir:

- **Prueba rápida**—Proporciona un script predeterminado donde se ejercita una muestra de cada componente de hardware. Usted puede modificar adicionalmente cual de las Pruebas rápidas serán ejecutadas seleccionando o desmarcando pruebas individuales en la lista de verificación del componente de hardware.
- **Prueba completa**—Proporciona un script predeterminado donde se prueba completamente cada componente de hardware. Usted puede modificar adicionalmente cual de las Pruebas rápidas serán ejecutadas seleccionando o desmarcando pruebas individuales en la lista de verificación del componente de hardware.
- **Prueba personalizada** Proporciona la máxima flexibilidad en el control de las pruebas de un sistema. El modo prueba personalizada le permite seleccionar específicamente cuáles dispositivos, pruebas y parámetros de pruebas se ejecutarán.

De forma predeterminada, los tres modos de prueba no exhiben mensajes y no requieren interacción. Si se encuentran errores, éstos son exhibidos al finalizar la prueba.

Sin embargo, para cada tipo de prueba, también puede agregar opcionalmente pruebas interactivas haciendo clic en la casilla **Incluir pruebas interactivas** en el **Modo de prueba**. La selección de pruebas interactivas proporciona un control máximo sobre el proceso de prueba. El software de diagnóstico le solicitará por información durante las pruebas.

**EY NOTA:** La memoria no puede probarse desde la aplicación HP Vision Field Diagnostics. Para probar la memoria en su computadora, usted debe salir de la utilidad HP Vision Field Diagnostics, iniciar desde el CD o unidad flash USB y seleccionar **Probar memoria HP** desde el menú de inicio.

Para iniciar las pruebas:

- **1.** Seleccione la ficha Prueba.
- **2.** Seleccione el tipo de pruebas que desea ejecutar: **Rápida**, **Completa**, o **Personalizada**.
- **3.** Incluya pruebas interactivas opcionales seleccionando **Incluir pruebas interactivas**.
- **4.** Elija cómo desea ejecutar la prueba seleccionando **Número de bucles** o **Tiempo total de la prueba**. Al seleccionar la ejecución de la prueba en una cantidad especificada de bucles, ingrese el número de bucles a realizar. Si usted desea realizar la prueba de diagnóstico por un periodo de tiempo especificado, ingrese la cantidad de tiempo en minutos.
- **5.** Haga clic en el botón **Iniciar prueba** para iniciar la prueba. La ficha Estado, que le permite monitorear el progreso de las pruebas, se exhibe automáticamente durante el proceso de pruebas. Cuando hayan finalizado las pruebas, la ficha Estado le exhibirá si los dispositivos pasaron o fallaron.
- **6.** Si encuentra errores, vaya a la ficha Errores para mostrar información detallada y acciones recomendadas.

### <span id="page-10-0"></span>**Ficha Estado**

La ficha estado exhibe el estado de las pruebas seleccionadas. La barra principal de progreso exhibe el porcentaje completo del actual conjunto de pruebas. Mientras las pruebas están en ejecución, se exhibirá el botón **Cancelar prueba** si desea cancelar la prueba.

La ficha Estado también exhibe:

- Los dispositivos que están siendo probados
- El estado de la prueba (en ejecución, en espera, aprobado o desaprobado) de cada dispositivo que se prueba
- El progreso general de la prueba de todos los dispositivos que se prueban
- El progreso de la prueba para cada dispositivo que se prueba
- Los tiempos transcurridos para cada dispositivo que se prueba

### **Ficha Historial**

La ficha Historial contiene información acerca de pruebas ejecutadas anteriormente.

La ficha Historial exhibe todas las pruebas que han sido ejecutadas, el número de veces de la ejecución, el número de fallas, la fecha que se ejecutó cada prueba y el tiempo que llevó para finalizar la prueba. El botón **Borrar historial** borrará el contenido del Registro historial.

El contenido del registro historial puede guardarse como un archivo HTML a una unidad de disquete o unidad flash USB haciendo clic en el botón **Guardar**.

### **Ficha Errores**

La ficha Errores exhibe información detallada acerca de errores que se encuentran, así como acciones recomendadas.

Registro de errores exhibe las pruebas para dispositivos que fallaron durante las pruebas de diagnóstico e incluye las siguientes columnas de información.

- La sección **Dispositivo** muestra el dispositivo probado.
- La sección **Prueba** muestra el tipo de prueba en ejecución.
- **Conteo de fallas** es el número de veces que el dispositivo falló una prueba.
- **Código de defecto** proporciona un código numérico para la falla. Los códigos de error son definidos en la ficha Ayuda.
- La sección **Descripción** describe el error encontrado en la prueba de diagnóstico.
- La sección **Razón** describe la causa más probable del error.
- **Se recomienda reparación** le recomendará una acción a realizar para resolver el error de hardware.
- **ID de garantía** es un código exclusivo de error asociado con el error específico en su computadora. Cuando contacte el Centro de Soporte HP para obtener asistencia con una falla de hardware, prepárese para suministrar la ID de la garantía.

El botón **Borrar errores** borrará el contenido del Registro de errores.

El contenido del Registro de errores puede guardarse como un archivo HTML a una unidad de disquete o unidad flash USB haciendo clic en el botón **Guardar**.

### <span id="page-11-0"></span>**Ficha Ayuda**

La ficha Ayuda contiene una sección **Ayuda de Vision**, y una sección **Probar componentes**. Esta ficha incluye recursos de búsqueda e índice. Usted también puede revisar el Contrato HP de Licencia de Usuario Final (EULA), así como información de versión de la aplicación HP Vision Field Diagnostic en esta ficha.

La sección **Ayuda de Vision** contiene información acerca de las principales funciones de la utilidad Hewlett-Packard Vision Field Diagnostics.

La sección **Probar componentes** proporciona una descripción de cada prueba, así como los parámetros que pueden ajustarse cuando se esté ejecutando en el modo de prueba Personalizado.

La sección **Códigos de defecto** contiene información acerca de los códigos numéricos de error que aparecen en la ficha Errores.

La sección de la ficha **Prueba de memoria** proporciona información acerca de la aplicación **HP Memory Test** que puede iniciarse desde el menú de inicio.

La sección **Soporte HP** proporciona información acerca de la obtención de soporte técnico de HP.

### **Guardado e Impresión de Información en HP Vision Field Diagnostics**

Usted puede guardar la información exhibida en las ficha de HP Vision Field Diagnostics **Sondeo**, **Historial** y **Errores** a una unidad de disquete o unidad flash USB. Usted no la puede guardar en la unidad de disco duro. El sistema creará automáticamente un archivo html que tendrá la misma apariencia que la información exhibida en pantalla.

- **1.** Inserte una unidad de disquete o unidad flash USB si está ejecutando HP Vision Field Diagnostics desde un CD.
- **2.** Haga clic en **Guardar** en la parte inferior de cualquiera de las fichas **Sondeo**, **Historial** o **Errores**. Todos los tres archivos de registro serán guardados sin importar en cual ficha se haga clic en el botón Guardar.
- **3.** Seleccione la unidad en la cual usted guardará los archivos de registro y haga clic en el botón **Guardar**. Se guardarán tres archivos html en el disquete insertado o en la unidad flash USB.
	- **NOTA:** No extraiga el disquete o unidad flash USB hasta que visualice un mensaje que indique que los archivos html fueron grabados en la multimedia.
- **4.** Imprima la información deseada desde el dispositivo de almacenamiento utilizado para guardarla.
- **Et NOTA:** Para salir de HP Vision Field Diagnostics, haga clic en el botón **Salir diagnóstico** en la parte inferior de la pantalla. Asegúrese de extraer la unidad flash USB o el CD de la unidad óptica.

### **Descarga de la Versión más Reciente de HP Vision Field Diagnostics**

- **1.** Visite<http://www.hp.com>.
- **2.** Haga clic en el enlace **Controladores y software**.
- **3.** Seleccione **Descargar controladores y software (y firmware)**.
- **4.** Escriba el número de su producto en la casilla de texto y presione la tecla Intro.
- <span id="page-12-0"></span>**5.** Seleccione su modelo específico de computadora.
- **6.** Seleccione su sistema operativo.
- **7.** Haga clic en el enlace **Diagnóstics** (Diagnóstico).
- **8.** Haga clic en el enlace **Hewlett-Packard Vision Field Diagnostics**.
- **9.** Haga clic en el botón **Download** (Descarga).
- **NOTA:** El archivo de descarga incluye instrucciones acerca de cómo crear un CD apto para inicio o una unidad flash USB apta para inicio.

# **Protección del software**

Para proteger el software contra pérdidas o daños, debe mantener una copia de seguridad de todo el software del sistema, las aplicaciones y archivos relacionados almacenados en el disco duro. Para obtener instrucciones acerca de cómo realizar copias de seguridad de los archivos de datos, consulte la documentación del sistema operativo o de la utilidad de copias de seguridad.

# <span id="page-13-0"></span>**2 Solución de problemas sin diagnóstico**

Este capítulo proporciona información acerca de cómo identificar y corregir problemas menores como problemas en la unidad disco duro, unidad óptica, tarjeta de gráficos, audio, memoria y software. Si encuentra problemas con la computadora, consulte las tablas de este capítulo para conocer las causas probables y las soluciones recomendadas.

**EY NOTA:** Para obtener información sobre mensajes de error específicos que pueden aparecer en la pantalla durante la Prueba Automática de Encendido (POST), consulte el Apéndice A, [Mensajes de](#page-54-0) [error POST en la página 49](#page-54-0).

## **Seguridad y ergonomía**

**A ¡ADVERTENCIA!** El mal uso de la computadora o la falla en establecer un ambiente de trabajo seguro y cómodo puede provocar incomodidad o lesiones corporales serias. Consulte la *Guía de Seguridad y Ergonomía* en<http://www.hp.com/ergo>para obtener más información sobre cómo elegir un espacio de trabajo y cómo crear un entorno de trabajo seguro y cómodo. Este equipo fue probado y cumple con los límites para un dispositivo digital Clase B, conforme a la Parte 15 de las Reglas de la FCC. Para obtener más información, consulte la guía *Información Normativa y de Seguridad*.

# **Antes de llamar al soporte técnico**

Si experimenta problemas con la computadora, intente las soluciones adecuadas a continuación para tratar de aislar el problema exacto antes de llamar al soporte técnico.

- Ejecute la herramienta de diagnóstico HP.
- Ejecute la auto prueba de la unidad de disco duro en la utilidad de configuración. Para obtener más información, consulte la *Guía de la Utilidad Computer Setup (F10)*.
- Verifique la luz de alimentación en la parte frontal de la computadora para verificar si parpadea en rojo. Las luces parpadeantes son códigos de error que lo ayudarán a diagnosticar el problema. Consulte el Apéndice A [Mensajes de error POST en la página 49](#page-54-0) para obtener más información.
- Si la pantalla está en blanco, enchufe el monitor a un puerto de vídeo diferente en la computadora, si hay uno disponible. O, cambie el monitor por uno que sepa que funciona correctamente.
- Si está trabajando en red, conecte otra computadora con un cable diferente en la conexión de red. Puede haber un problema con el enchufe o cable de red.
- Si recientemente ha agregado hardware nuevo, extráigalo para verificar si la computadora funciona correctamente.
- Si recientemente ha instalado software nuevo, desinstálelo para verificar si la computadora funciona correctamente.
- <span id="page-14-0"></span>Reinicie la computadora en modo de seguridad para verificar si reinicia sin todos los controladores cargados. Cuando reinicie el sistema operativo, utilice "Última configuración conocida".
- Consulte el soporte técnico completo en línea en <http://www.hp.com/support>.
- Consulte Consejos Útiles en la página 9 en este capítulo.

Para ayudarlo a resolver problemas en línea, HP Instant Support Professional Edition suministra diagnóstico de auto-resolución. Si usted necesita ponerse en contacto con el soporte de HP, utilice el recurso de charla en línea del HP Instant Support Professional Edition. Acceda HP Instant Support Professional Edition en: <http://www.hp.com/go/ispe>.

Acceda al Centro de Soporte Comercial (BSC) en<http://www.hp.com/go/bizsupport> para obtener la más reciente información acerca de soporte en línea, software y controladores, notificación proactiva, y la comunidad mundial de colegas y expertos de HP.

Si es necesario llamar al servicio de soporte técnico, asegúrese de tomar las siguientes medidas previas que garantizarán una óptima atención a su llamada:

- Póngase delante de su computadora cuando llame.
- Escriba el número de serie de la computadora, el número de identificación del producto, y el número de serie del monitor antes de llamar.
- Dedique tiempo detectando el problema con el técnico de servicio.
- Extraiga todos los hardware que haya agregado recientemente al sistema.
- Desinstale todos los software que haya instalado recientemente.
- **E** NOTA: Para obtener información de ventas y actualizaciones de la garantía (CarePaq), llame a su distribuidor o proveedor de servicio autorizado de HP.

# **Consejos Útiles**

Si tiene algunos problemas menores con la computadora, el monitor o el software, consulte la siguiente lista de sugerencias generales antes de proceder con cualquier otra acción:

- Asegúrese de que la computadora y el monitor estén enchufados en una fuente de alimentación que funcione.
- Asegúrese de que la computadora esté encendida y de que la luz de alimentación verde esté encendida.
- Asegúrese de que el monitor esté encendido y de que la luz de alimentación verde esté encendida.
- Verifique la luz de alimentación en la parte frontal de la computadora para verificar si parpadea en rojo. Las luces parpadeantes son códigos de error que lo ayudarán a diagnosticar el problema. Consulte el Apéndice A [Mensajes de error POST en la página 49](#page-54-0) para obtener más información.
- Active los controles de brillo y contraste del monitor si éste está opaco.
- Presione y mantenga presionada cualquier tecla. Si el sistema emite un sonido, el teclado debe estar funcionando correctamente.
- Revise todas las conexiones de cables para verificar si hay conexiones sueltas o incorrectas.
- Active la computadora presionando cualquier tecla del teclado o presionando el botón de alimentación. Si el sistema permanece en el modo de suspensión, apague la computadora presionando el botón de alimentación durante por lo menos cuatro segundos, después presione el botón de alimentación nuevamente para reiniciar la computadora. Si el sistema no se apaga, desenchufe el cable de alimentación, espere unos segundos, después enchúfelo nuevamente. La computadora reiniciará si está definida en la utilidad de configuración, para iniciar automáticamente después de una pérdida de alimentación tan pronto como se restaure la alimentación. Si no se reinicia, presione el botón de alimentación para iniciar la computadora.
- Reconfigure la computadora después de instalar una tarjeta de expansión que no sea plug and play (conectar y usar) u otra opción. Consulte [Solución de Problemas de Instalación del Hardware](#page-37-0) [en la página 32](#page-37-0) para obtener instrucciones.
- Asegúrese de que estén instalados todos los controladores de dispositivos necesarios. Por ejemplo, si está utilizando una impresora, necesita un controlador para ese modelo de impresora.
- Extraiga todos los medios aptos para inicio (CD o dispositivo USB) del sistema antes de encenderla.
- Si ha instalado un sistema operativo distinto al sistema operativo instalado en fábrica, verifique que el sistema lo admita.
- Si el sistema tiene múltiples fuentes de video (adaptadores incorporados, PCI o PCI-Express) instaladas (video incorporado sólo en ciertos modelos) y un solo monitor, el monitor debe conectarse al conector del monitor en la fuente seleccionada como el adaptador VGA primario. Durante el inicio, los demás conectores del monitor se desactivan y en caso de que el monitor esté conectado a estos puertos, no podrá funcionar. Es posible seleccionar la fuente que será la fuente VGA predeterminada en la utilidad de configuración.
- **PRECAUCIÓN:** Cuando la computadora está conectada a una fuente de alimentación de CA, siempre hay voltaje aplicado a la placa del sistema. Debe desconectar el cable de alimentación de la energía antes de abrir la computadora con el fin de evitar que algún componente o la placa del sistema se dañen.

# <span id="page-16-0"></span>**Solución de problemas generales**

Es posible resolver fácilmente los problemas generales que se describen en esta sección. Si todavía tiene problemas y no puede resolverlos por sí mismo o si no está seguro sobre cómo realizar la operación, comuníquese con un distribuidor o revendedor autorizado.

**¡ADVERTENCIA!** Cuando la computadora está enchufada a una fuente de alimentación de CA, siempre se aplica voltaje a la placa del sistema. Para reducir el riesgo de lesiones corporales provocados por descarga eléctrica o quemaduras, asegúrese de desconectar el cable de alimentación de la toma eléctrica de CA y deje que los componentes internos del sistema se enfríen antes de tocarlos.

#### **Tabla 2-1 Solución de problemas generales**

**La computadora parece bloqueada y no se apaga cuando se presiona el botón de alimentación.**

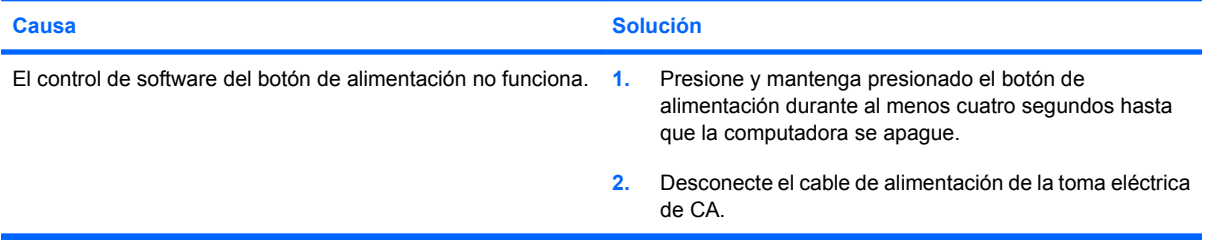

#### **La computadora no responde al teclado o mouse USB.**

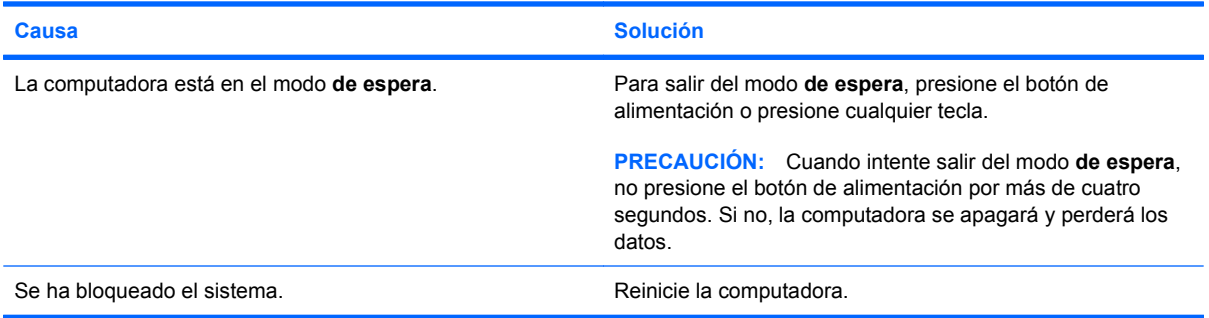

#### **La hora y fecha exhibidas en la computadora no son correctas.**

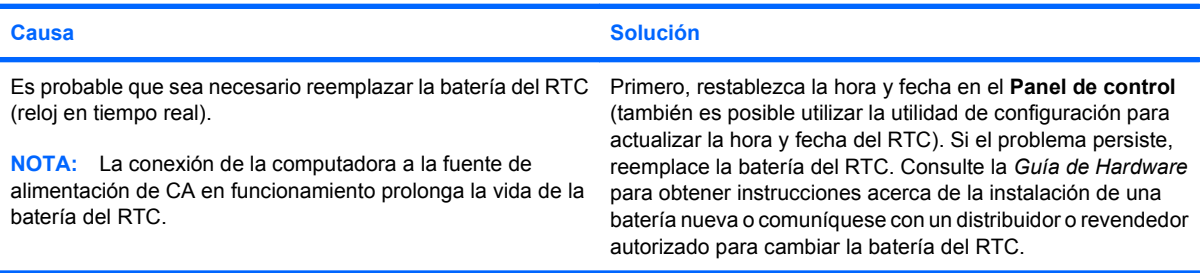

#### **El cursor no se mueve al utilizar las teclas de flecha del teclado numérico.**

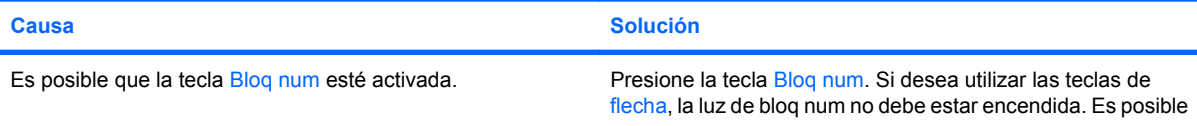

#### **Tabla 2-1 Solución de problemas generales (continúa)**

**El cursor no se mueve al utilizar las teclas de flecha del teclado numérico.**

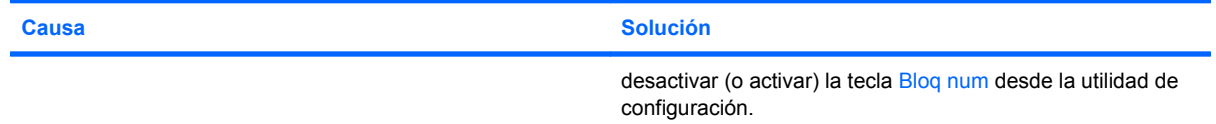

#### **No hay sonido o el volumen está demasiado bajo.**

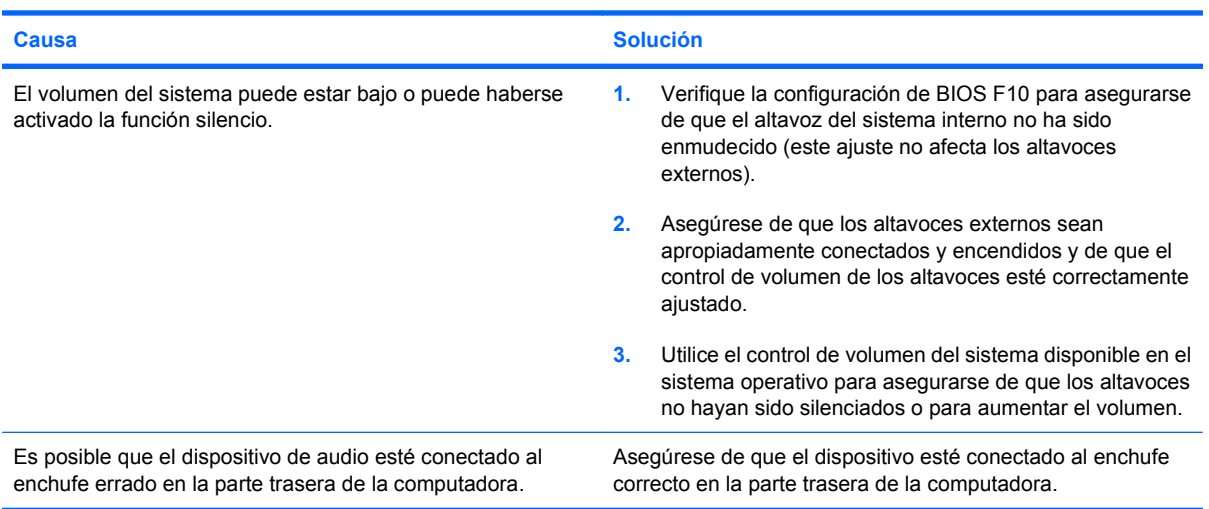

**No es posible retirar la cubierta de la computadora ni el panel de acceso.**

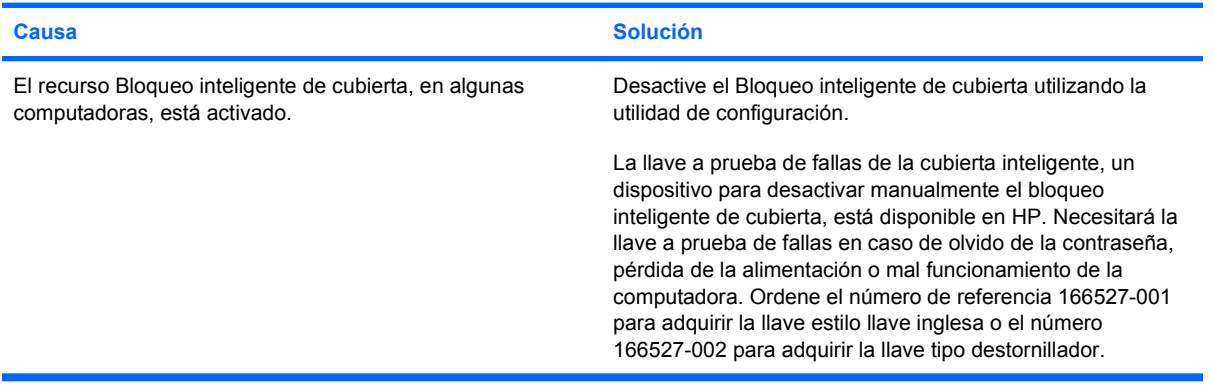

#### **Tabla 2-1 Solución de problemas generales (continúa)**

**Se evidencia un bajo rendimiento.**

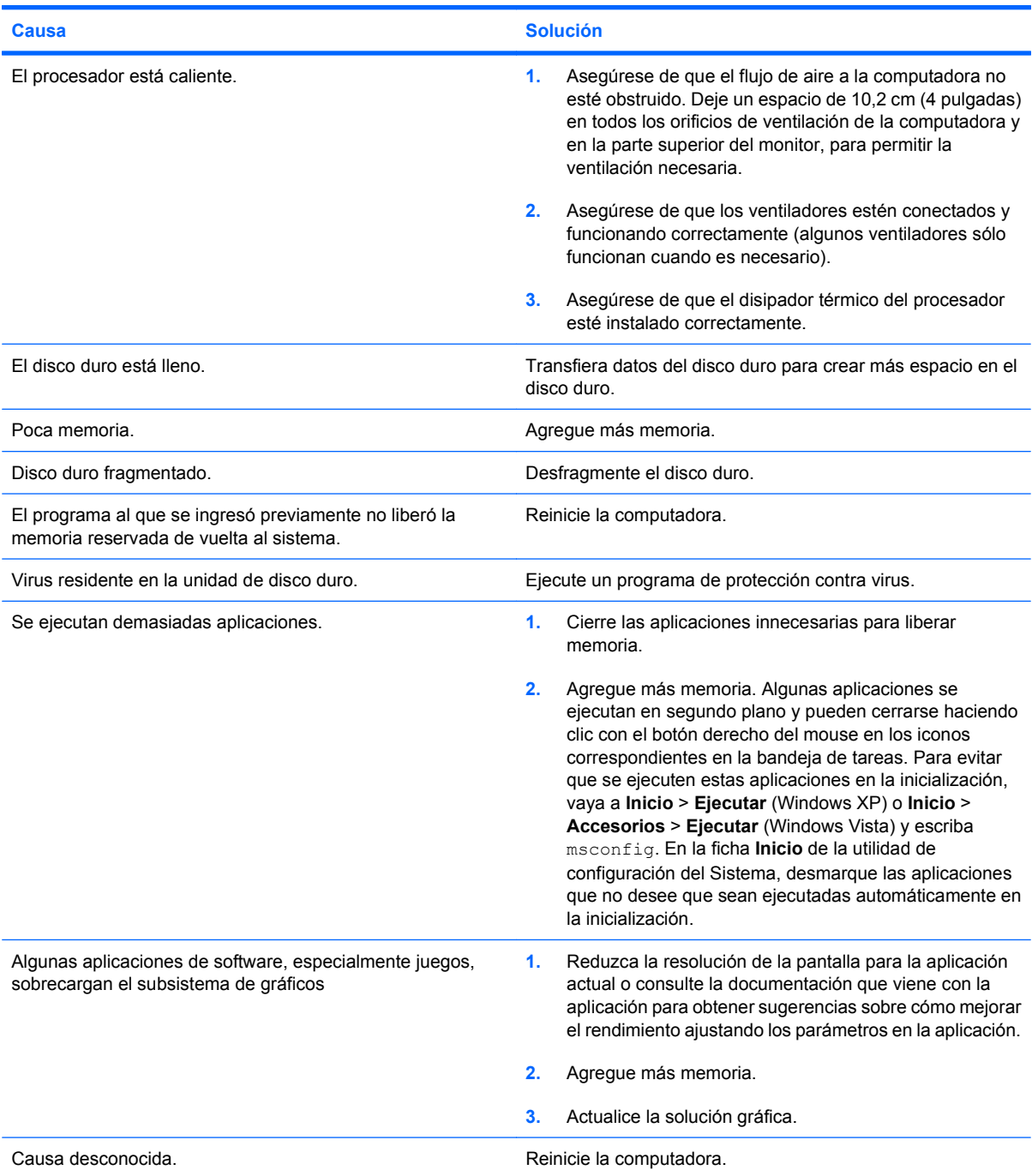

#### **Tabla 2-1 Solución de problemas generales (continúa)**

**La computadora se apaga automáticamente y la luz de alimentación parpadea en rojo dos veces, una vez por segundo, seguido por una pausa de dos segundos y la computadora suena dos veces. (Los sonidos de alerta se detienen después de la quinta repetición pero las luces continúan parpadeando).**

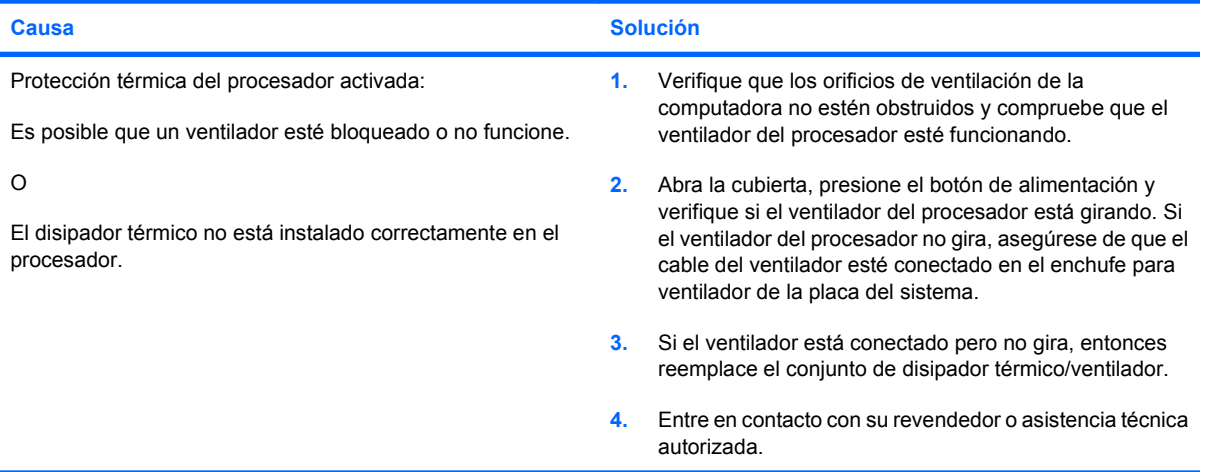

#### **El sistema no enciende y las luces en la parte frontal de la computadora no parpadean.**

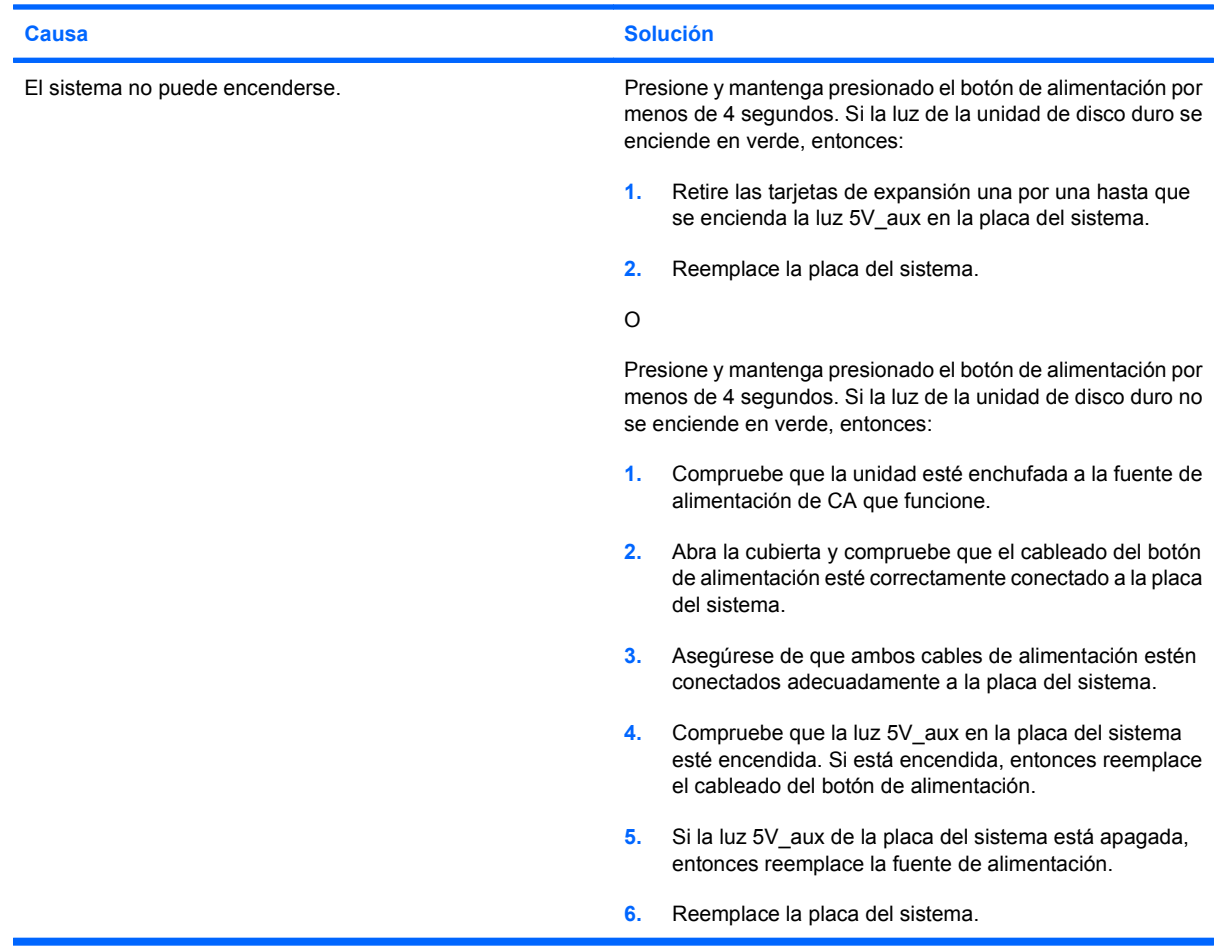

# <span id="page-20-0"></span>**Solución de problemas de energía**

En la siguiente tabla se señalan las causas y soluciones más comunes para los problemas de energía.

#### **Tabla 2-2 Solución de problemas de energía**

#### **La fuente de alimentación se apaga de manera intermitente.**

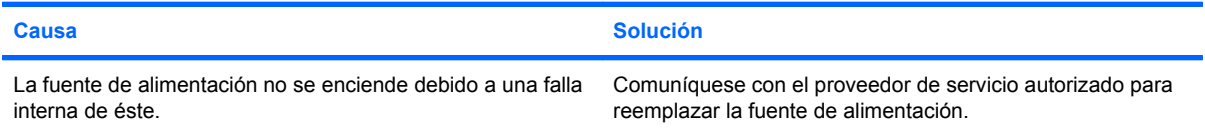

**La computadora se apaga automáticamente y la luz de alimentación parpadea en rojo dos veces, una vez por segundo, seguido por una pausa de dos segundos y la computadora suena dos veces. (Los sonidos de alerta se detienen después de la quinta repetición pero las luces continúan parpadeando.)**

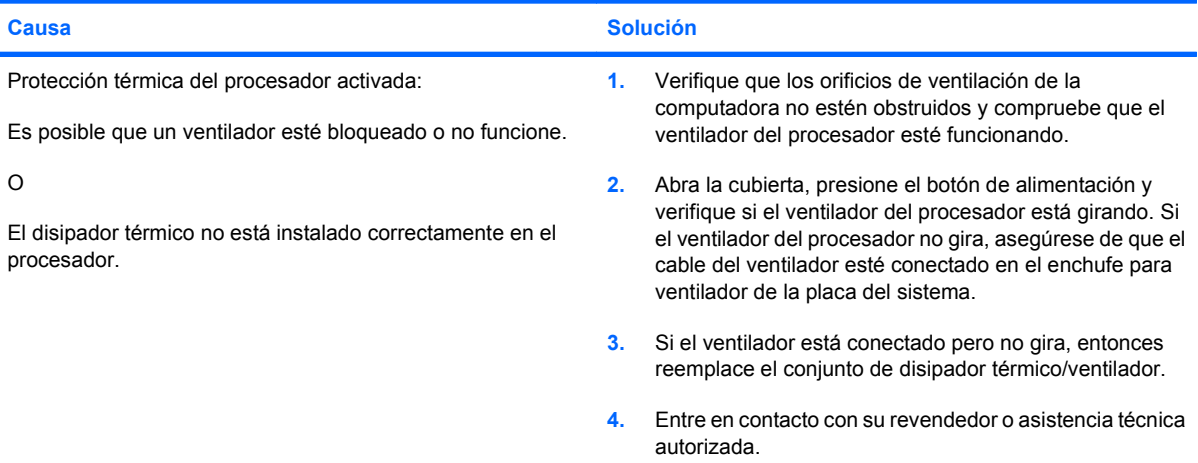

**La luz de alimentación parpadea en rojo cuatro veces, una vez por segundo, seguido por una pausa de dos segundos, y la computadora suena cuatro veces. (Los sonidos de alerta se detienen después de la quinta repetición pero las luces continúan parpadeando.)**

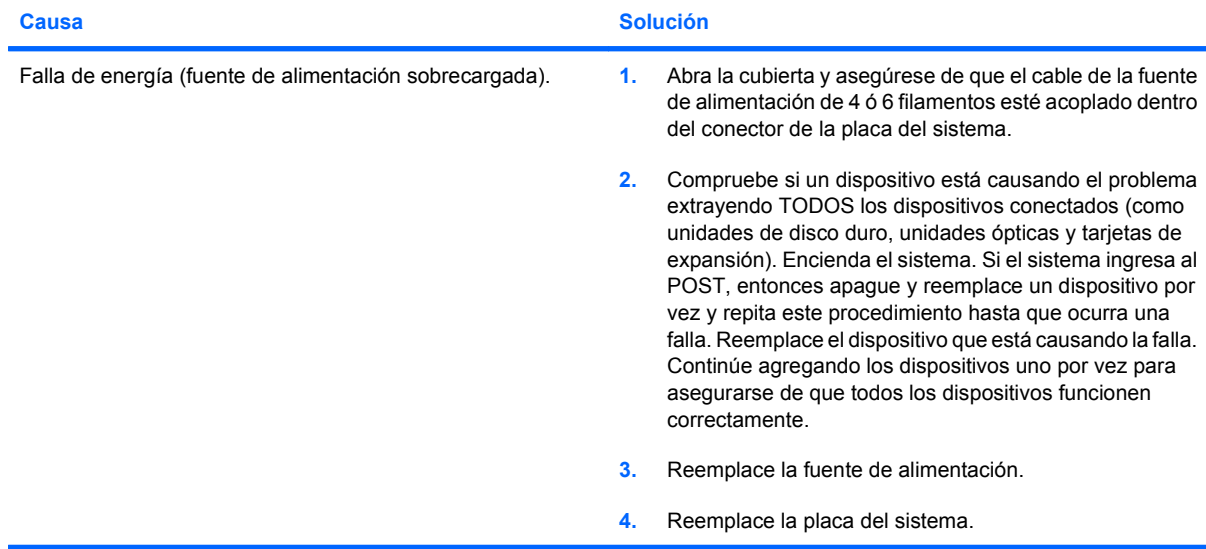

# <span id="page-21-0"></span>**Solución de problemas de disco duro**

#### **Tabla 2-3 Solución de problemas de disco duro**

**Se produce un error en la unidad de disco duro.**

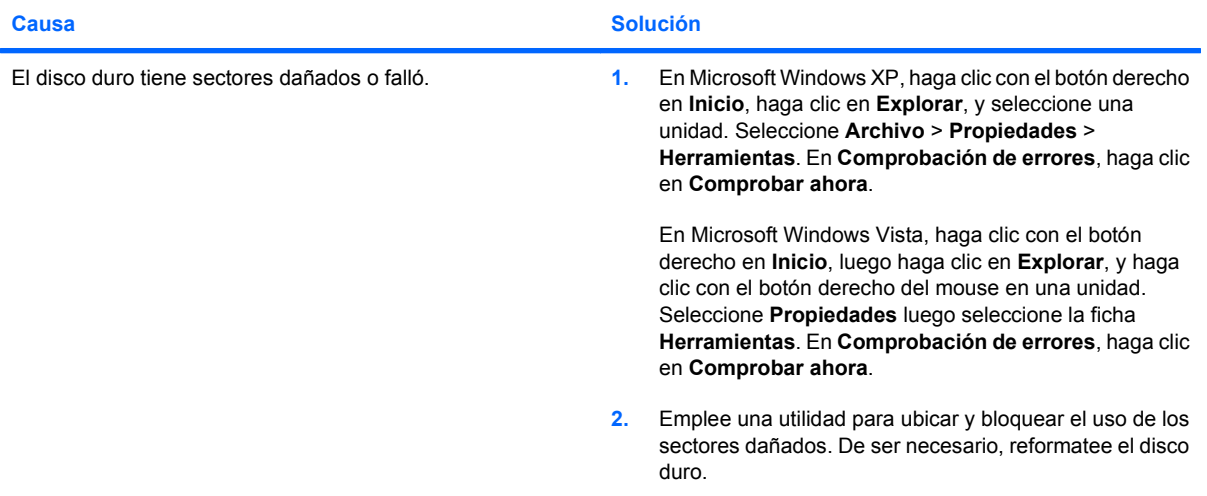

#### **Problema de transacción del disco.**

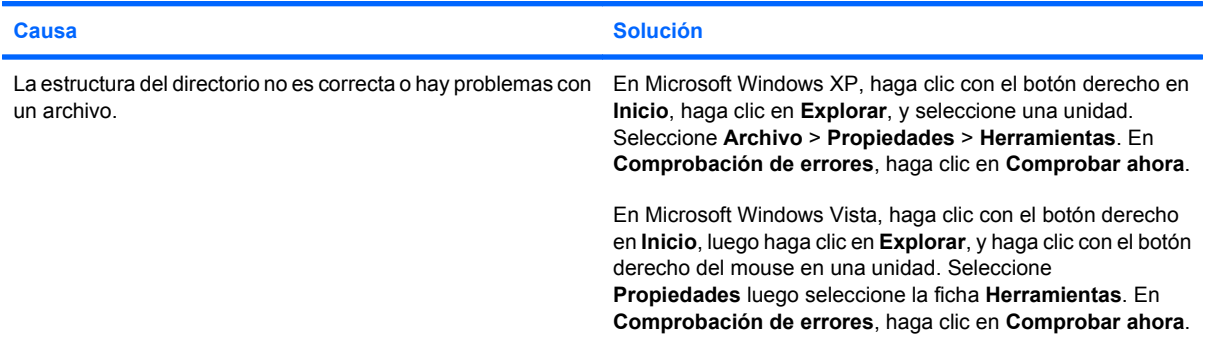

#### **Unidad no encontrado (identificado)**

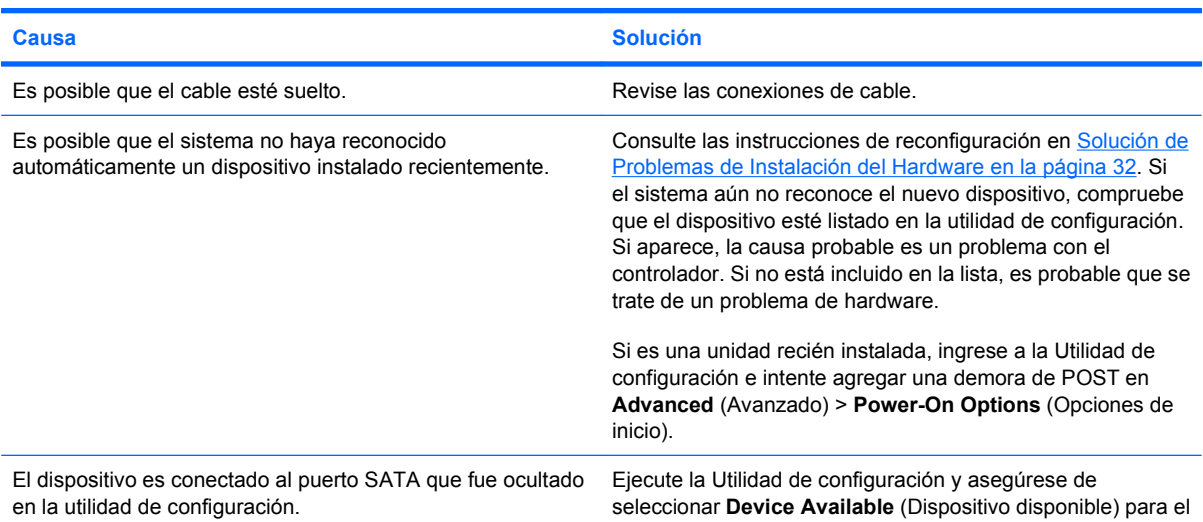

#### **Tabla 2-3 Solución de problemas de disco duro (continúa)**

**Unidad no encontrado (identificado)**

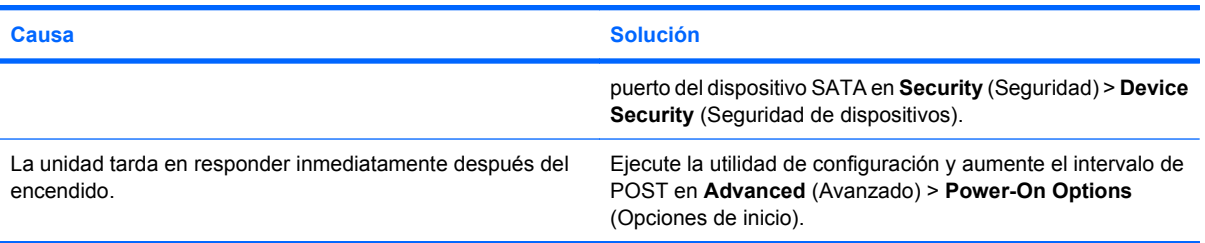

#### **Mensaje disco no es un disco de sistema/NTLDR ausente.**

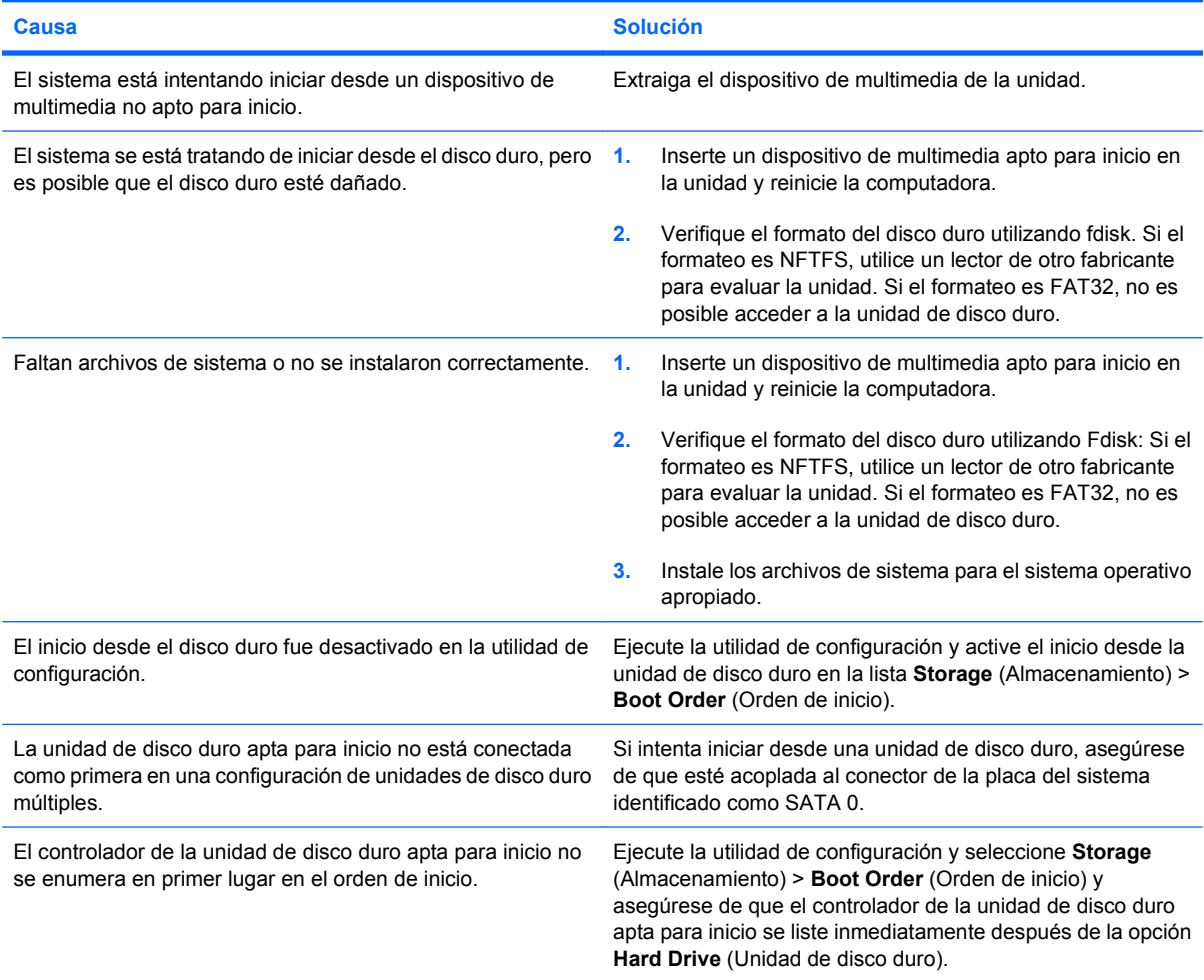

#### **La unidad de disco duro no se reiniciará desde la unidad de disco duro.**

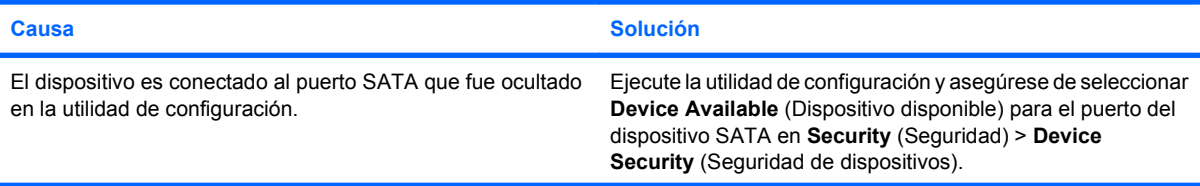

#### **Tabla 2-3 Solución de problemas de disco duro (continúa)**

**La unidad de disco duro no se reiniciará desde la unidad de disco duro.**

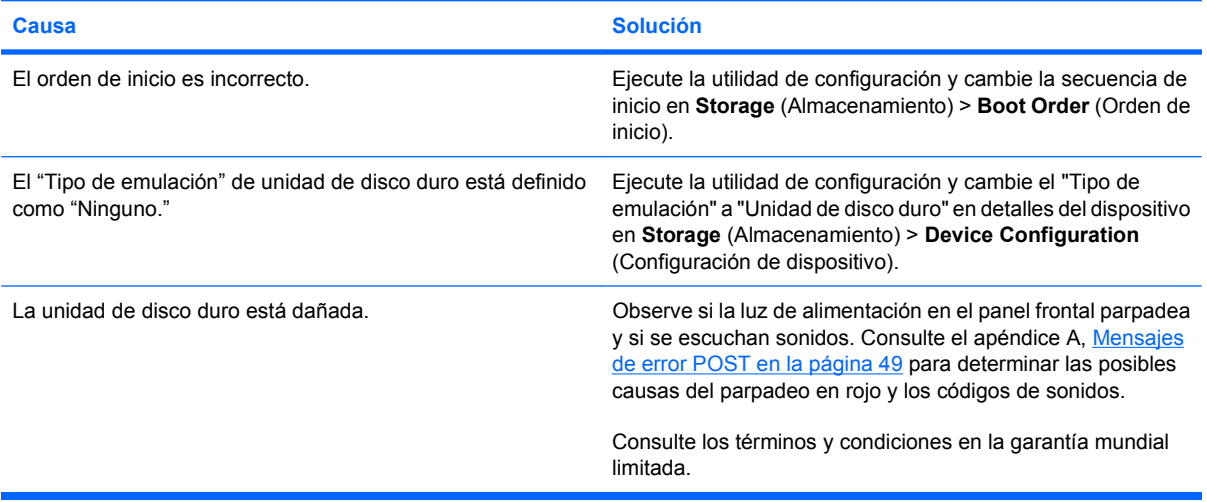

#### **La computadora parece estar bloqueada.**

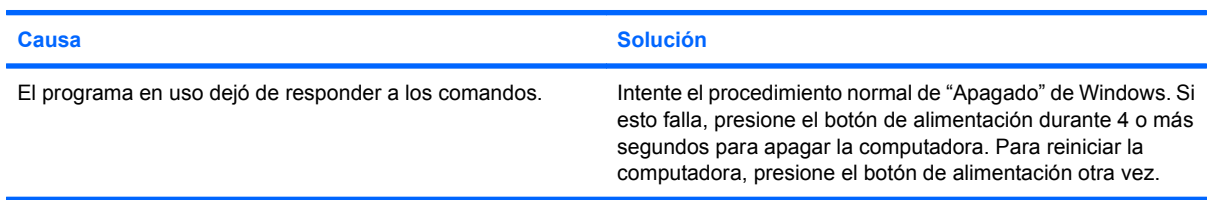

#### **La unidad de disco duro extraíble no suministra alimentación al compartimiento de la unidad de disco duro.**

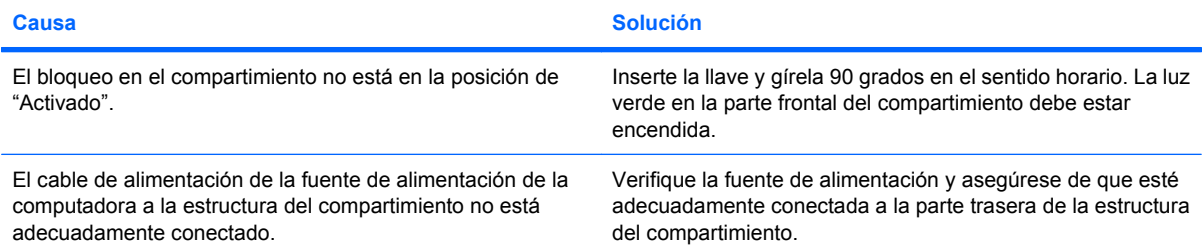

#### **La computadora no reconoce la unidad de disco duro extraíble.**

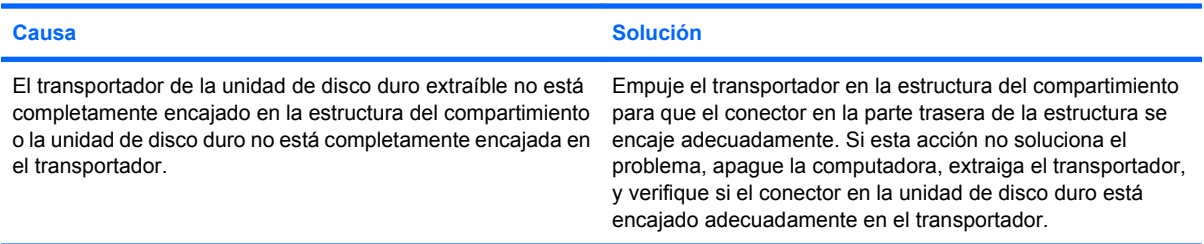

#### **Tabla 2-3 Solución de problemas de disco duro (continúa)**

**Se escuchan sonidos y la luz verde está parpadeando en el compartimiento de la unidad de disco duro extraíble.**

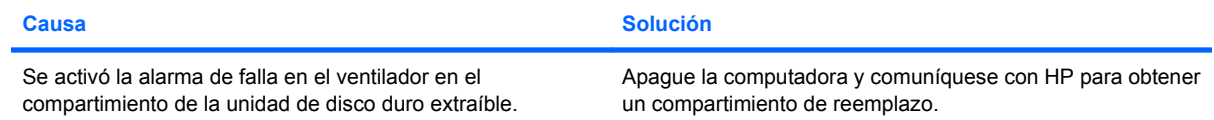

### <span id="page-25-0"></span>**Solución de problemas relativos al lector de tarjetas multimedia**

#### **Tabla 2-4 Solución de problemas relativos al lector de tarjetas multimedia**

**La tarjeta multimedia no funcionará en una cámara digital después de formatearla en Microsoft Windows XP o Microsoft Windows Vista.**

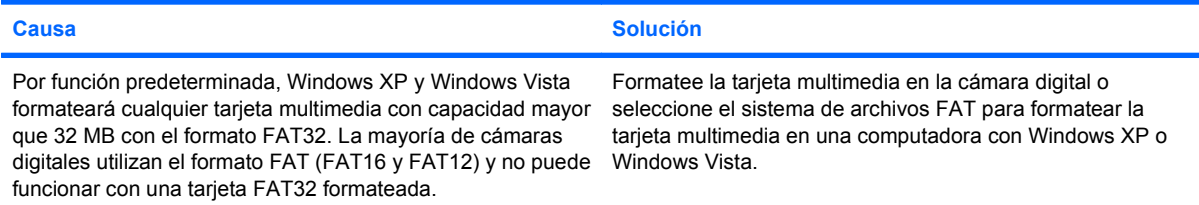

#### **Falla de protección contra escritura o bloqueo al intentar escribir en la tarjeta multimedia.**

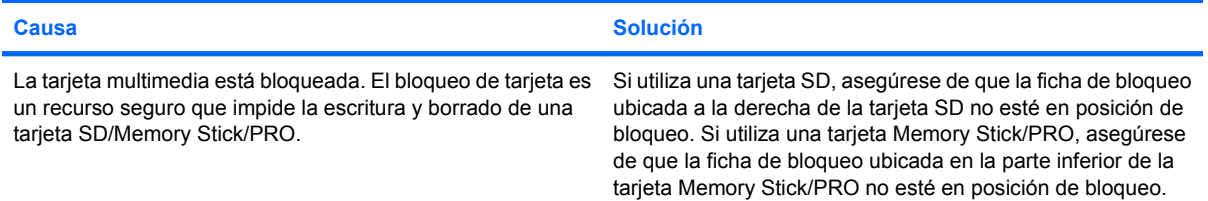

#### **No es posible escribir en la tarjeta multimedia.**

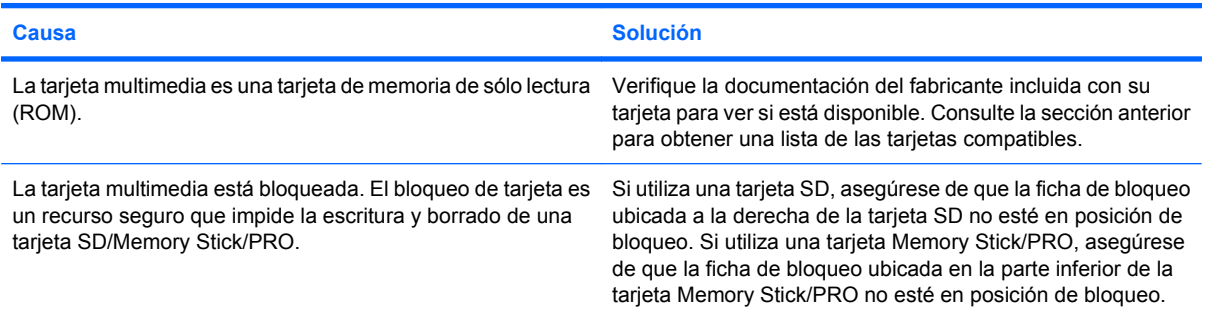

#### **No se puede acceder a datos en la tarjeta multimedia después de insertarla en la ranura.**

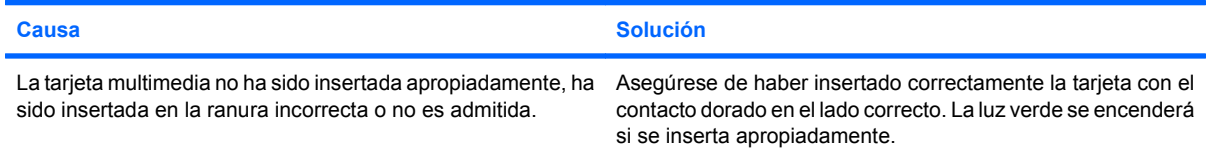

#### **No sé cómo extraer una tarjeta multimedia correctamente.**

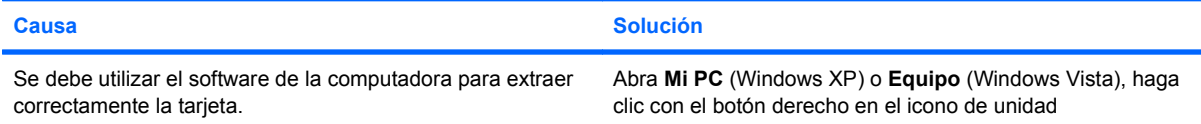

#### **Tabla 2-4 Solución de problemas relativos al lector de tarjetas multimedia (continúa)**

**No sé cómo extraer una tarjeta multimedia correctamente.**

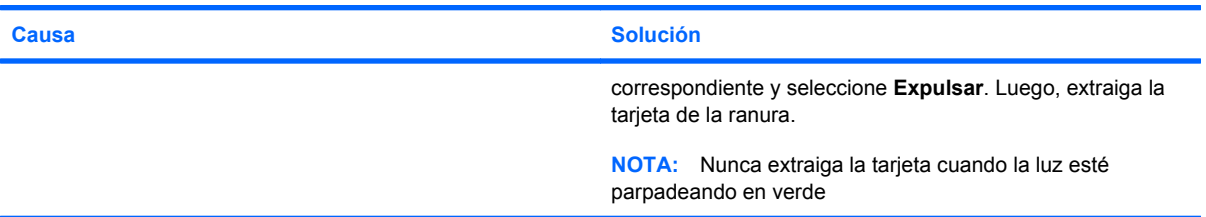

**Después de instalar el lector de tarjetas multimedia e inicializarlo en Windows, el lector y las tarjetas insertadas no serán reconocidas inmediatamente por la computadora.**

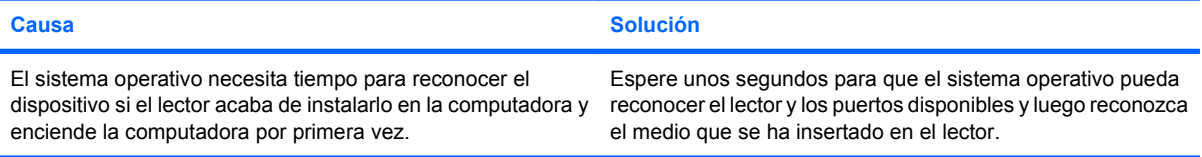

**Después de insertar una tarjeta multimedia en el lector, la computadora intentará iniciar desde la tarjeta multimedia.**

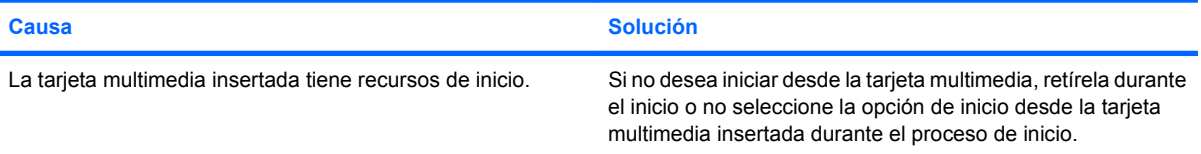

# <span id="page-27-0"></span>**Solución de problemas de pantalla**

Si tiene problemas con la pantalla, consulte la documentación que viene con el monitor y las causas y soluciones más comunes que aparecen en la siguiente tabla.

#### **Tabla 2-5 Solución de problemas de pantalla**

**Pantalla en blanco (no hay video).**

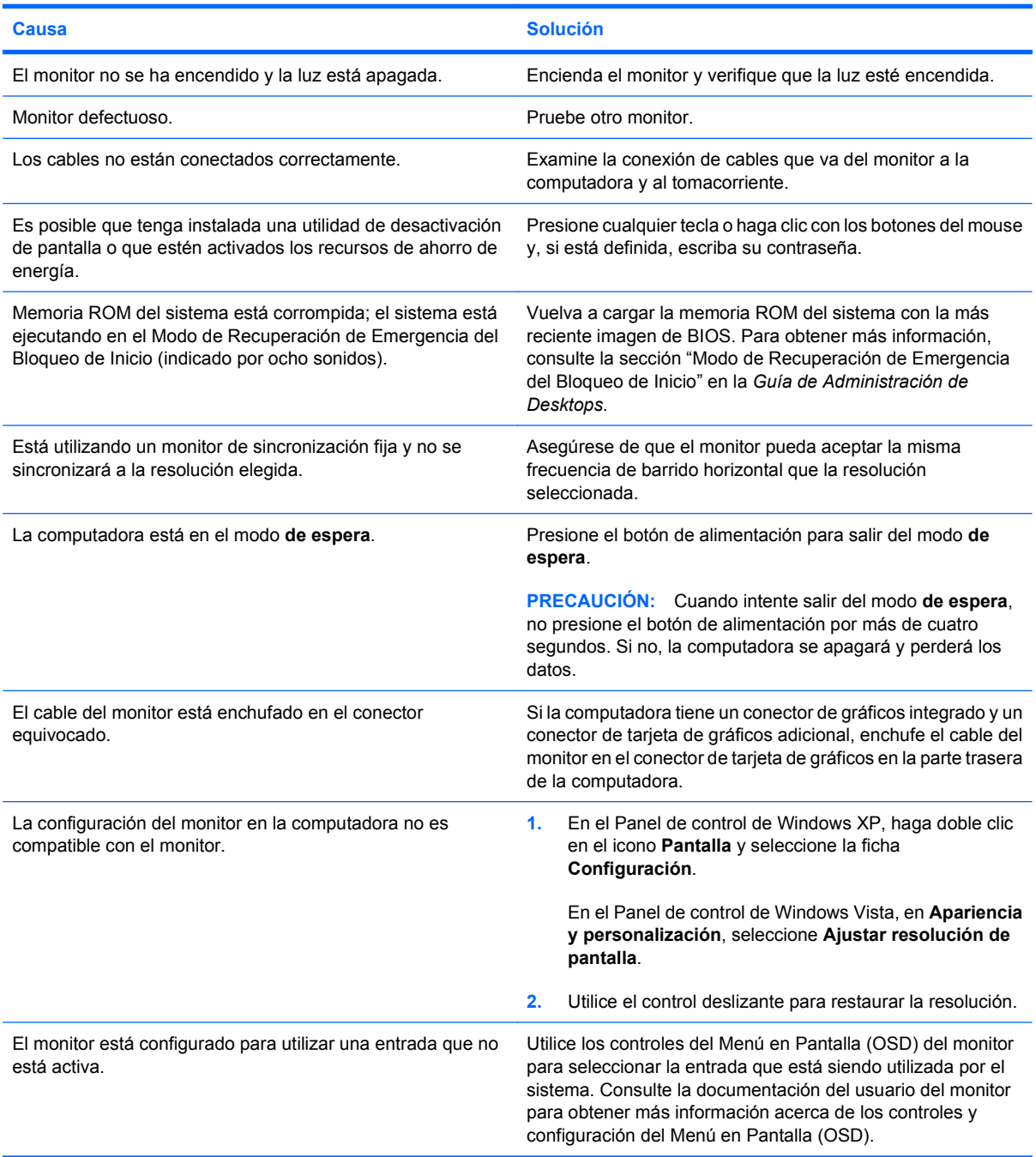

#### **No se puede instalar una tarjeta de gráficos integrada después de instalar una tarjeta gráfica PCI Express.**

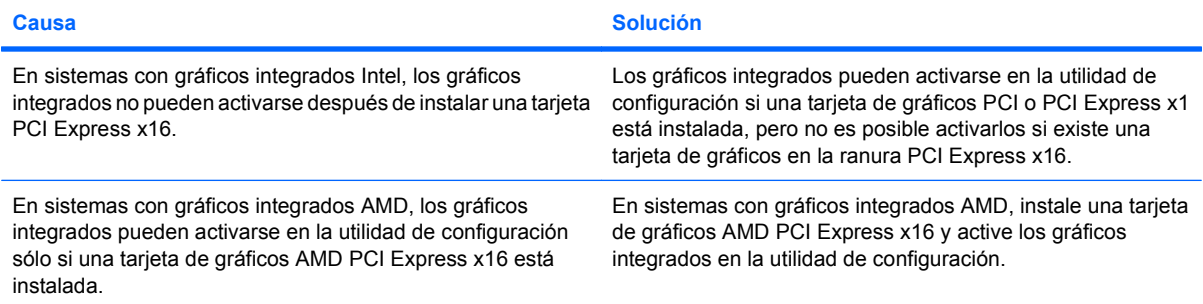

**La pantalla está en blanco y la luz de alimentación parpadea en rojo cinco veces, una vez por segundo, seguido por una pausa de dos segundos, y la computadora suena cinco veces. (Los sonidos de alerta se detienen después de la quinta repetición pero las luces continúan parpadeando.)**

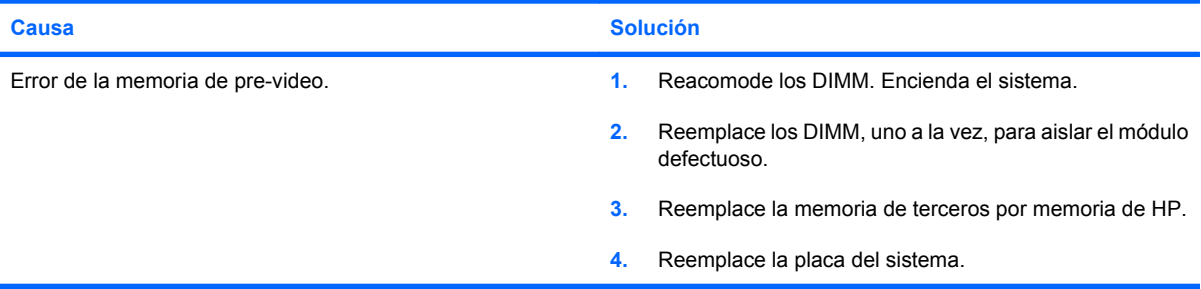

**La pantalla está en blanco y la luz de alimentación parpadea en rojo seis veces, una vez por segundo, seguido por una pausa de dos segundos, y la computadora suena seis veces. (Los sonidos de alerta se detienen después de la quinta repetición pero las luces continúan parpadeando.)**

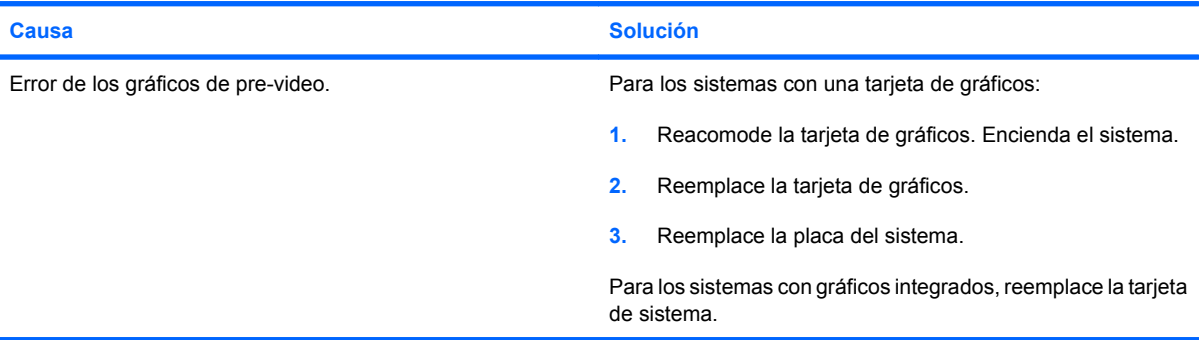

**La pantalla está en blanco y la luz de alimentación parpadea en rojo siete veces, una vez por segundo, seguido por una pausa de dos segundos, y la computadora suena siete veces. (Los sonidos de alerta se detienen después de la quinta repetición pero las luces continúan parpadeando.)**

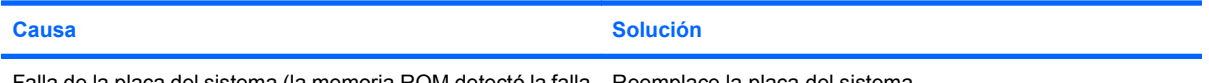

Falla de la placa del sistema (la memoria ROM detectó la falla Reemplace la placa del sistema. antes del video).

**El monitor no funciona correctamente cuando se utilizan los recursos de ahorro de energía.**

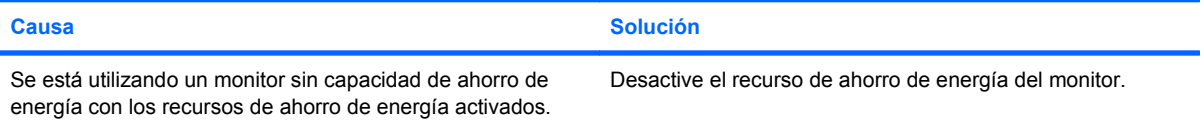

#### **Caracteres atenuados.**

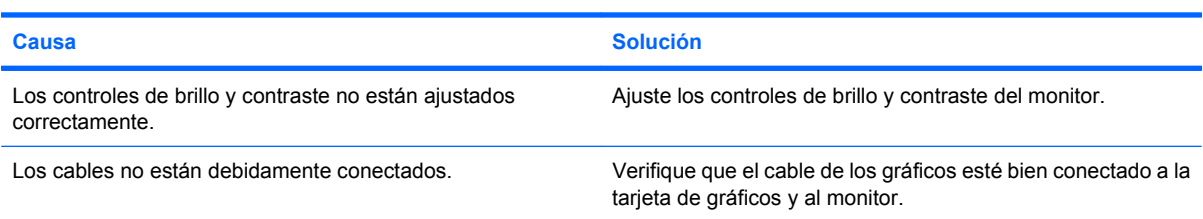

#### **No es posible ajustar el video borroso ni la resolución solicitada.**

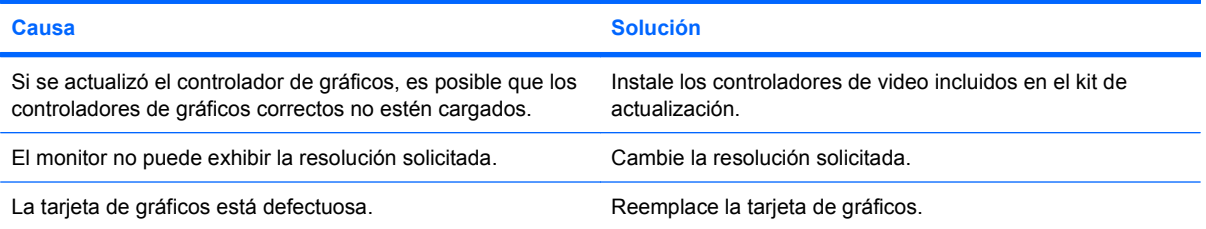

#### **La imagen está fragmentada, se desplaza, vibra o destella.**

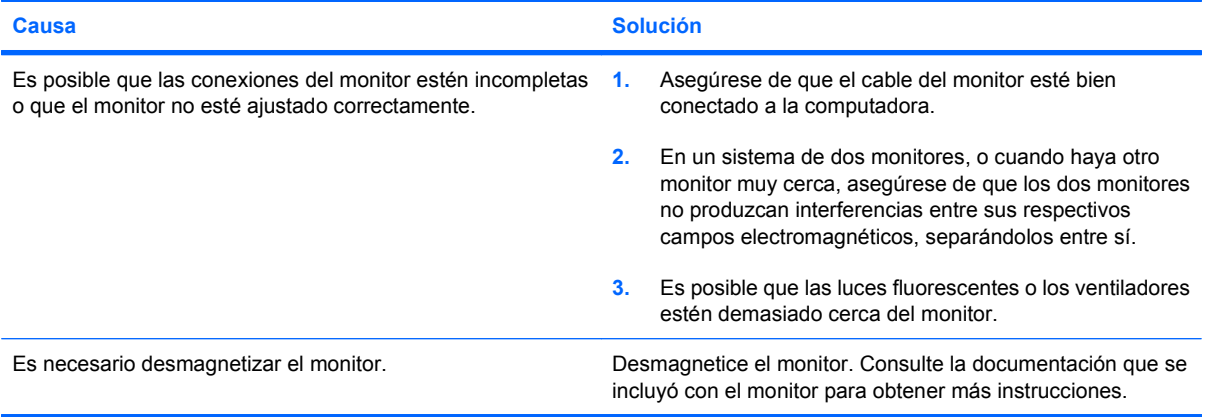

#### **La imagen no está centrada.**

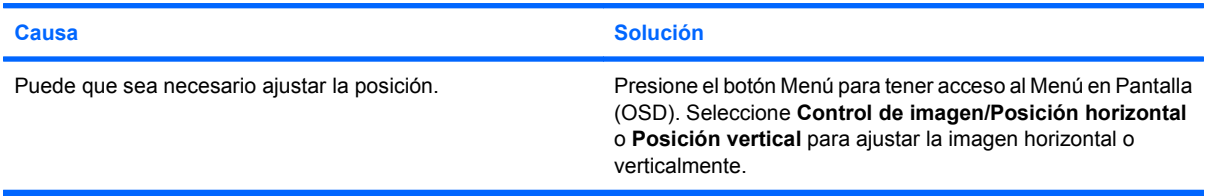

**Aparecerá en la pantalla el mensaje "Sin conexión, Revise el cable de señal".**

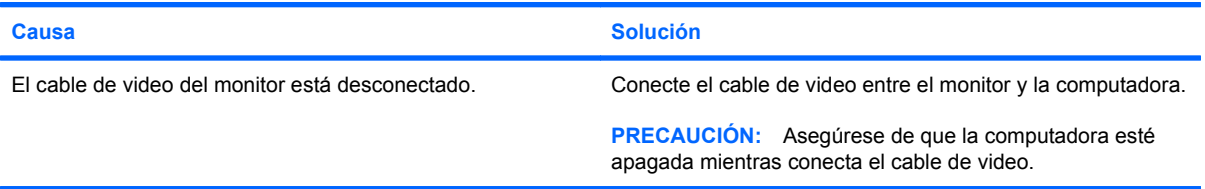

#### **Aparecerá en pantalla el mensaje "Fuera de rango".**

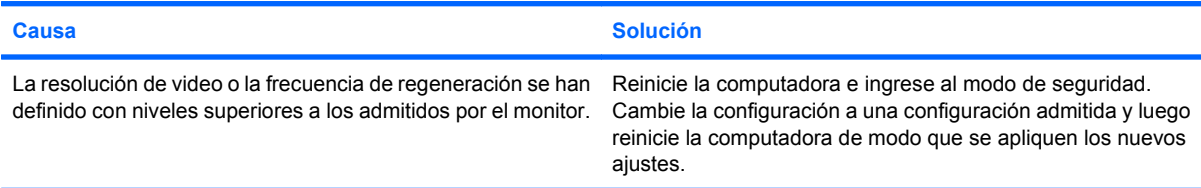

#### **El monitor CRT produce un ruido de vibración o de traqueteo cuando es encendido.**

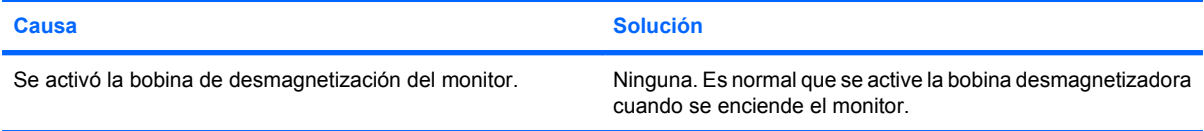

#### **El monitor CRT produce un ruido de chasquido.**

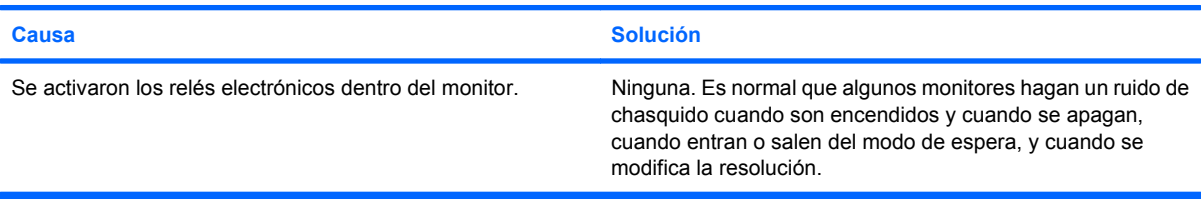

#### **El monitor de panel plano produce un ruido de tono alto.**

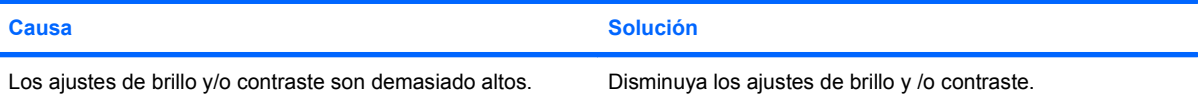

**Foco borroso; efectos de rayas, fantasmas o sombras; líneas horizontales que se desplazan; barras verticales tenues; o incapacidad para centrar la imagen en la pantalla (sólo monitores de pantalla plana que utilizan una conexión de entrada VGA analógica).**

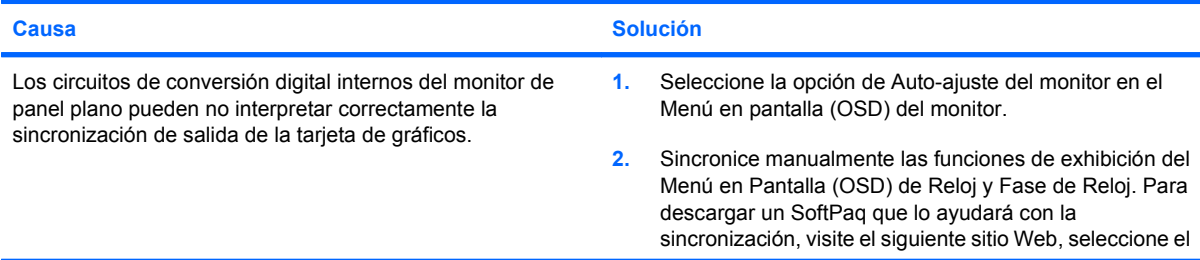

**Foco borroso; efectos de rayas, fantasmas o sombras; líneas horizontales que se desplazan; barras verticales tenues; o incapacidad para centrar la imagen en la pantalla (sólo monitores de pantalla plana que utilizan una conexión de entrada VGA analógica).**

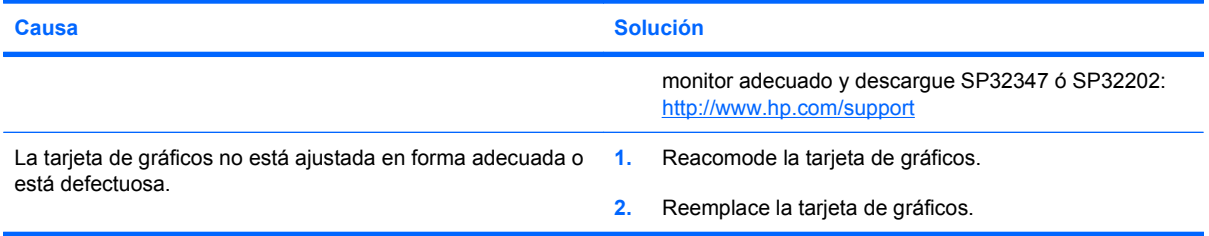

#### **Algunos símbolos digitados no aparecen correctamente.**

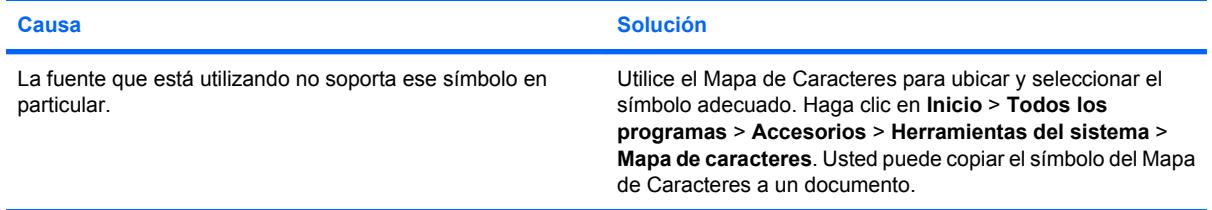

# <span id="page-32-0"></span>**Solución de problemas de audio**

Si la computadora cuenta con opciones de audio y usted experimenta problemas en este campo, consulte la lista de causas y soluciones habituales que aparece en la siguiente tabla.

#### **Tabla 2-6 Solución de problemas de audio**

**El sonido se entrecorta.**

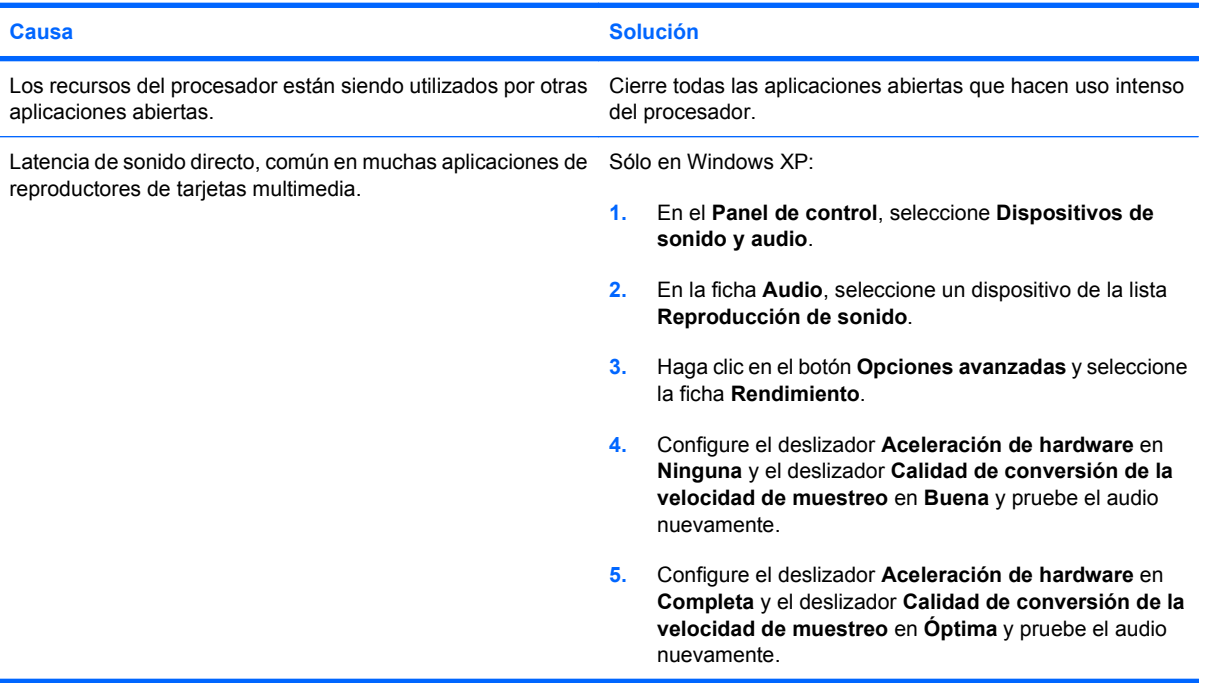

#### **Los altavoces y los auriculares no emiten sonido.**

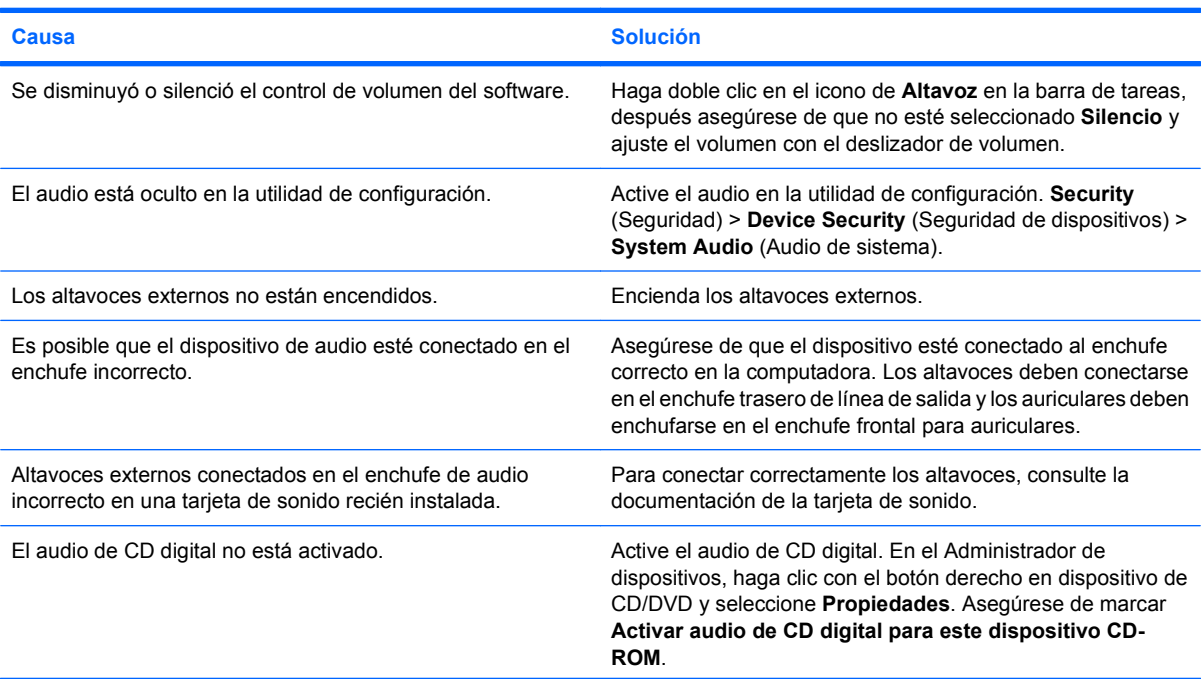

#### **Tabla 2-6 Solución de problemas de audio (continúa)**

**Los altavoces y los auriculares no emiten sonido.**

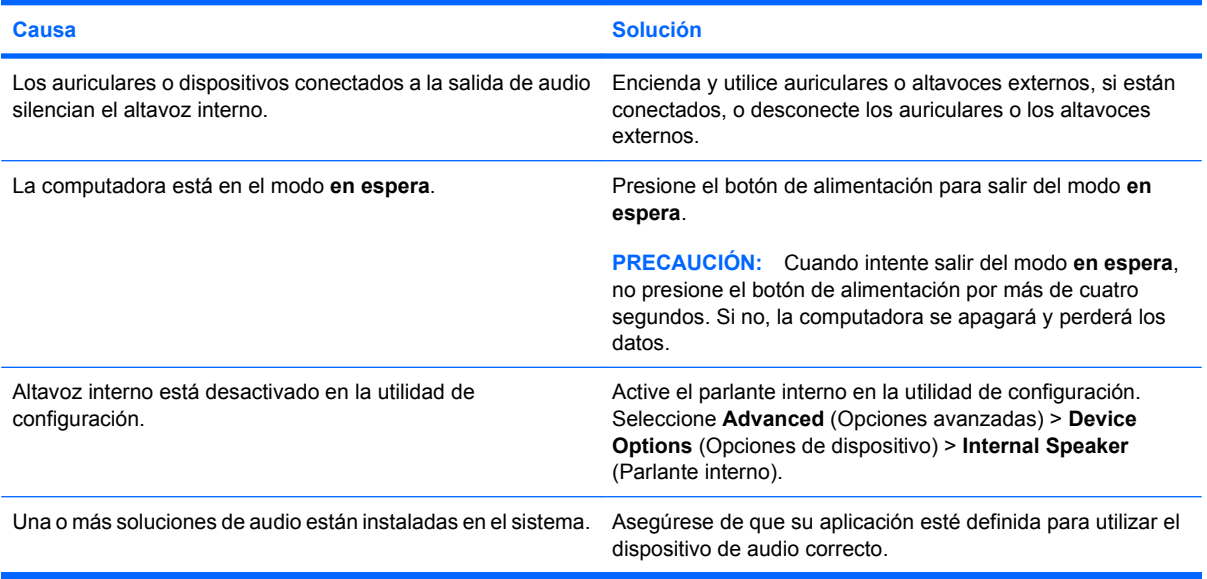

#### **El sonido de los auriculares no es claro o está atenuado.**

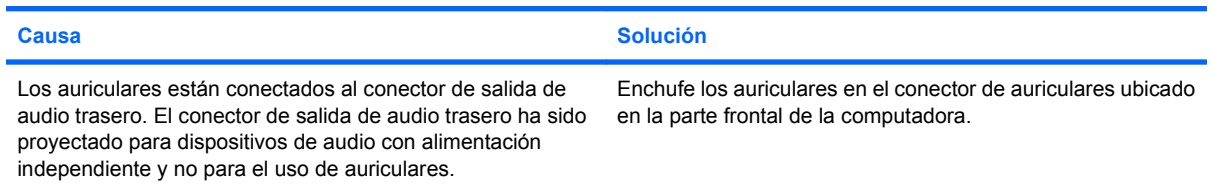

#### **La computadora parece estar bloqueada mientras graba audio.**

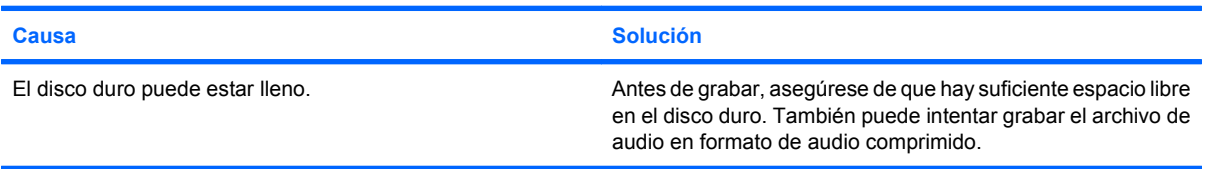

#### **El enchufe de entrada de línea no está funcionando adecuadamente.**

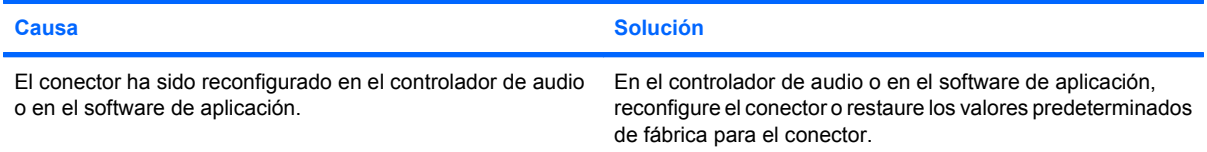

#### **El conector de auriculares/micrófono en la parte frontal de la computadora no está funcionando correctamente.**

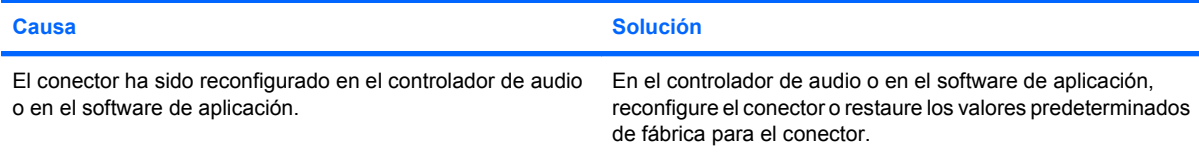

# <span id="page-34-0"></span>**Solución de problemas de la impresora**

Si encuentra problemas de impresora, consulte la documentación que recibió con la impresora además de examinar las causas y soluciones comunes que se proveen en la siguiente tabla.

#### **Tabla 2-7 Solución de problemas de la impresora**

**La impresora no imprime.**

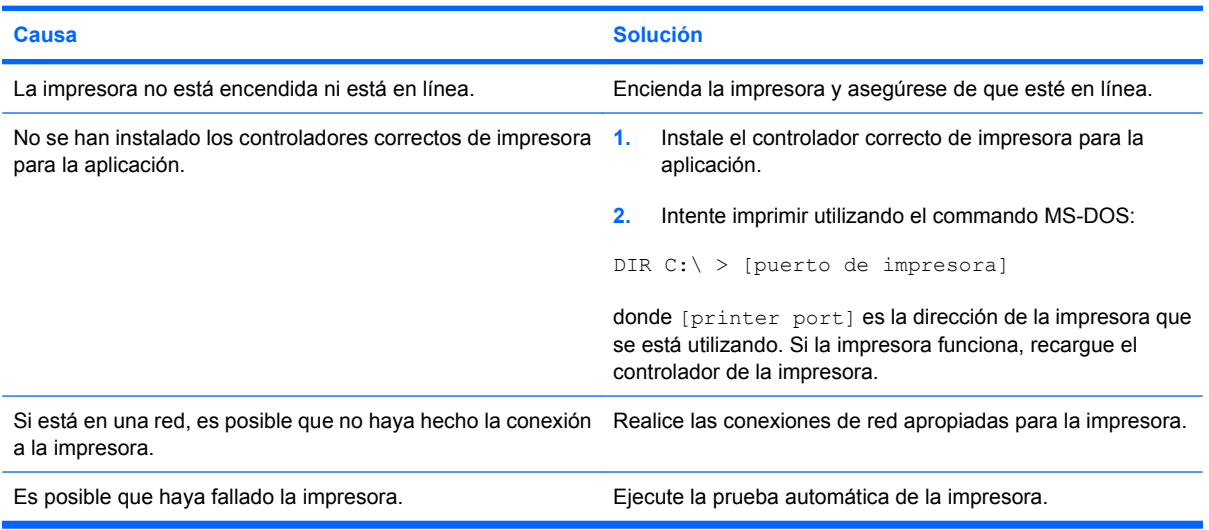

#### **La impresora no se enciende.**

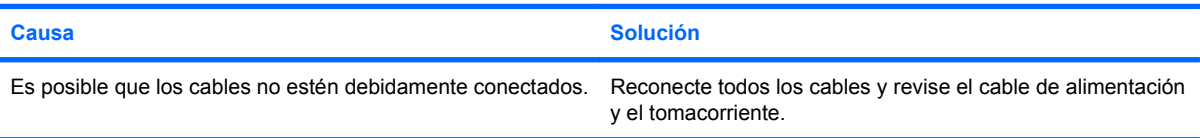

#### **La impresora imprime información confusa.**

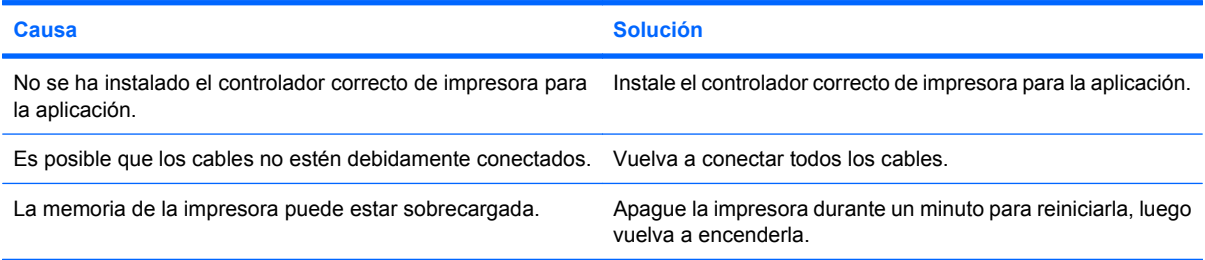

#### **La impresora no está en línea.**

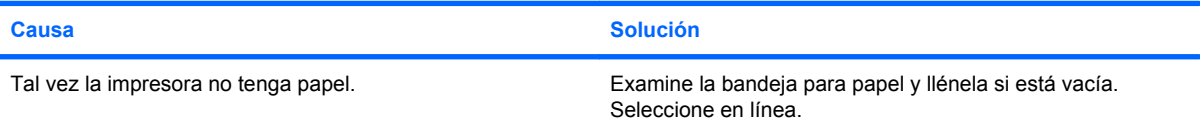

# <span id="page-35-0"></span>**Solución de problemas de teclado y de mouse**

Si encuentra problemas de teclado o mouse, consulte la documentación que recibió con la computadora además de examinar las causas y soluciones comunes que se proveen en la siguiente tabla.

#### **Tabla 2-8 Solución de problemas de teclado**

**La computadora no reconoce los comandos ni la digitación del teclado.**

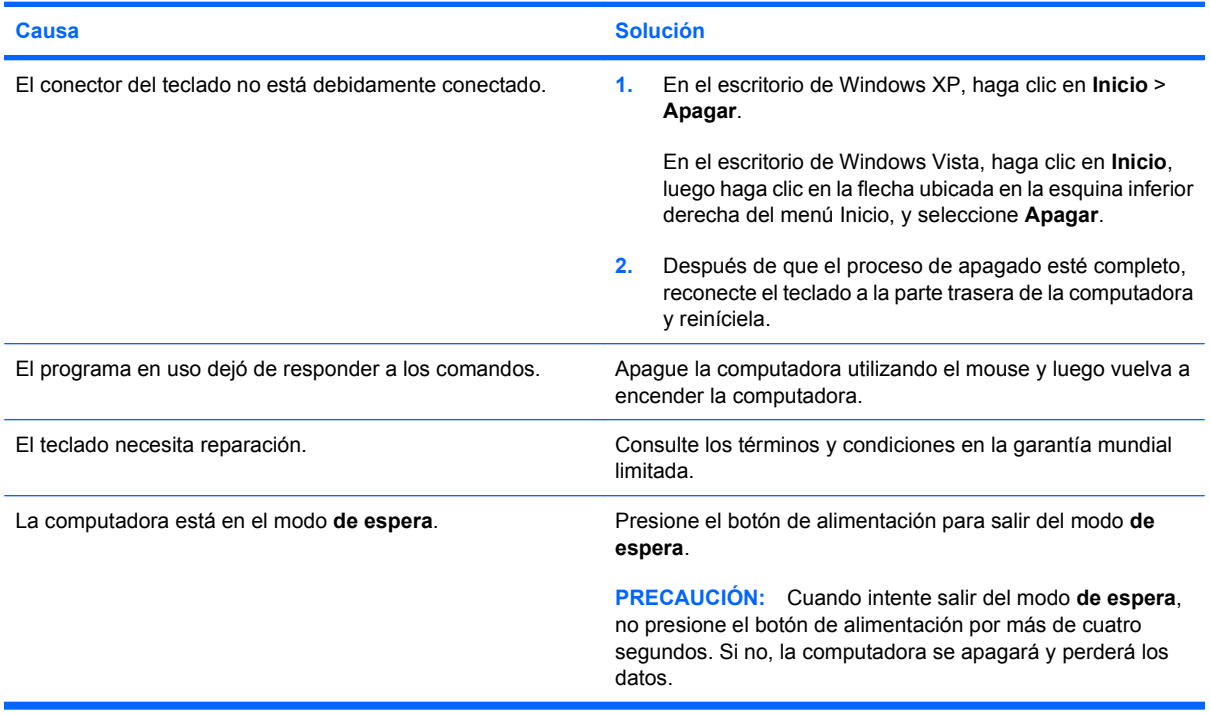

**El cursor no se mueve al utilizar las teclas de flecha del teclado numérico.**

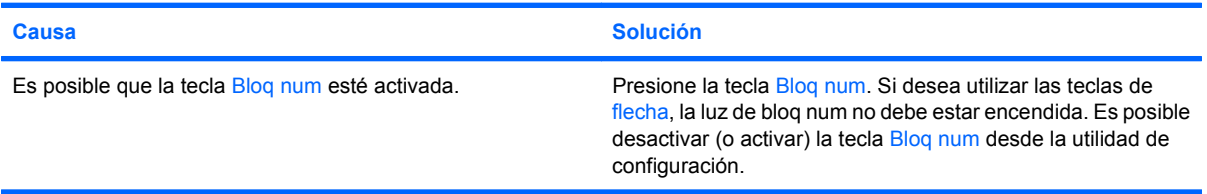
# **Tabla 2-9 Solución de problemas de mouse**

**El mouse no responde al movimiento o está demasiado lento.**

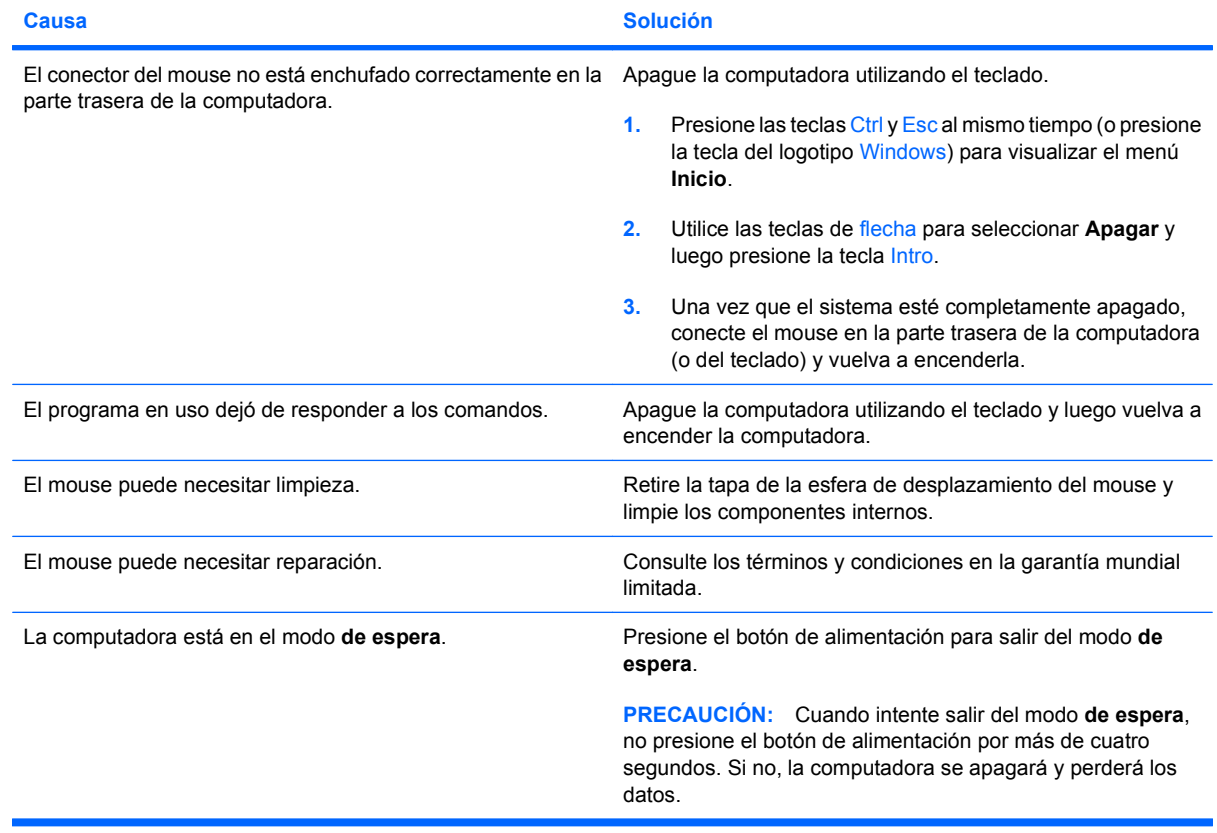

# **El mouse se mueve sólo en forma vertical, horizontal o el movimiento es inestable.**

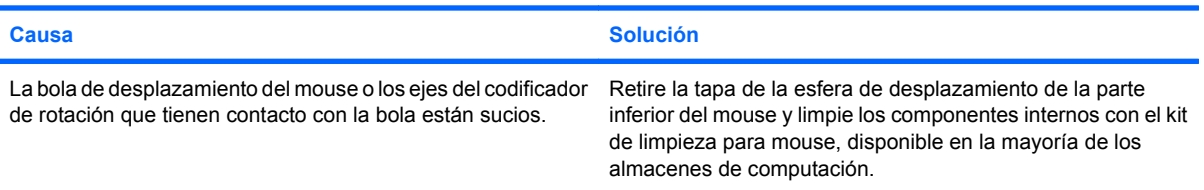

# <span id="page-37-0"></span>**Solución de Problemas de Instalación del Hardware**

Es posible que necesite reconfigurar la computadora cuando agregue o extraiga hardware, como una unidad adicional o una tarjeta de expansión. Si instala un dispositivo plug and play (conectar y usar), Windows reconocerá automáticamente el dispositivo y configurará la computadora. Si instala un dispositivo que no sea plug and play (conectar y usar), debe reconfigurar la computadora después de finalizar la instalación del nuevo hardware. En Windows, utilice el **Asistente para agregar hardware** y siga las instrucciones que aparecen en pantalla.

**¡ADVERTENCIA!** Cuando la computadora está enchufada a una fuente de alimentación de CA, siempre se aplica voltaje a la placa del sistema. Para reducir el riesgo de lesiones corporales provocados por descarga eléctrica o quemaduras, asegúrese de desconectar el cable de alimentación de la toma eléctrica de CA y deje que los componentes internos del sistema se enfríen antes de tocarlos.

### **Tabla 2-10 Solución de problemas de instalación del hardware**

**Un nuevo dispositivo no es reconocido como parte del sistema.**

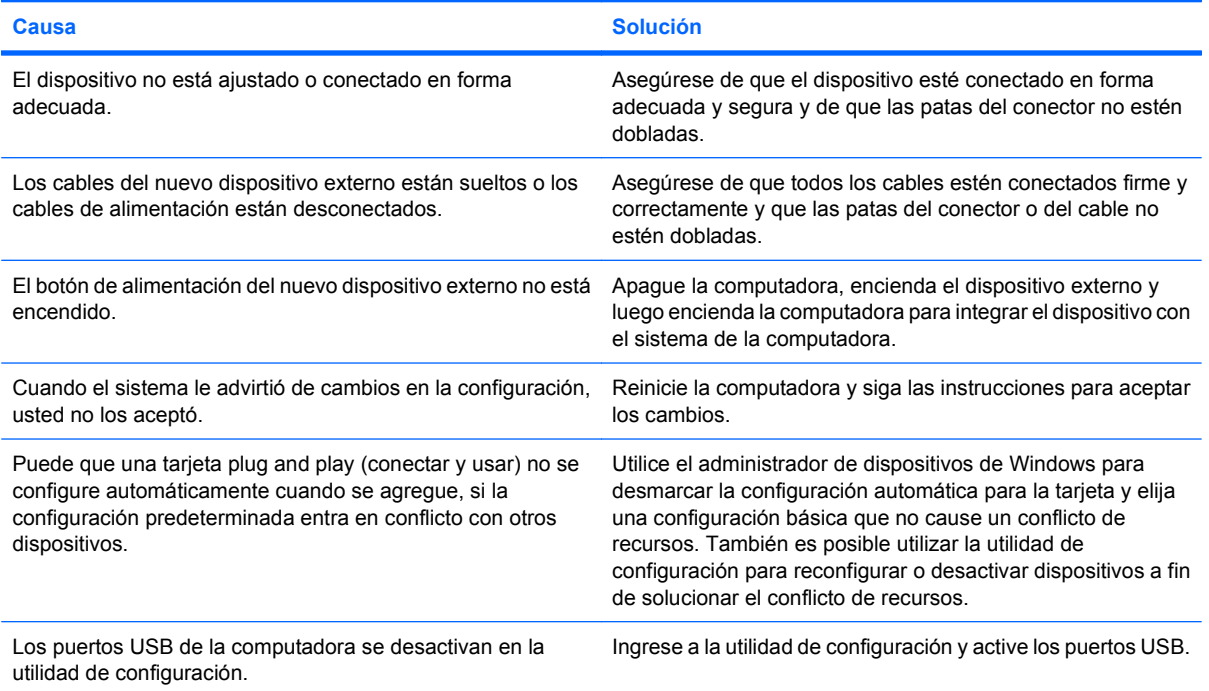

### **La computadora no se inicia.**

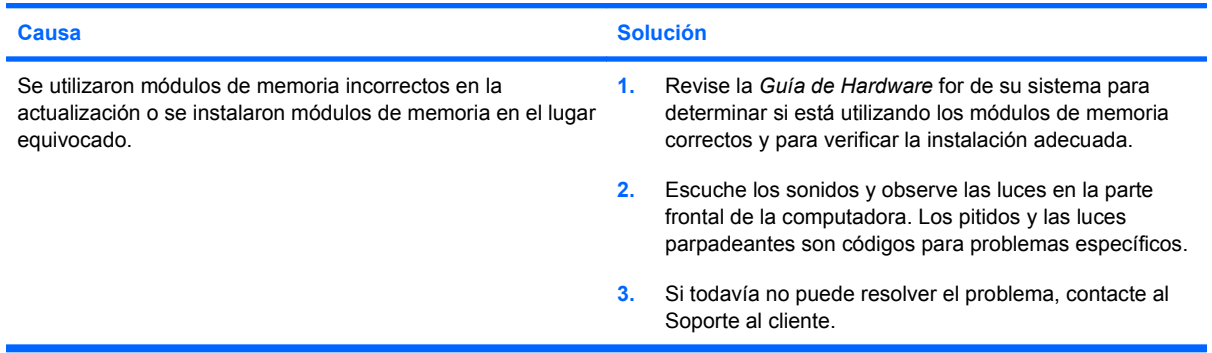

### **Tabla 2-10 Solución de problemas de instalación del hardware (continúa)**

**La luz de alimentación parpadea en rojo cinco veces, una vez por segundo, seguido por una pausa de dos segundos, y la computadora suena cinco veces. (Los sonidos de alerta se detienen después de la quinta repetición pero las luces continúan parpadeando.)**

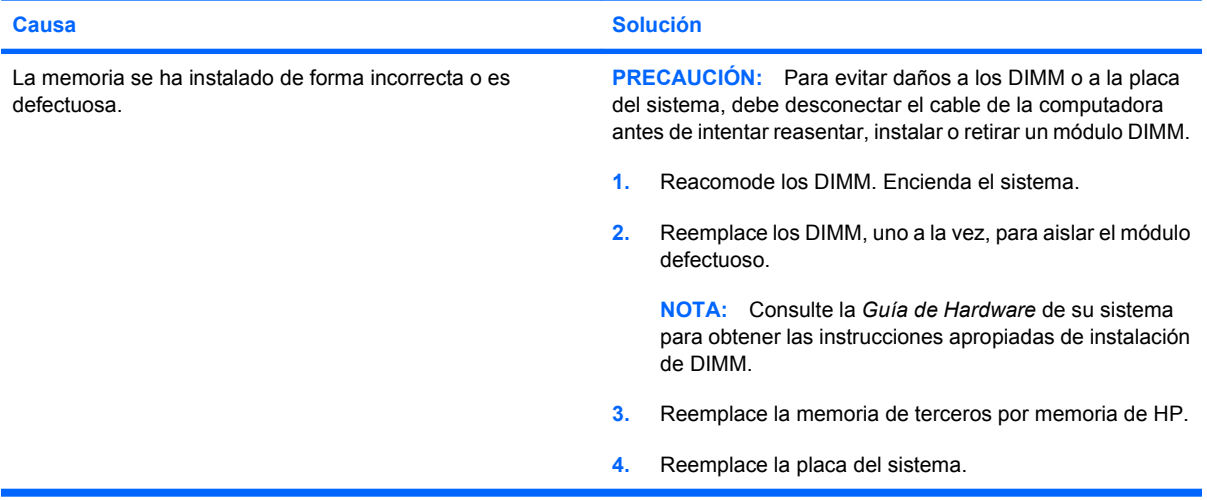

**La luz de alimentación parpadea en Rojo seis veces, una vez por segundo, seguido por una pausa de dos segundos, y la computadora suena seis veces. (Los sonidos de alerta se detienen después de la quinta repetición pero las luces continúan parpadeando.)**

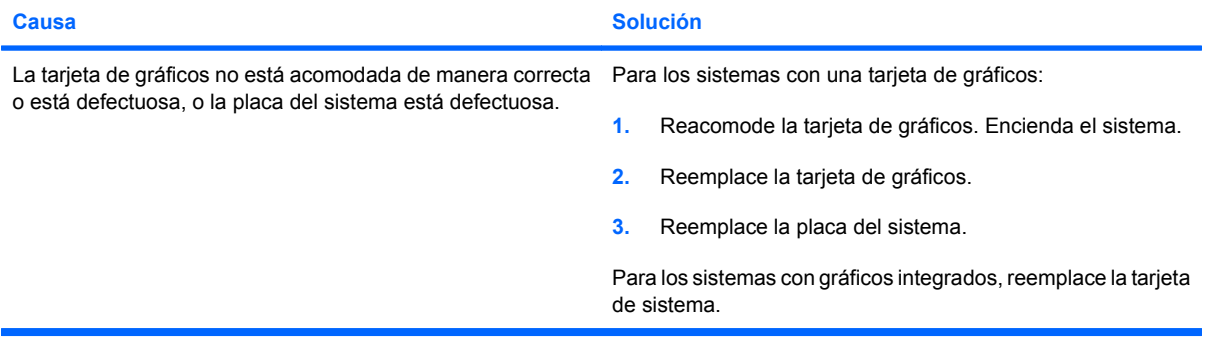

**La luz de alimentación parpadea en Rojo diez veces, una vez por segundo, seguido por una pausa de dos segundos, y la computadora suena diez veces. (Los sonidos de alerta se detienen después de la quinta repetición pero las luces continúan parpadeando.)**

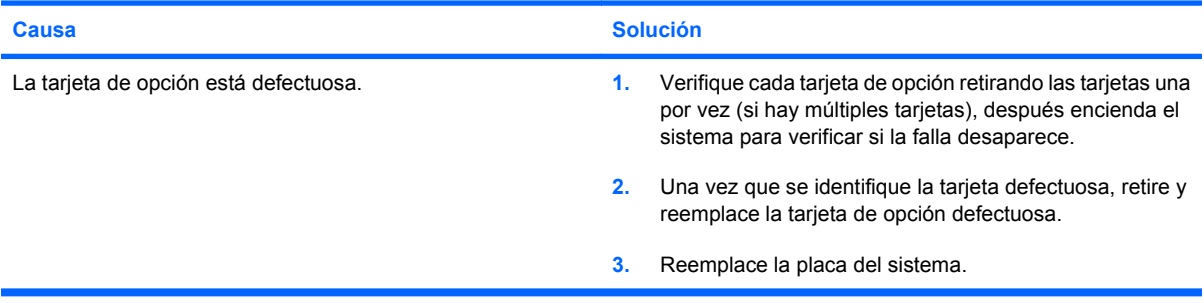

# **Solución de problemas de red**

En la siguiente tabla se señalan las causas y soluciones más comunes de los problemas de red. Estas pautas no analizan el proceso para solucionar los problemas del cableado.

# **Tabla 2-11 Solución de problemas de red**

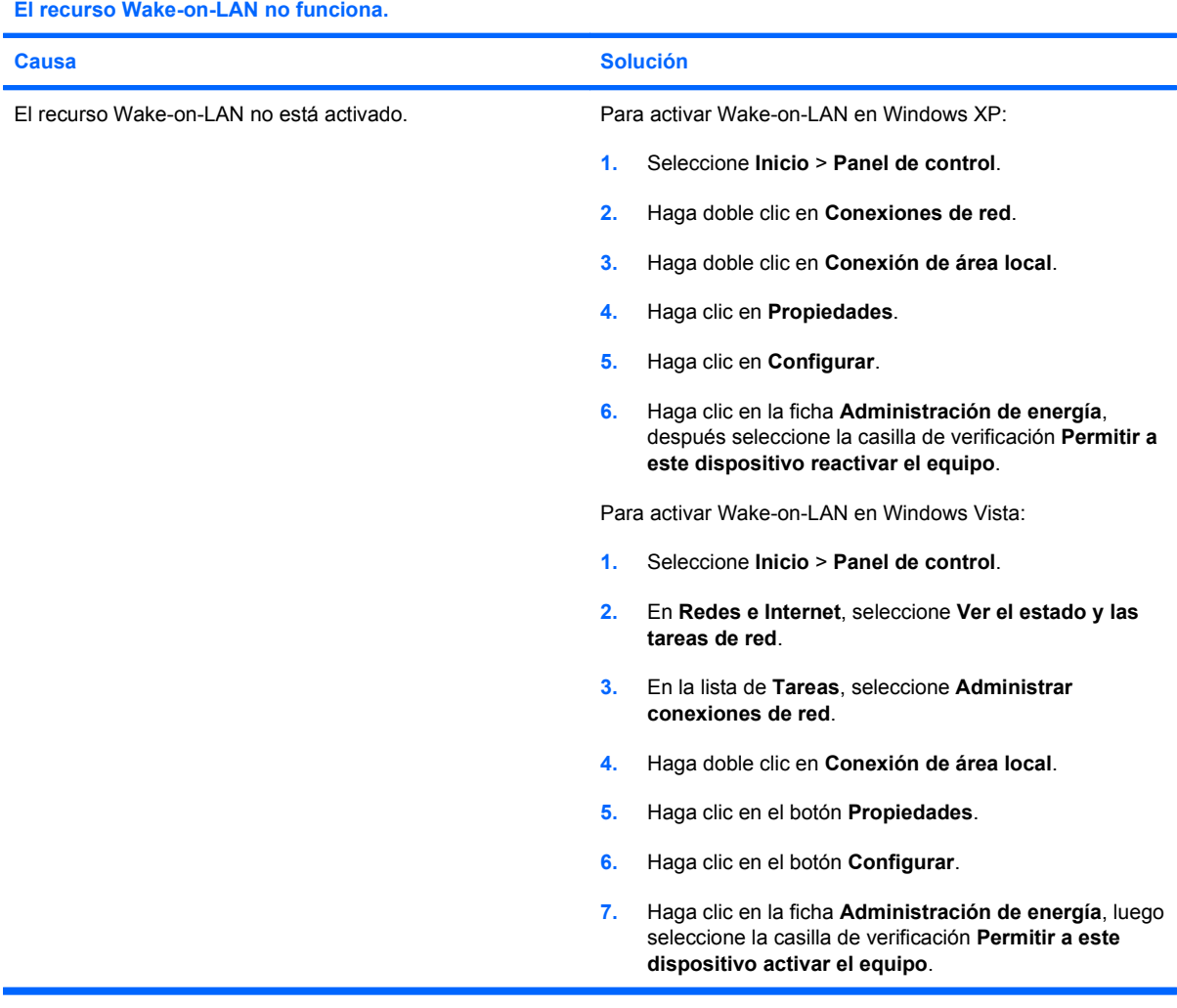

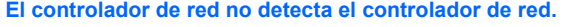

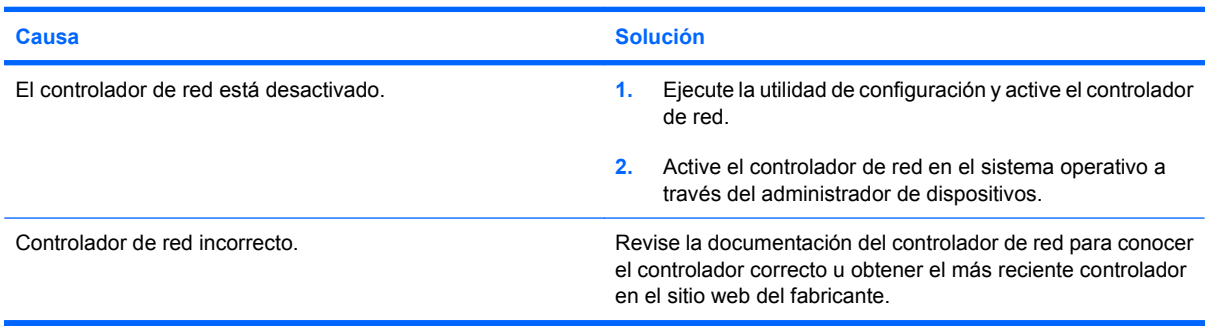

# **Tabla 2-11 Solución de problemas de red (continúa)**

# **La luz de conexión del estado de la red nunca parpadea.**

# **NOTA: La luz del estado de la red debería parpadear cuando hay actividad en la red.**

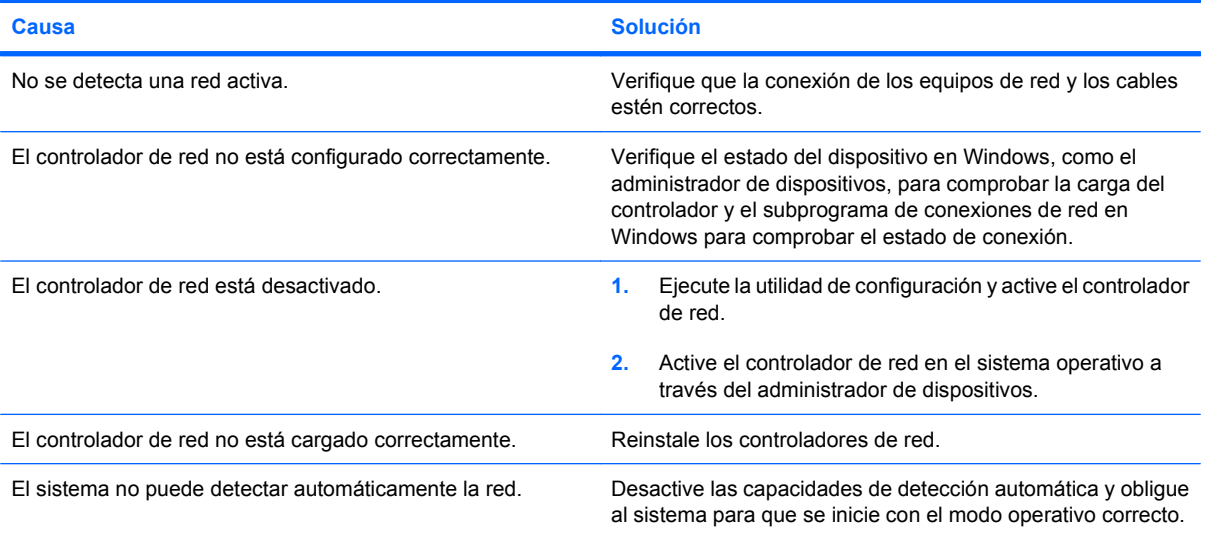

# **Las pruebas de diagnóstico informan que existe una falla.**

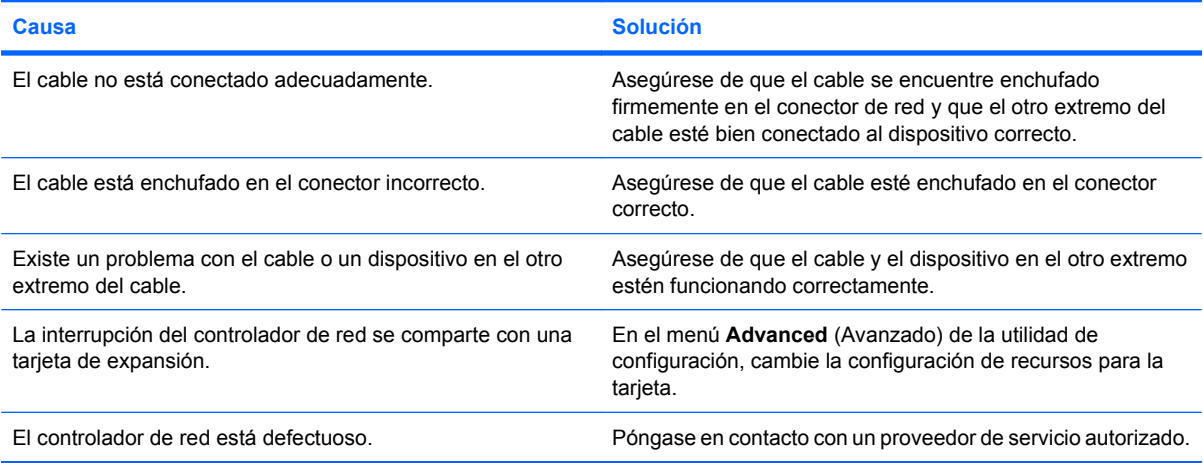

# **El diagnóstico es normal, pero la computadora no se comunica con la red.**

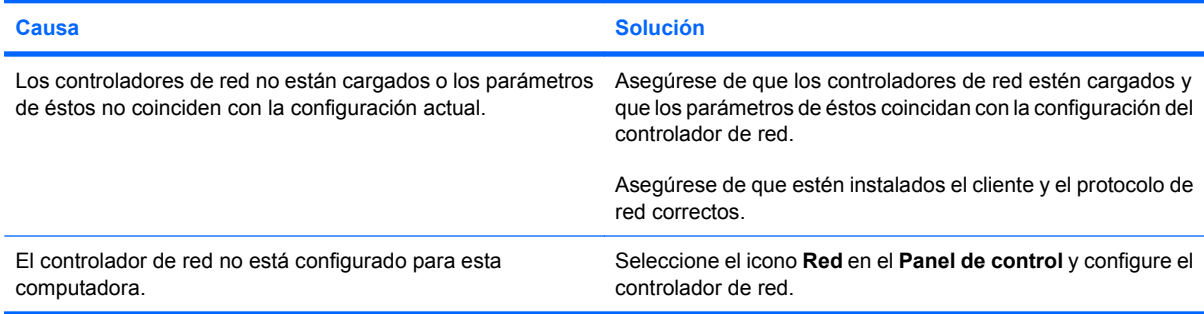

# **Tabla 2-11 Solución de problemas de red (continúa)**

# **El controlador de red dejó de funcionar cuando se agregó una tarjeta de expansión a la computadora.**

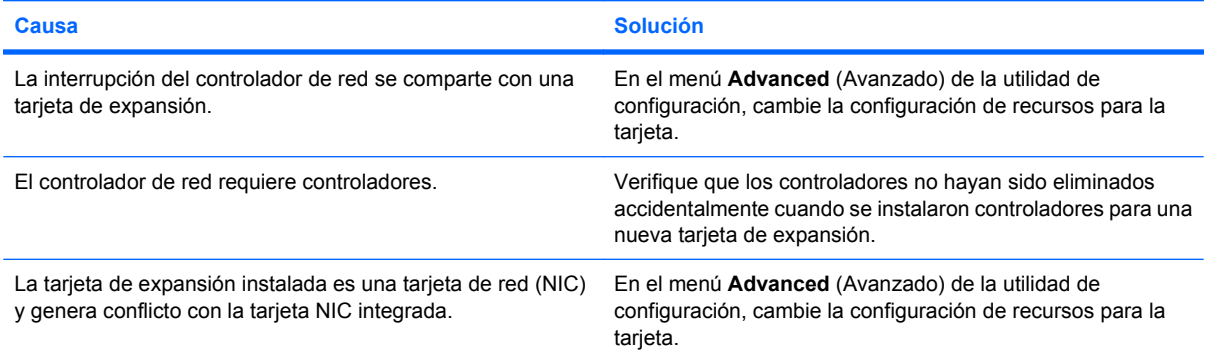

### **El controlador de red deja de funcionar sin motivo aparente.**

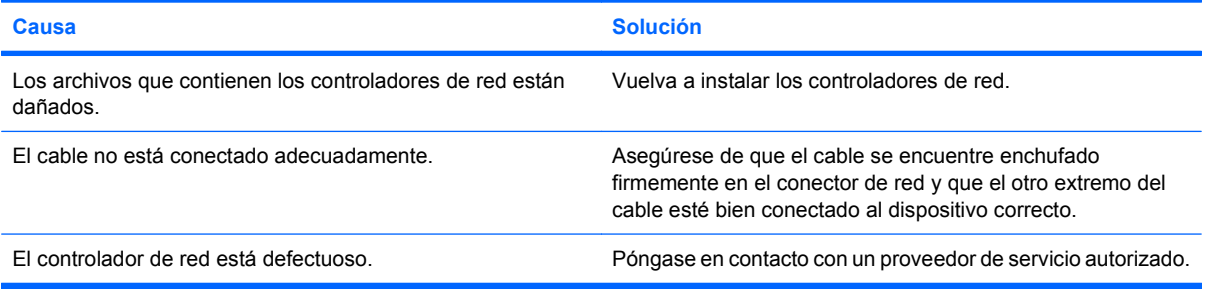

### **La tarjeta de red nueva no se inicia.**

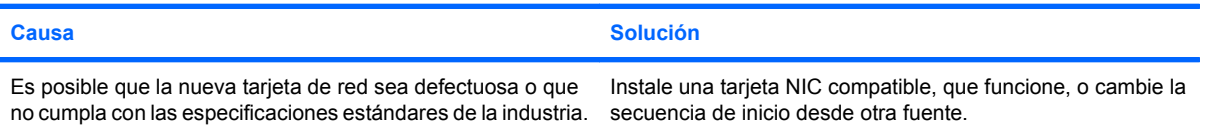

#### **No se puede conectar al servidor de la red cuando se intenta la instalación remota del sistema.**

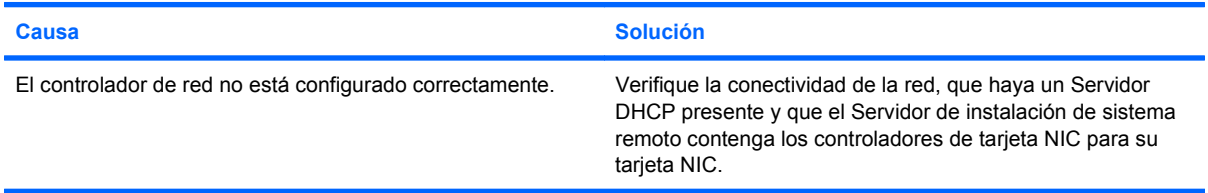

### **la utilidad de configuración del sistema informa acerca de una EEPROM no programada.**

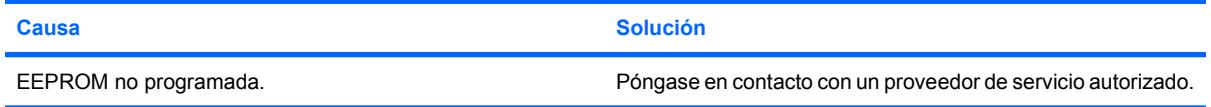

# **Solución de problemas de memoria**

Si se encuentra con problemas de memoria, en la siguiente tabla se señalan las causas y soluciones más comunes.

**PRECAUCIÓN:** Energía puede ser suministrada a los DIMM aún cuando se apaga la computadora (dependiendo de la configuración del Mecanismo de Administración (ME) en algunos modelos). Para evitar daños a los DIMM o a la placa del sistema, debe desconectar el cable de alimentación de la computadora antes de intentar reasentar, instalar o extraer un módulo DIMM.

En los sistemas que admiten memorias ECC, HP no admite la combinación de memorias ECC y de otro tipo. De otra forma, el sistema no iniciará el sistema operativo.

**ET NOTA:** En algunos modelos, el conteo de memoria será afectado por configuraciones del Mecanismo de Administración (ME) activado. El ME utiliza 8 MB de memoria de sistema en el modo de un único canal ó 16 MB de memoria en el modo de canal doble para descargar, descomprimir, y ejecutar el firmware de ME de almacenamiento de datos Fuera de Banda (OOB) de terceros, y otras funciones de administración.

#### **Tabla 2-12 Solución de problemas de memoria**

**El sistema no se inicia o no funciona correctamente después de instalar módulos de memoria adicionales.**

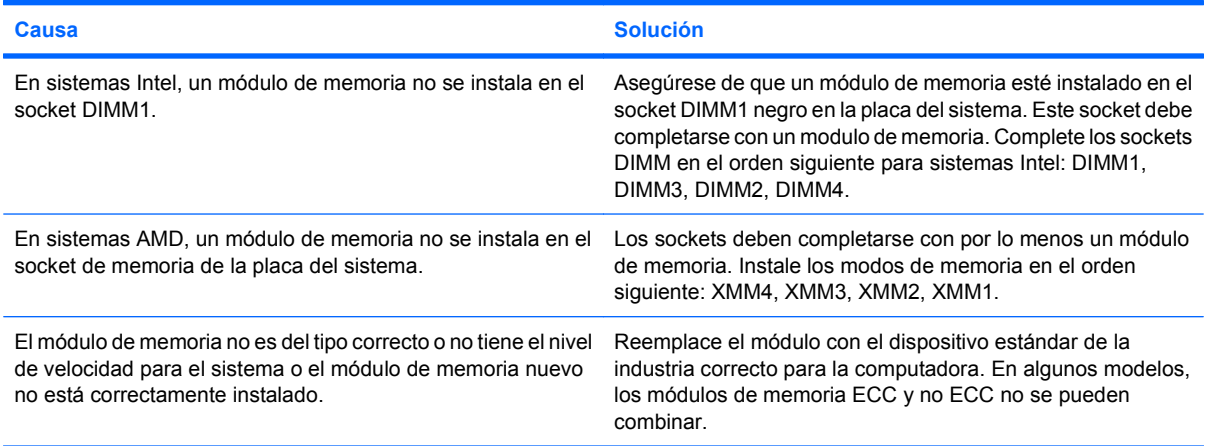

#### **Error por memoria insuficiente.**

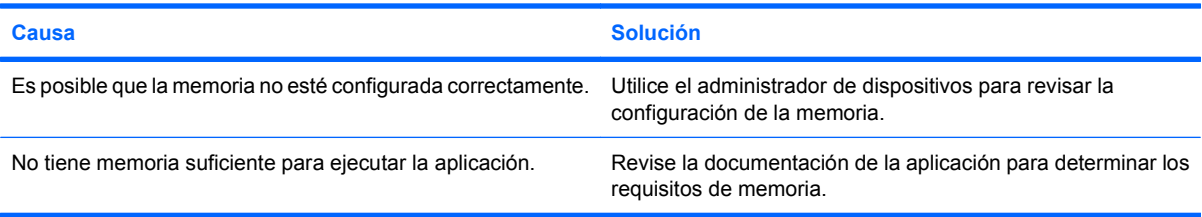

#### **El recuento de la memoria durante la POST es incorrecto.**

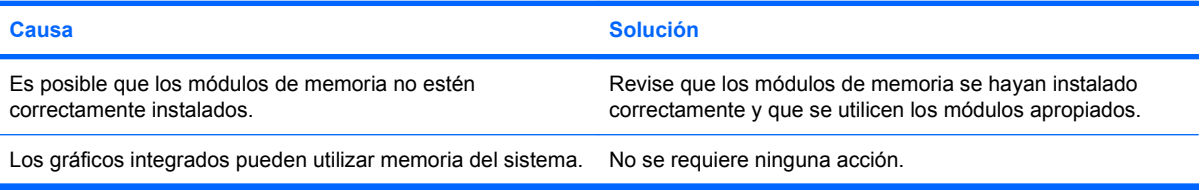

# **Tabla 2-12 Solución de problemas de memoria (continúa)**

**Error de memoria insuficiente durante la operación.**

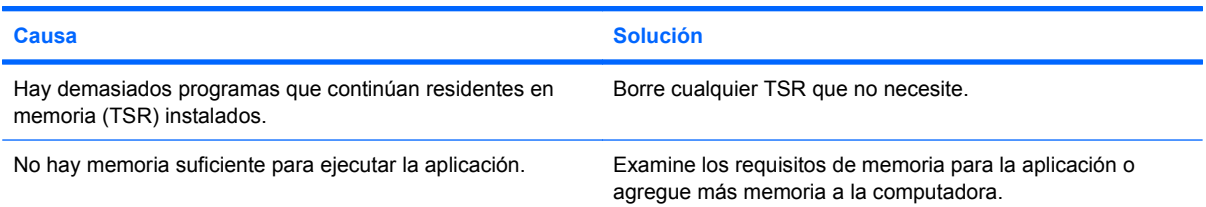

**La luz de alimentación parpadea en rojo cinco veces, una vez por segundo, seguido por una pausa de dos segundos, y la computadora suena cinco veces. (Los sonidos de alerta se detienen después de la quinta repetición pero las luces continúan parpadeando.)**

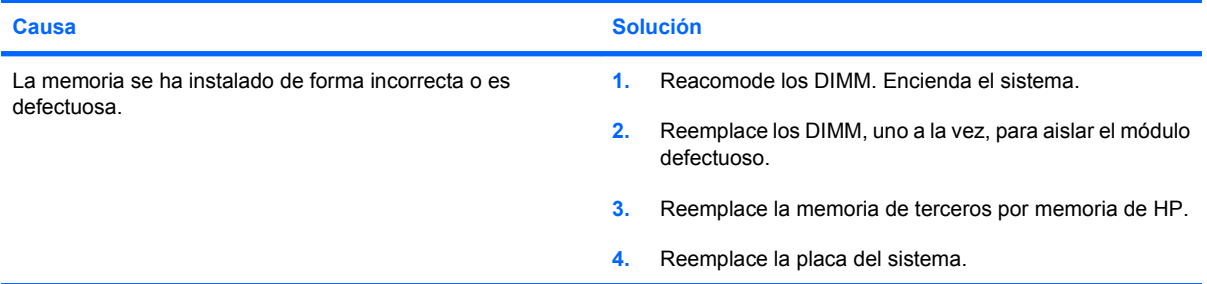

# **Solución de problemas de procesador**

Si se encuentra con problemas de procesador, en la siguiente tabla se enumeran las causas y soluciones más comunes.

# **Tabla 2-13 Solución de problemas de procesador**

**Se evidencia un bajo rendimiento.**

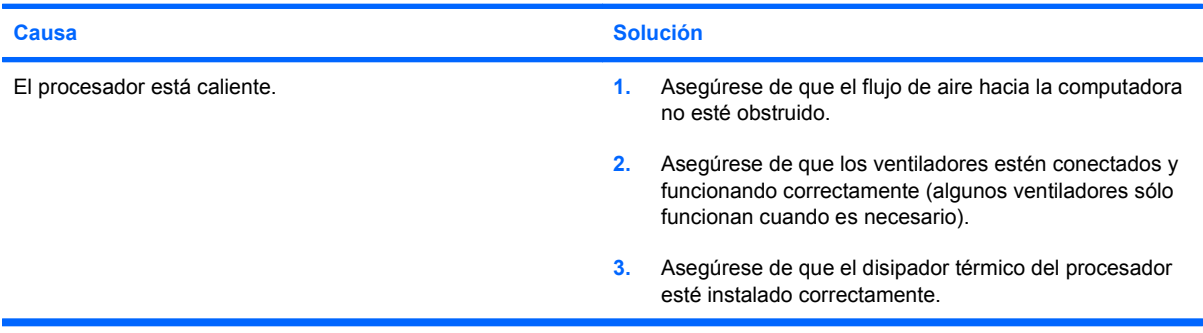

#### **La luz de alimentación parpadea en Rojo tres veces, una vez por segundo, seguido por una pausa de dos segundos.**

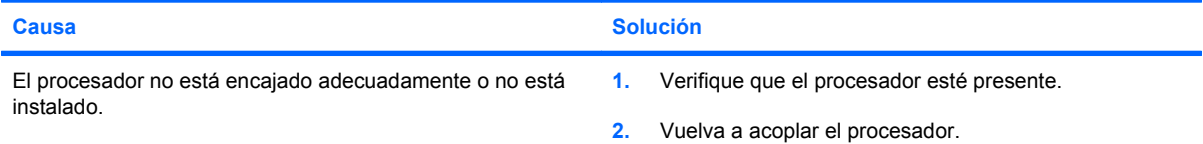

#### **La luz de alimentación parpadea en Rojo once veces, una vez por segundo, seguido por una pausa de dos segundos**

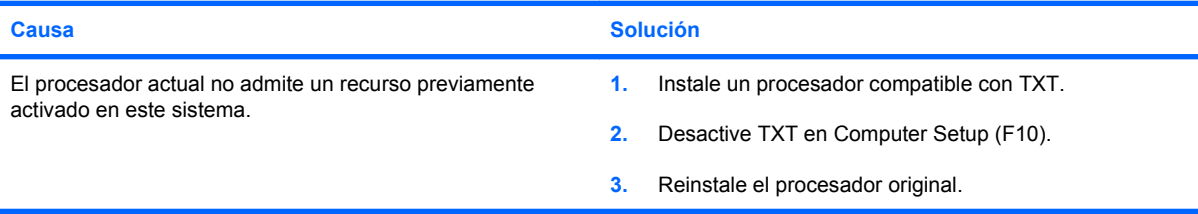

# **Solución de problemas de CD-ROM y DVD**

Si tiene problemas con el CD-ROM o el DVD, consulte las causas y soluciones más comunes que se enumeran en la siguiente tabla o la documentación que viene con el dispositivo opcional.

### **Tabla 2-14 Solución de problemas de CD-ROM y DVD**

**El sistema no se inicia desde la unidad de CD-ROM o DVD.**

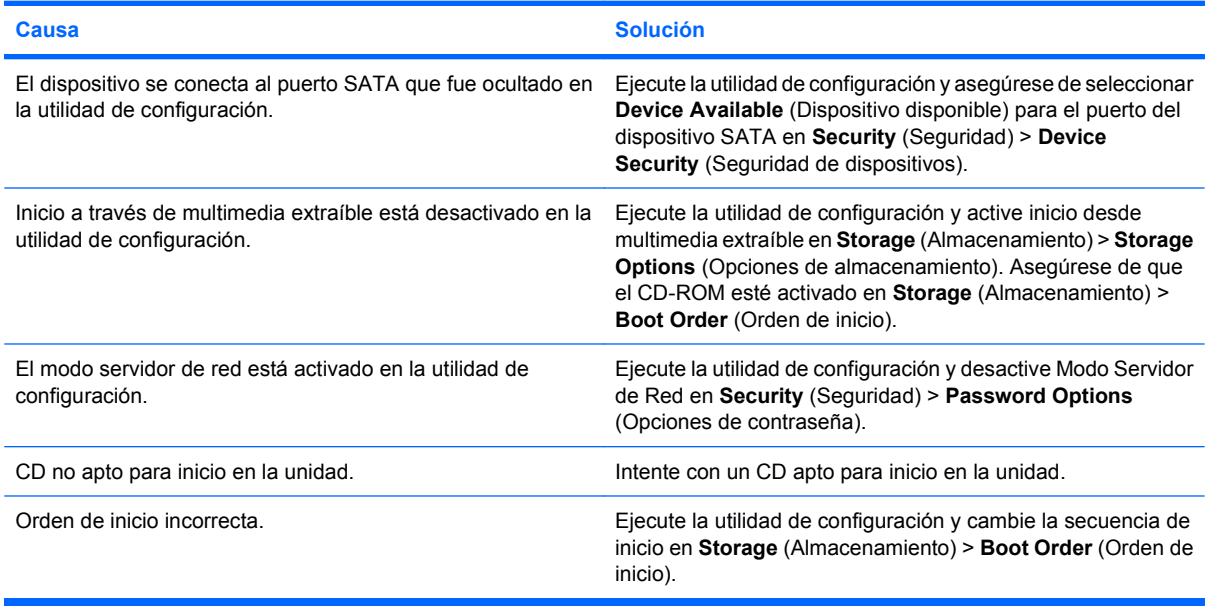

### **Unidad no encontrada (identificada)**

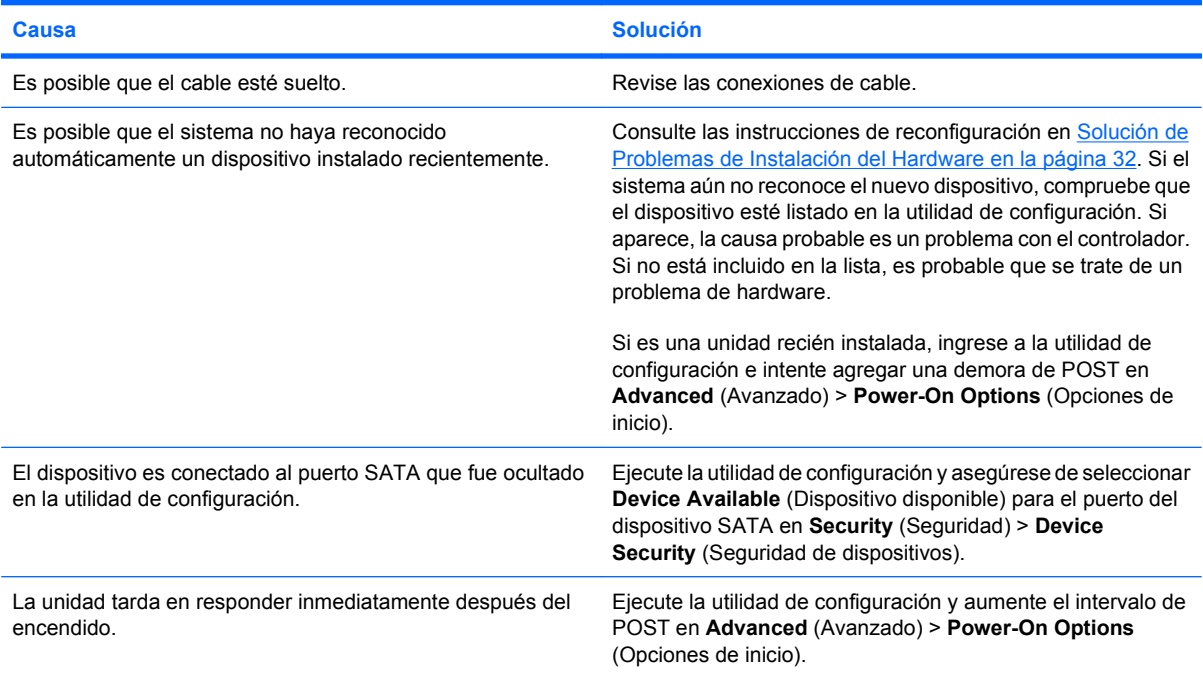

# **Tabla 2-14 Solución de problemas de CD-ROM y DVD (continúa)**

**Dispositivo DVD o CD-ROM no detectado o controlador no cargado.**

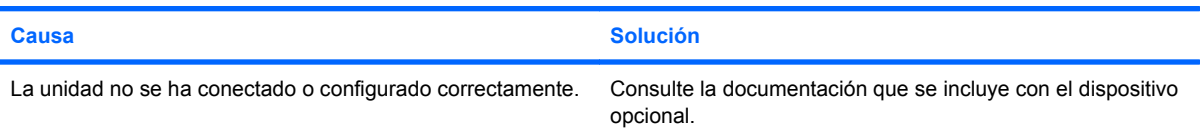

# **La película no se reproduce en la unidad de DVD.**

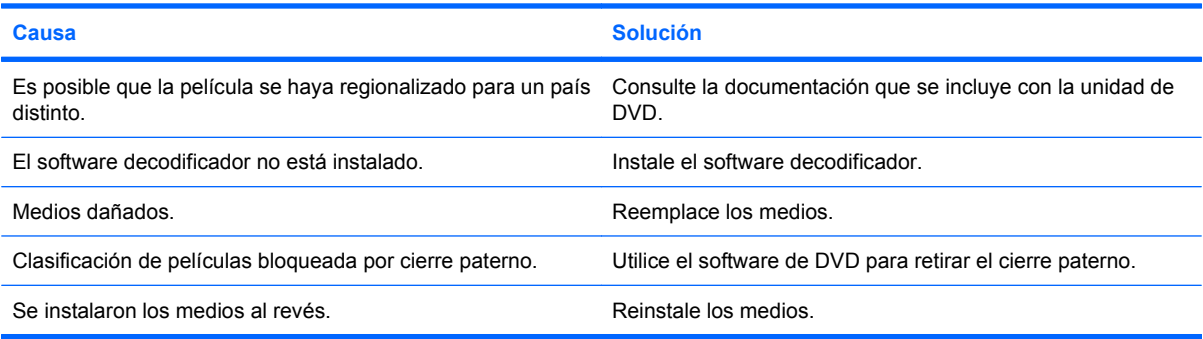

# **No es posible expulsar el disco compacto (unidad de carga en bandeja).**

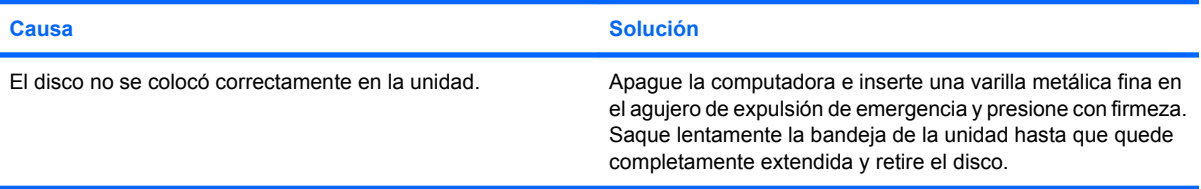

# **La unidad de CD-ROM, CD-RW, DVD-ROM o DVD-R/RW no puede leer un disco o tarda demasiado en empezar.**

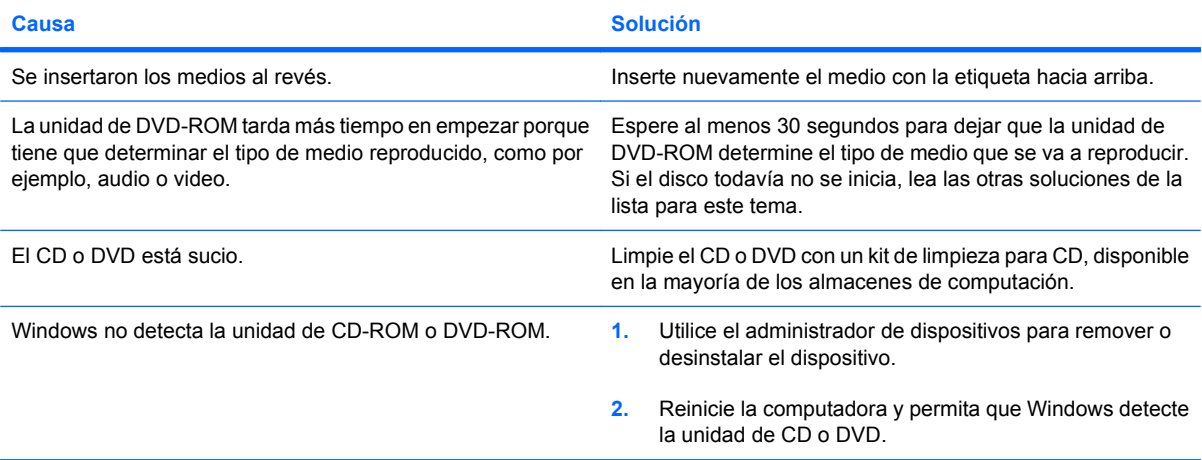

# **Tabla 2-14 Solución de problemas de CD-ROM y DVD (continúa)**

**Es difícil o imposible grabar o copiar CDs.**

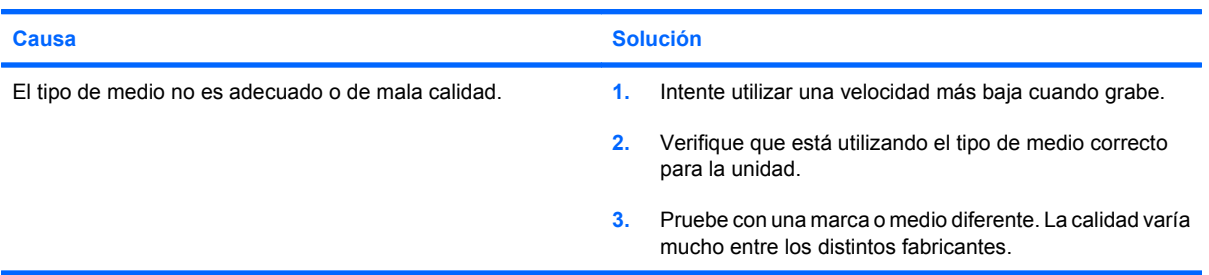

# **Solución de Problemas de la Unidad Flash USB**

Si se encuentra con problemas con la unidad flash USB, en la siguiente tabla se enumeran las causas y soluciones más comunes.

### **Tabla 2-15 Solución de Problemas de la Unidad Flash USB**

**No aparece en Windows la letra de unidad correspondiente a la unidad flash USB.**

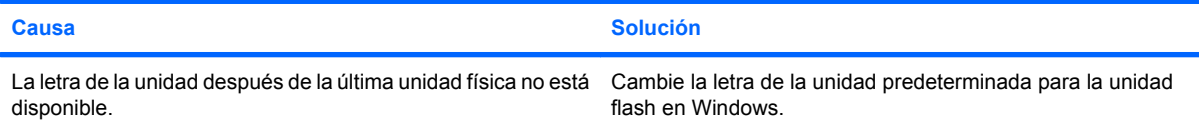

### **Unidad flash USB no encontrada (identificada).**

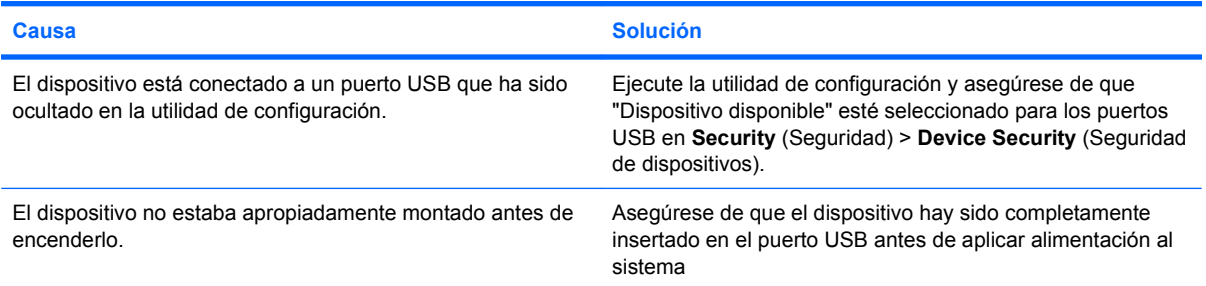

#### **El sistema no se iniciará desde la unidad flash USB.**

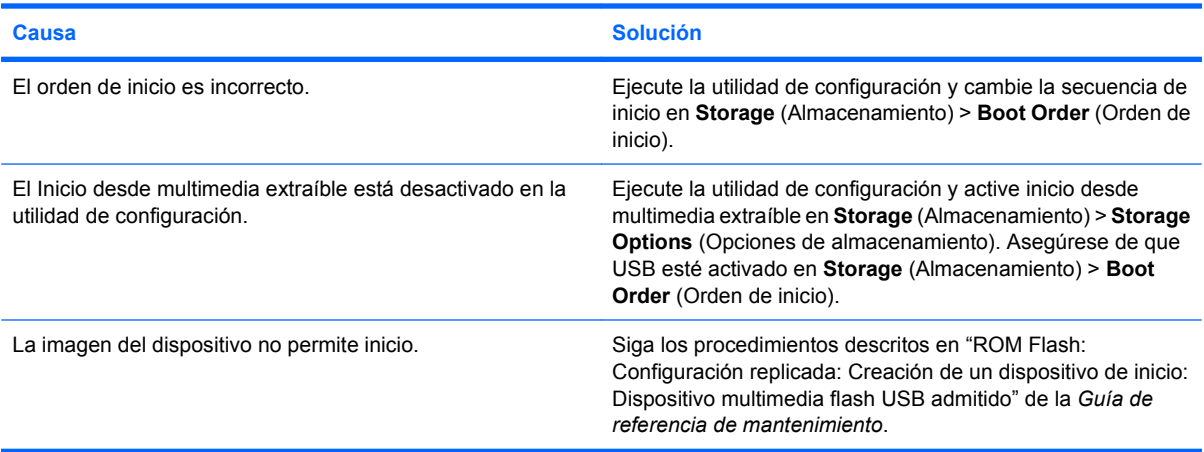

### **La computadora inicia en DOS después de tornar la unidad flash apta para inicio.**

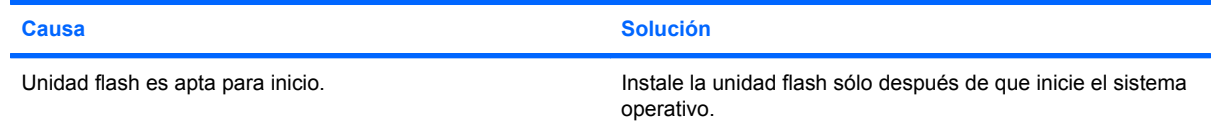

# **Solución de problemas con componentes del panel frontal**

Si encuentra problemas con dispositivos conectados al panel frontal, consulte las causas comunes y soluciones enumeradas en la tabla siguiente.

# **Tabla 2-16 Solución de problemas con componentes del panel frontal**

**La computadora no reconoce un dispositivo USB, auriculares o micrófono.**

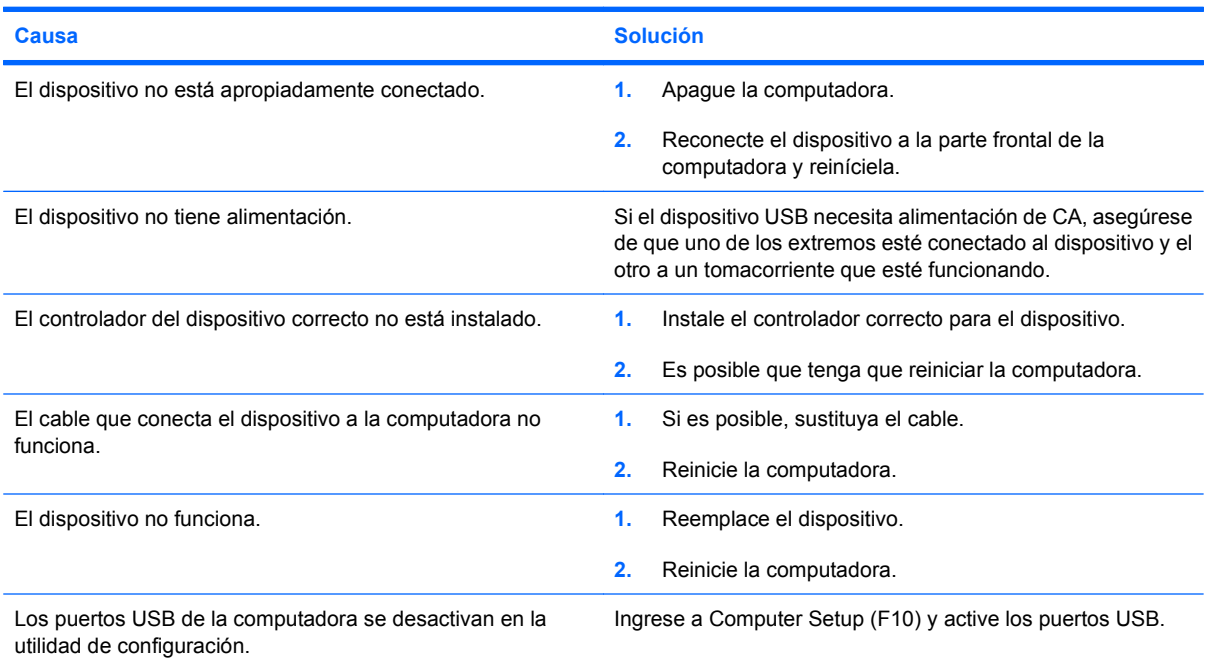

# **Solución de problemas de acceso a Internet**

Si encuentra problemas con el acceso a Internet, consulte al proveedor de servicios de Internet (ISP) o consulte las causas y soluciones comunes listadas en la tabla siguiente.

### **Tabla 2-17 Solución de problemas de acceso a Internet**

**No es posible conectar a Internet.**

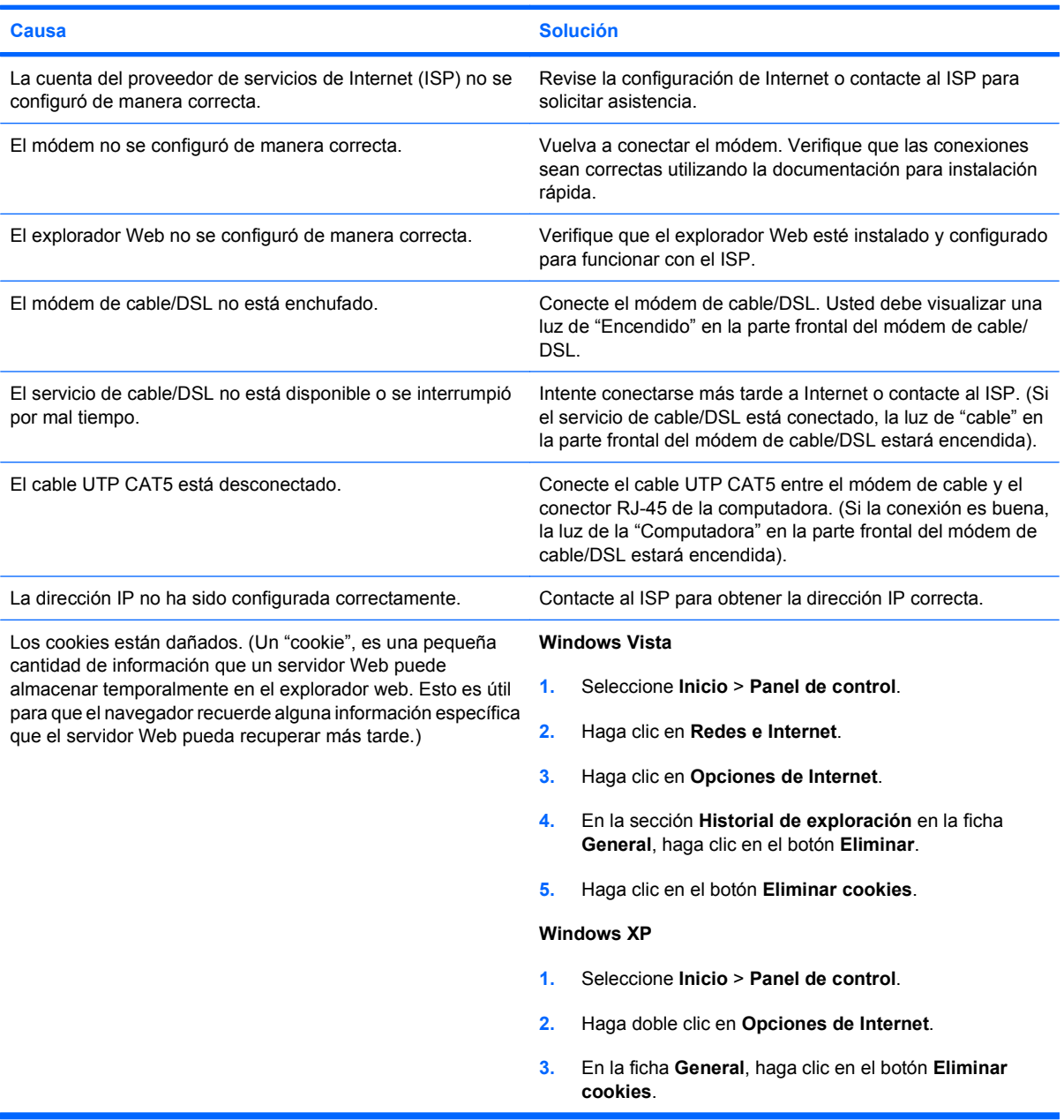

**No es posible iniciar programas de Internet automáticamente.**

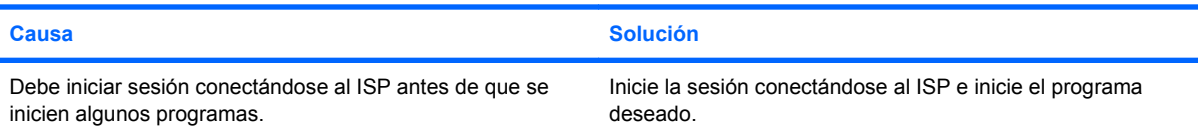

# **Tabla 2-17 Solución de problemas de acceso a Internet (continúa)**

**Internet tarda mucho en descargar sitios Web.**

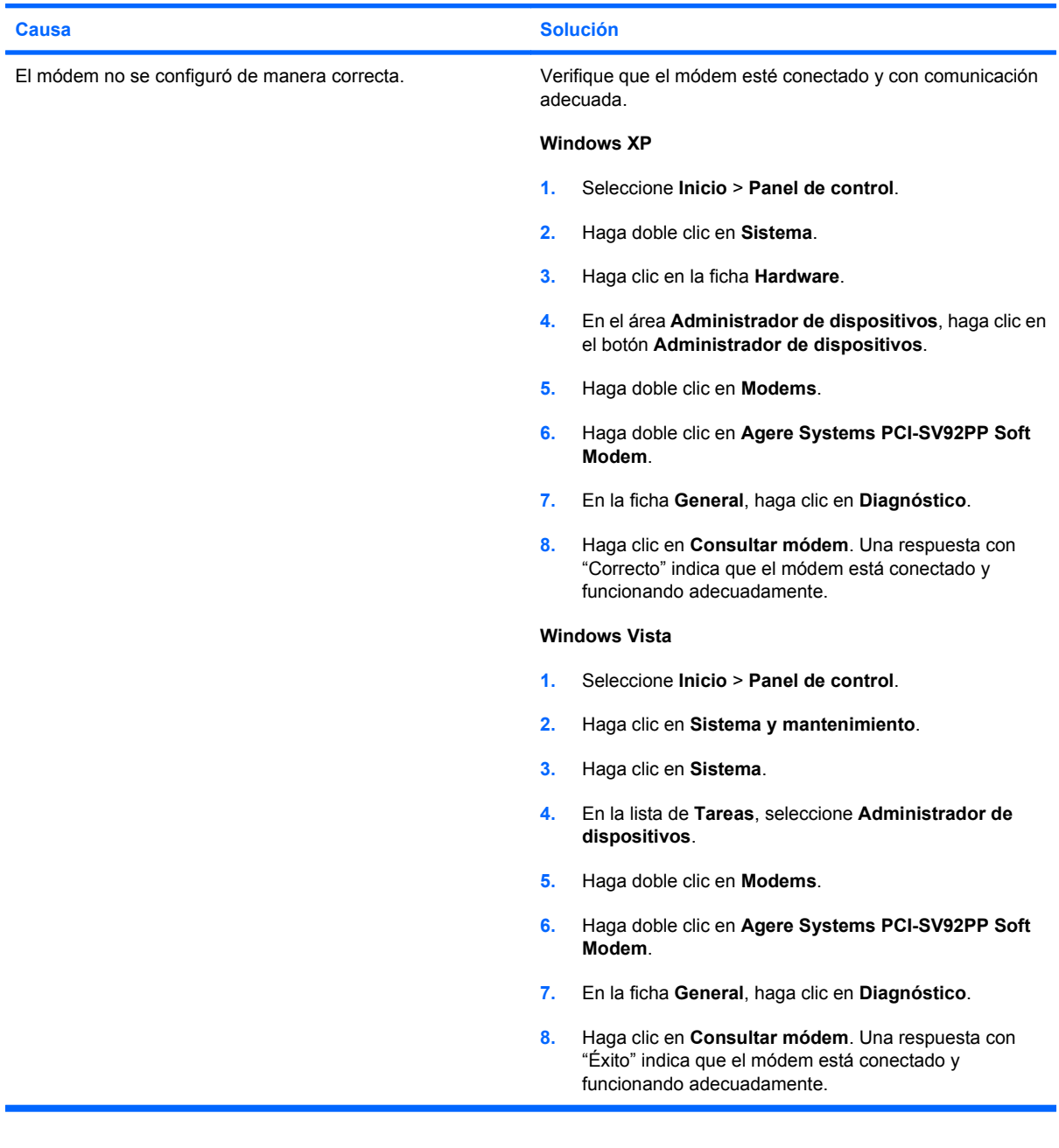

# **Solución de problemas de software**

La mayoría de los problemas con el software ocurren como resultado de lo siguiente:

- La aplicación no se instaló ni se configuró correctamente.
- No hay memoria suficiente disponible para ejecutar la aplicación.
- Existe un conflicto entre las aplicaciones.
- Asegúrese de que estén instalados todos los controladores de dispositivos necesarios.
- Si ha instalado un sistema operativo distinto al sistema operativo instalado de fábrica, verifique que el sistema lo admita.

Si encuentra problemas de software, algunas de las causas y soluciones más comunes se enumeran en la siguiente tabla.

### **Tabla 2-18 Solución de problemas de software**

**La computadora no continúa y no ha aparecido la pantalla con el logotipo HP.**

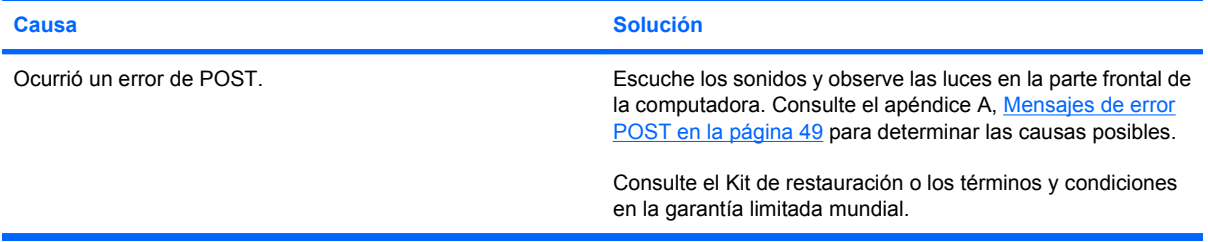

**La computadora no continúa luego de que aparece la pantalla con el logotipo HP.**

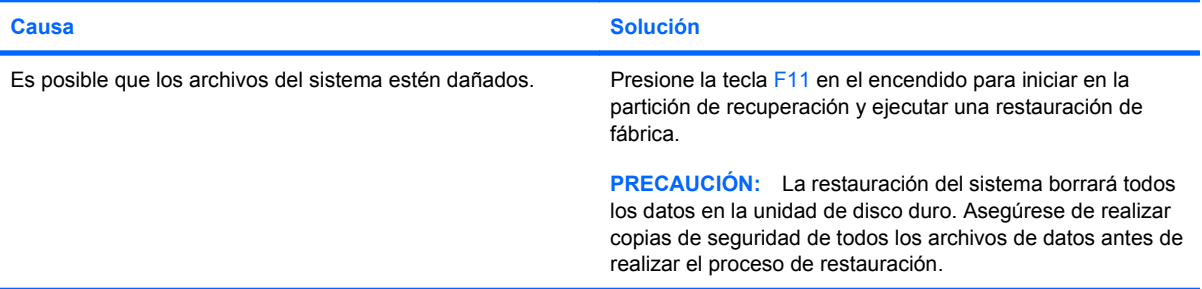

**Aparece en pantalla el mensaje de error "Se produjo una operación ilegal".**

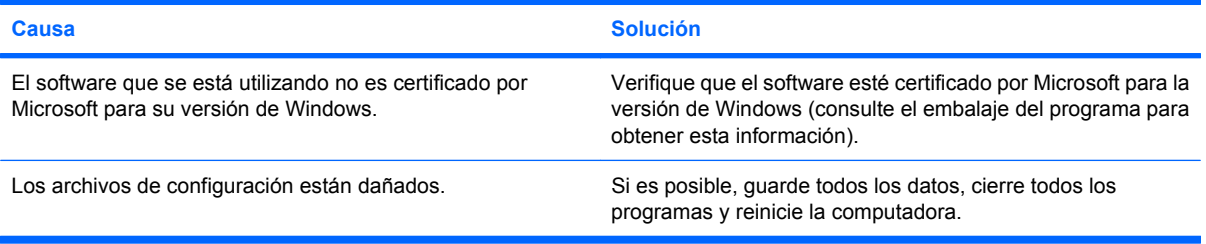

# **Contacto con el Soporte al cliente**

Para obtener ayuda y servicio técnico, comuníquese con el revendedor o distribuidor autorizado. Para ubicar el revendedor o distribuidor autorizado más próximo a usted, visite [http://www.hp.com.](http://www.hp.com)

**NOTA:** Si lleva la computadora a un representante, distribuidor o proveedor de servicio autorizado para reparación, no se olvide de proporcionar las contraseñas tanto de configuración como de inicio, si es que las ha establecido.

Consulte el número listado en la garantía o en la guía *Support Telephone Numbers* para obtener asistencia técnica.

# <span id="page-54-0"></span>**A Mensajes de error POST**

En este apéndice se listan los códigos de error, mensajes de error y las diversas secuencias audibles y señales de luces indicadoras que usted puede encontrar durante la Prueba Automática de Encendido (POST) o reinicio de la computadora, la posible causa del problema y los pasos que debe seguir para corregir la condición de error.

El modo Mensaje de POST desactivado suprime la mayor parte de los mensajes de sistema durante la POST, tales como recuento de la memoria y mensajes de texto no relacionados con errores. Si se produce un error de POST, en la pantalla aparecerá el mensaje de error. Para cambiar manualmente al modo mensajes de POST activados durante la POST, presione cualquier tecla (excepto F10 o F12). El modo predeterminado es mensaje de POST desactivado.

La selección del modo POST determina la velocidad a la que la computadora carga el sistema operativo y el punto hasta el cuál se prueba.

Quick Boot es un proceso de inicio rápido que no ejecuta todas las pruebas a nivel de sistema, como la prueba de memoria. Full Boot ejecuta todas las pruebas del sistema basado en la memoria ROM y demora más tiempo en finalizar.

Full Boot también se puede activar para que se ejecute cada 1 a 30 días según una programación regular. Para establecer el programa, reconfigure la computadora en el modo Ejecutar Full Boot cada x días, utilizando la utilidad de configuración.

**NOTA:** Para obtener más información acerca de la utilidad de configuración, consulte la *Guía de Computer Setup (F10)*.

# **Códigos numéricos y mensajes de texto de POST**

Esta sección abarca los errores de POST que cuentan con códigos numéricos asociados. En la sección también se incluyen mensajes de texto que pueden aparecer durante la POST.

# **Forma:** La computadora sonará una vez después de que se exhiba un mensaje de POST en pantalla.

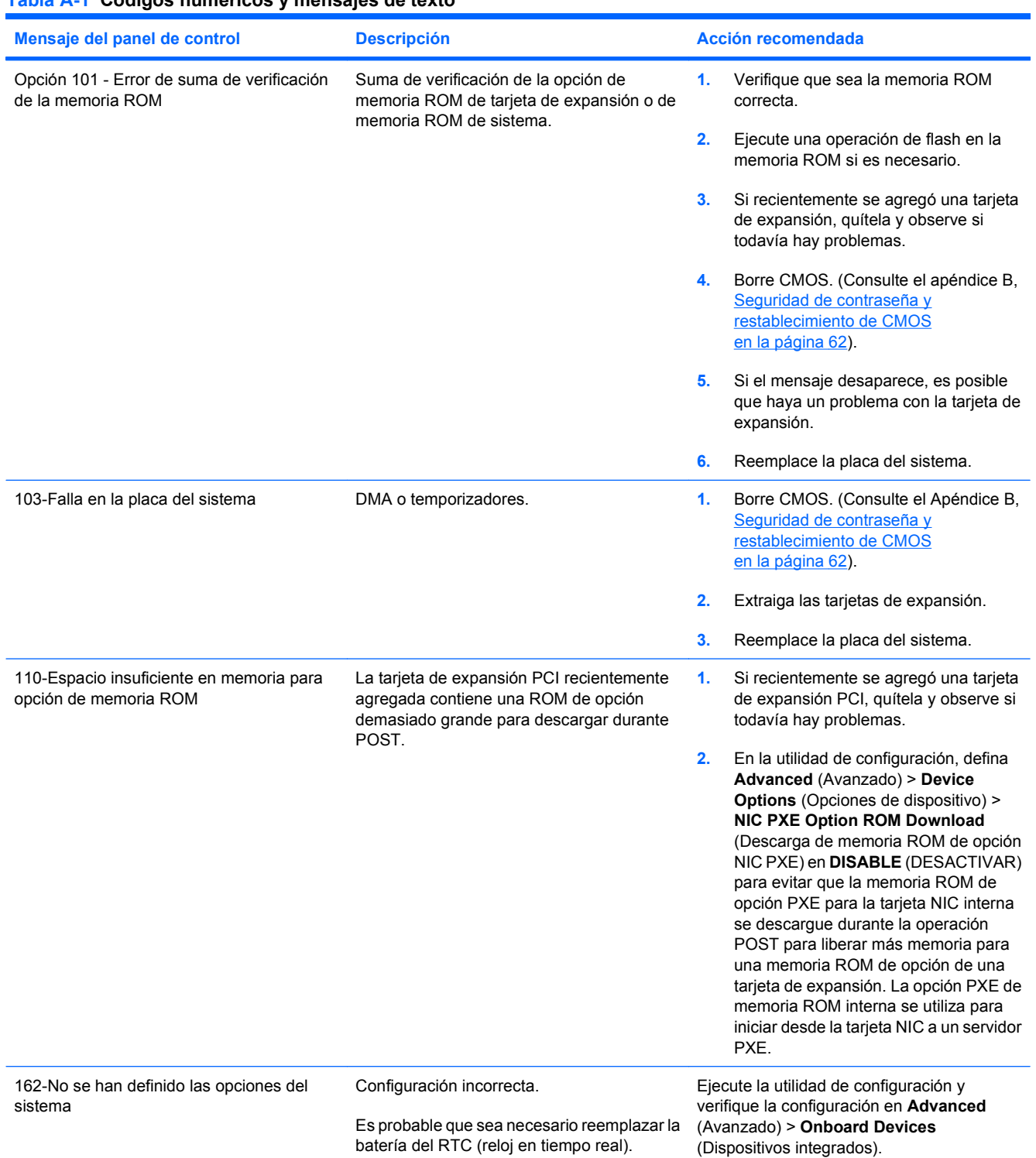

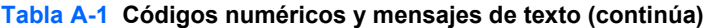

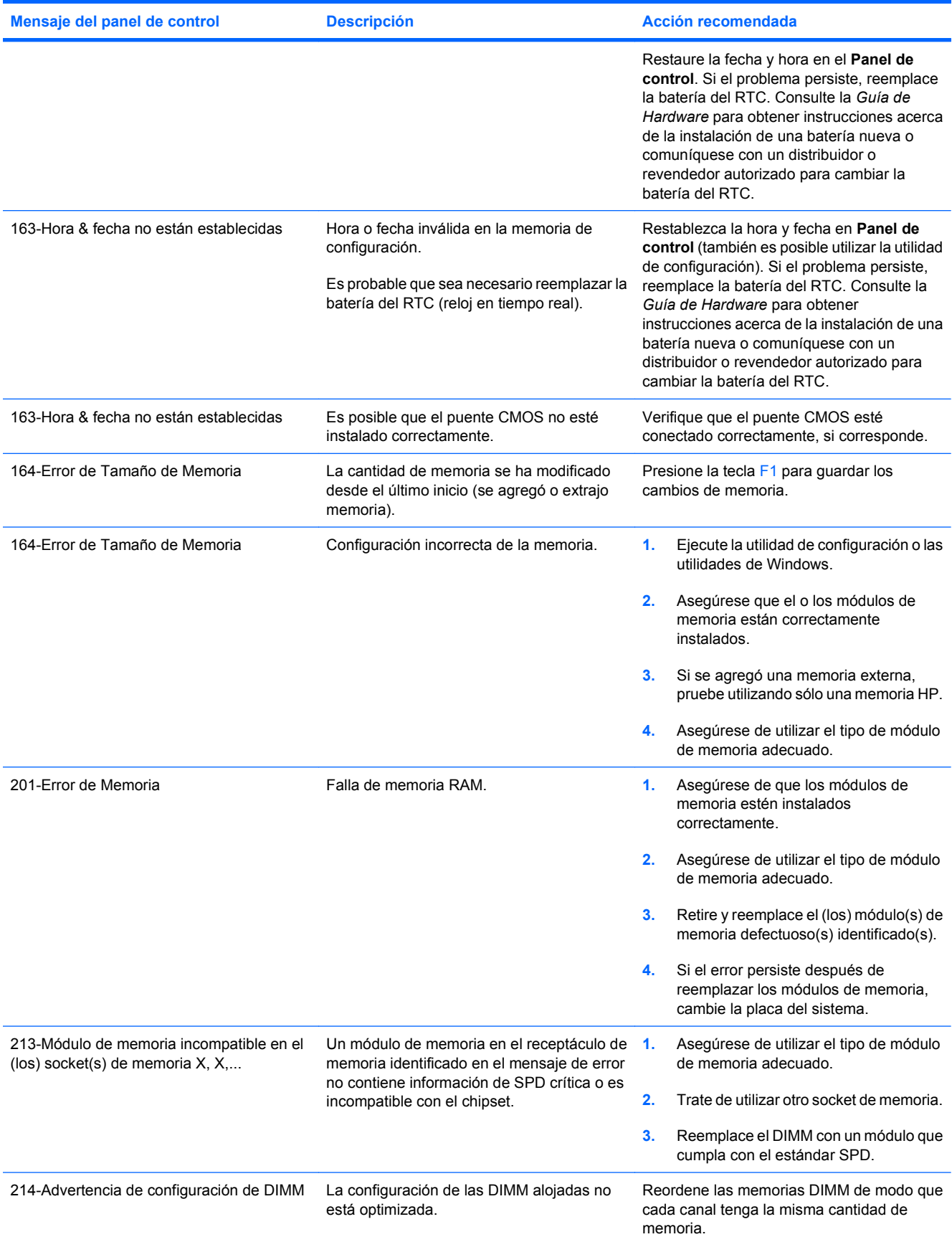

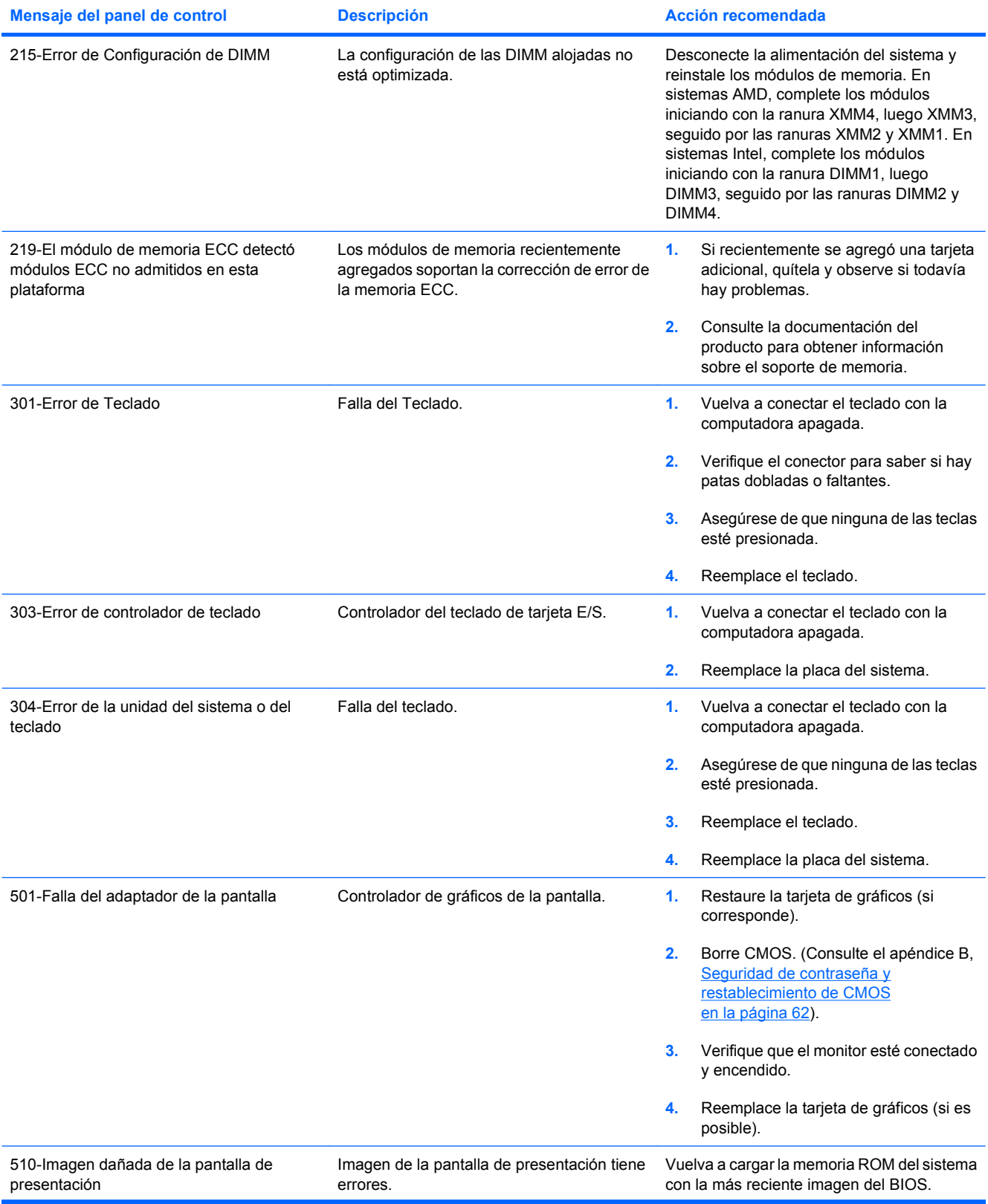

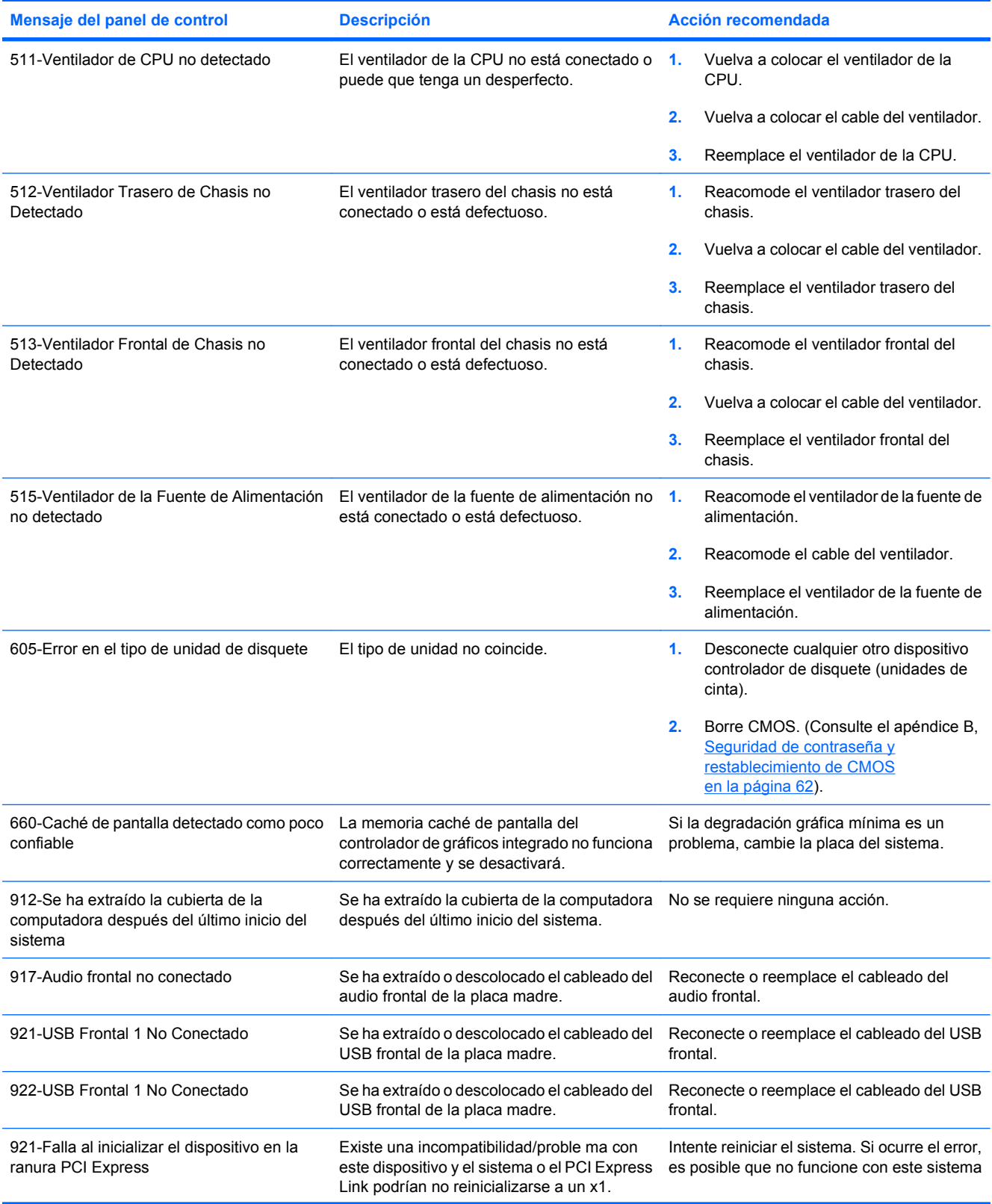

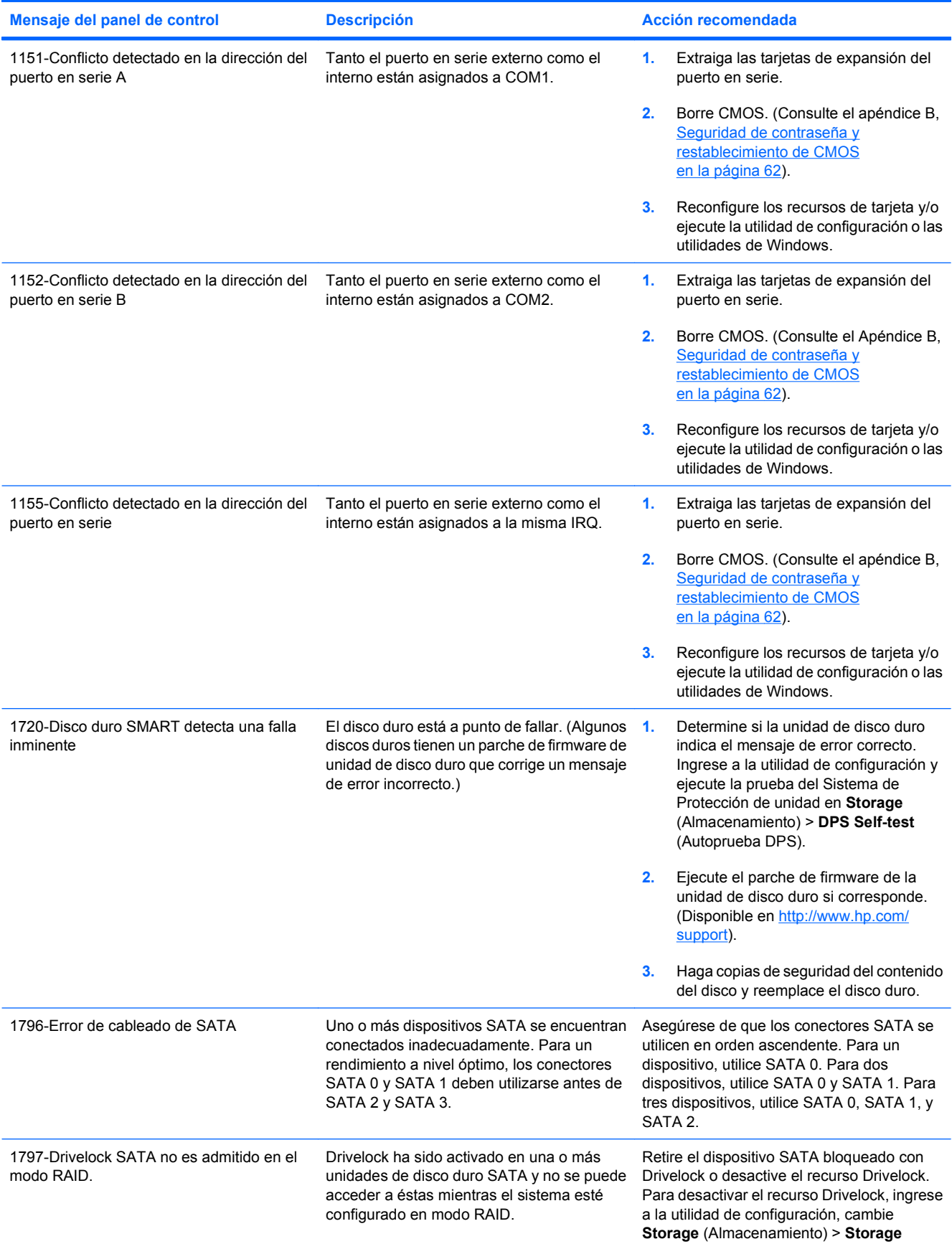

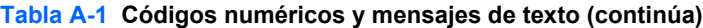

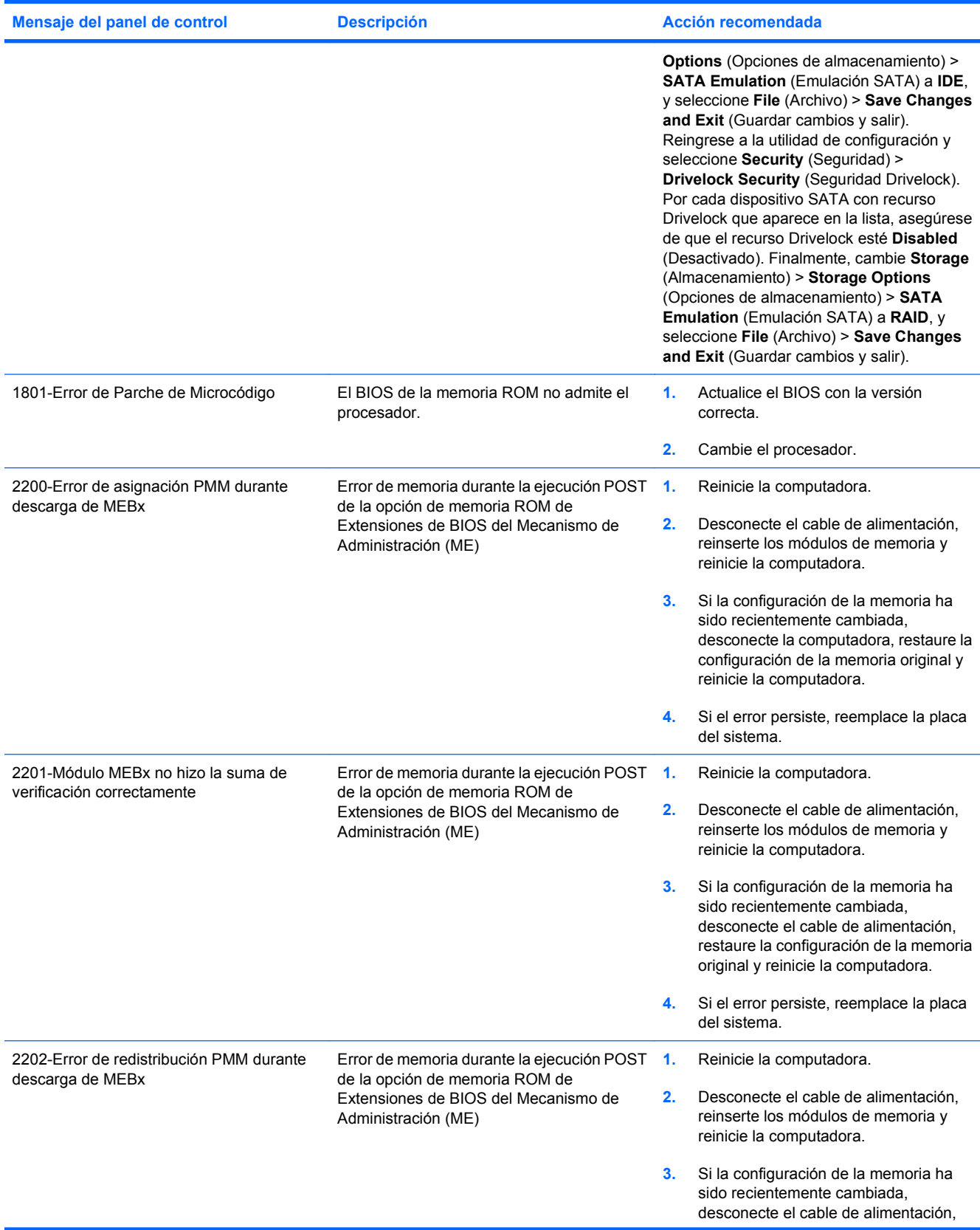

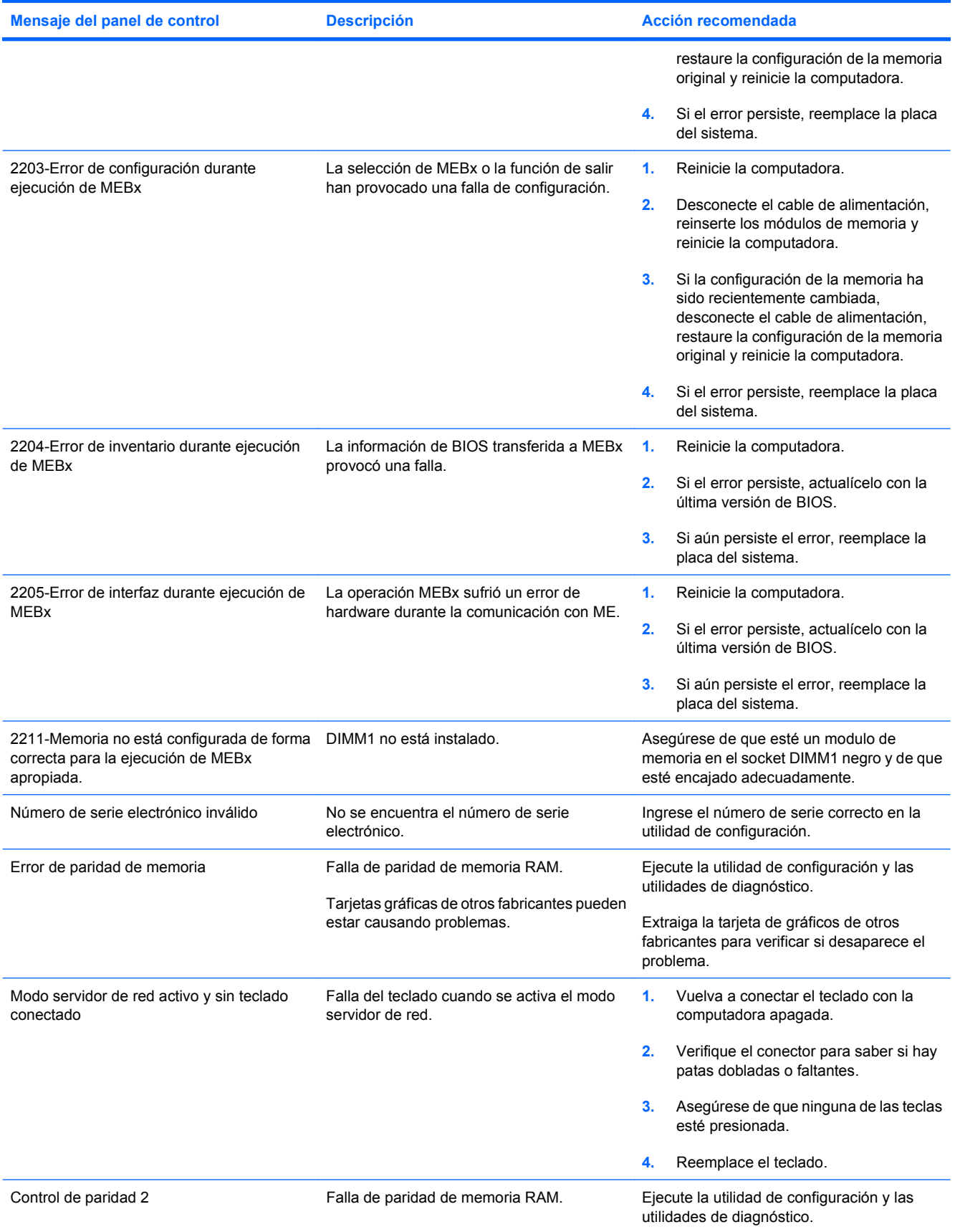

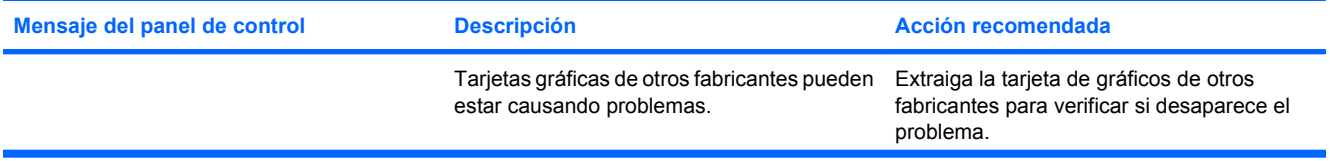

# **Interpretación de luces del panel frontal y códigos audibles de diagnóstico de POST**

Esta sección abarca los códigos de luces del panel frontal así como los códigos audibles que pueden surgir antes o durante el POST que no tienen necesariamente asociados a ellos un código de error o mensaje de texto.

- **¡ADVERTENCIA!** Cuando la computadora está enchufada a una fuente de alimentación de CA, siempre se aplica voltaje a la placa del sistema. Para reducir el riesgo de lesiones corporales provocados por descarga eléctrica o quemaduras, asegúrese de desconectar el cable de alimentación de la toma eléctrica de CA y deje que los componentes internos del sistema se enfríen antes de tocarlos.
- **NOTA:** Si ve luces intermitentes en el teclado PS/2, busque luces intermitentes en el panel frontal de la computadora y consulte la siguiente tabla para determinar los códigos de luces del panel frontal.

Las acciones recomendadas en la tabla siguiente aparecen en el orden en que deben realizarse.

No todas las luces de diagnóstico o códigos audibles están disponibles en todos los modelos.

#### **Tabla A-2 Luces del panel frontal y códigos audibles de diagnóstico**

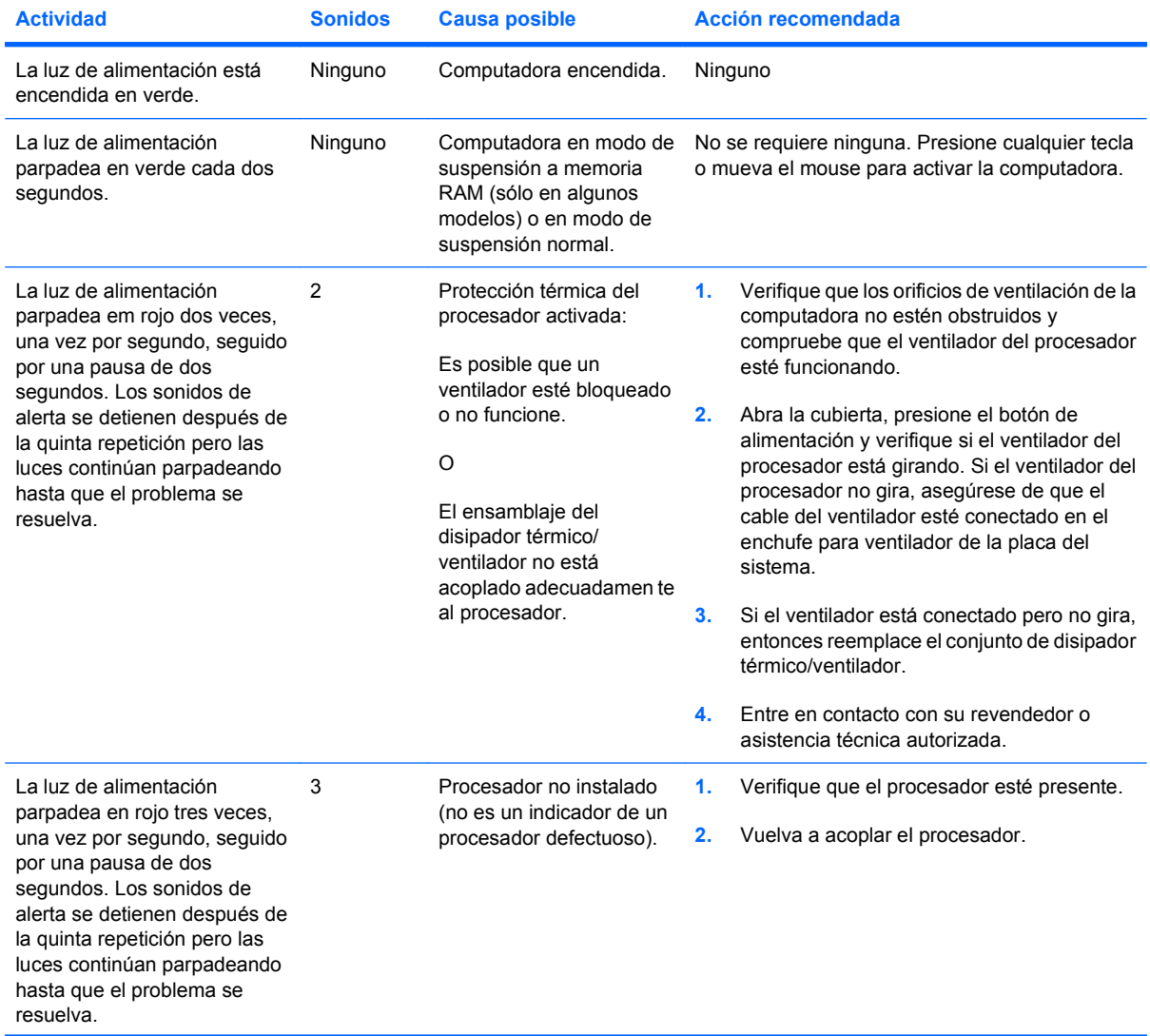

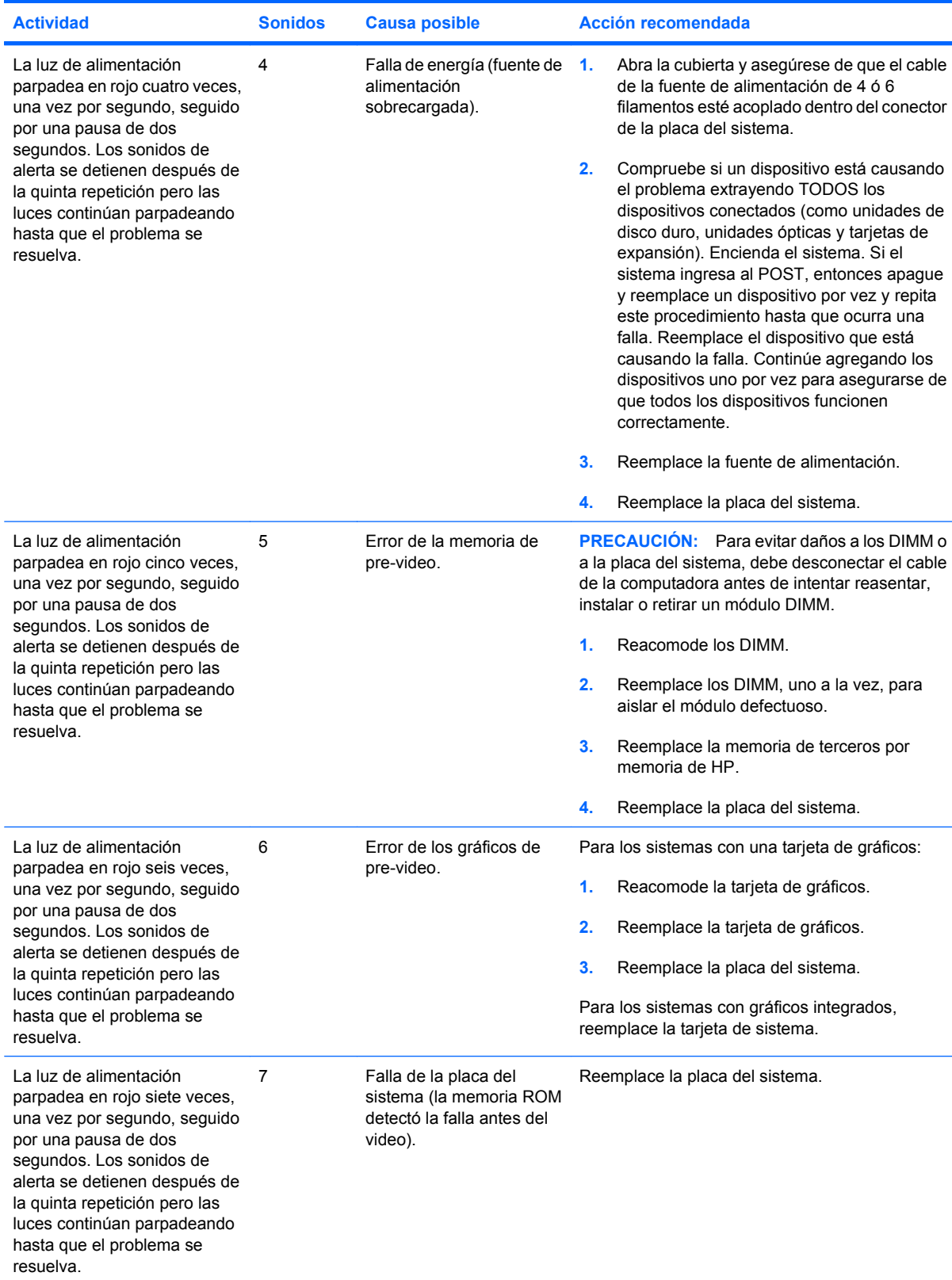

# **Tabla A-2 Luces del panel frontal y códigos audibles de diagnóstico (continúa)**

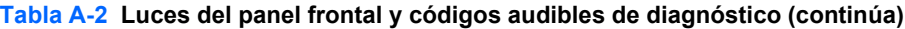

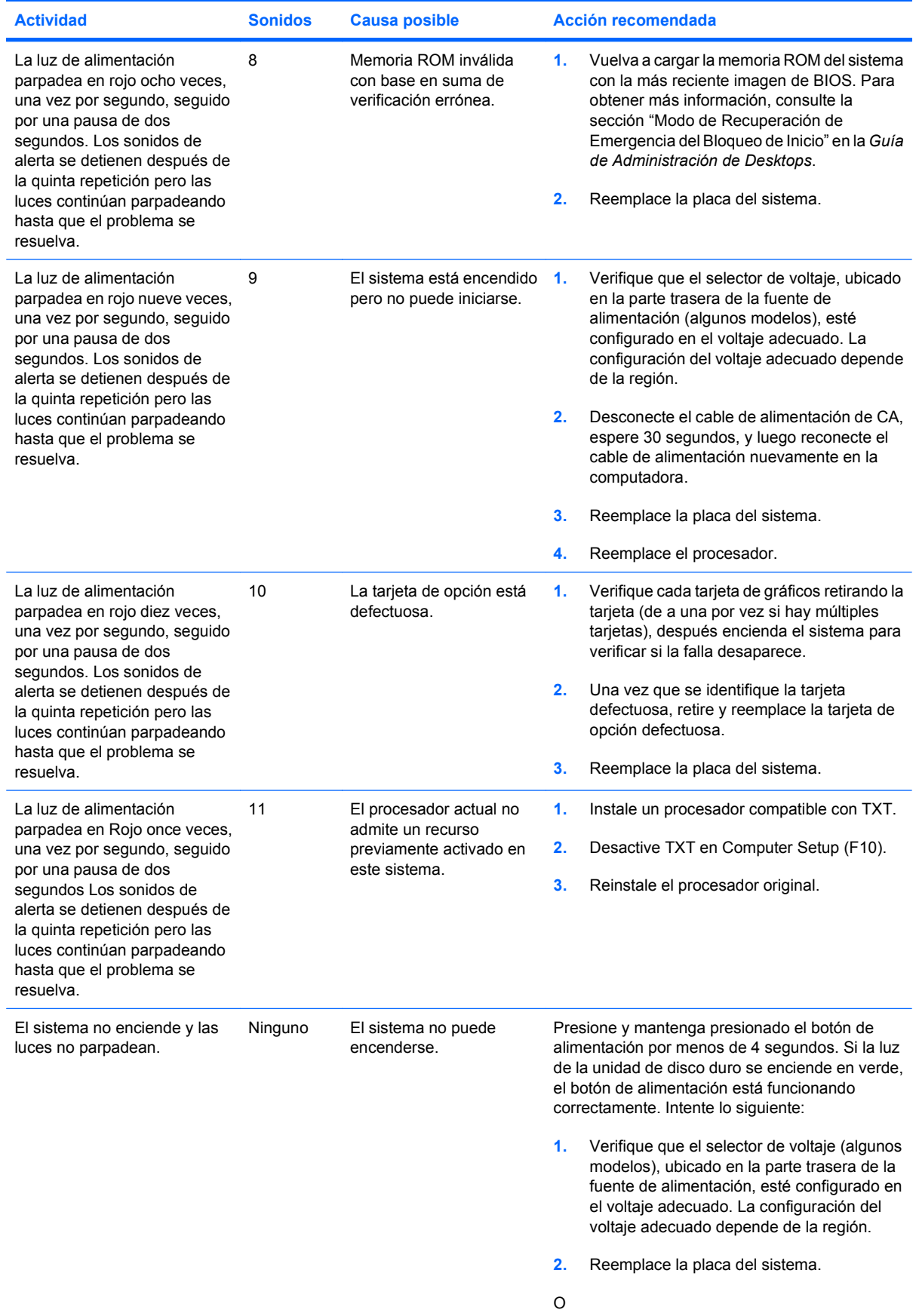

| <b>Actividad</b> | <b>Sonidos</b> | <b>Causa posible</b> | Acción recomendada                                                                                                    |                                                                                                    |
|------------------|----------------|----------------------|----------------------------------------------------------------------------------------------------|----------------------------------------------------------------------------------------------------|
|                  |                |                      | Presione y mantenga presionado el botón de<br>alimentación por menos de 4 segundos. Si la luz<br>de la unidad de disco duro no se enciende en<br>verde, entonces: |                                                                                                    |
|                  |                |                      | $\mathbf{1}$ .                                                                                                    | Compruebe que la unidad esté enchufada a<br>la fuente de alimentación de CA que<br>funcione.                                                                                                    |
|                  |                |                      | 2.                                                                                                    | Abra la cubierta y compruebe que el<br>cableado del botón de alimentación esté<br>correctamente conectado a la placa del<br>sistema.                                                                                  |
|                  |                |                      | 3.                                                                                                    | Asequirese de que ambos cables de<br>alimentación estén conectados<br>adecuadamente a la placa del sistema.                                                                                                    |
|                  |                |                      | 4.                                                                                                    | Compruebe que la luz 5V aux en la placa del<br>sistema esté encendida. Si está encendida,<br>entonces reemplace el cableado del botón<br>de alimentación. Si el problema persiste,<br>reemplace la placa del sistema. |
|                  |                |                      | 5.                                                                                                    | Si no se enciende la luz 5V aux en la placa<br>del sistema, retire las tarjetas de expansión<br>una por una hasta que se encienda. Si el<br>problema persiste, reemplace la fuente de<br>alimentación.                |

**Tabla A-2 Luces del panel frontal y códigos audibles de diagnóstico (continúa)**

# <span id="page-67-0"></span>**B Seguridad de contraseña y restablecimiento de CMOS**

Esta computadora admite recursos de contraseña de seguridad, que se pueden establecer a través del menú utilidad de configuración.

Esta computadora admite dos recursos de contraseña de seguridad, que se establecen a través del menú utilidad de configuración: contraseña de configuración y contraseña de inicio. Cuando establece solamente una contraseña de configuración, cualquier usuario puede obtener acceso a toda la información en la computadora, excepto en la utilidad de configuración. Cuando establece sólo una contraseña de inicio, ésta es necesaria para acceder a la utilidad de configuración y a cualquier información de la computadora. Cuando establece ambas contraseñas, solamente la contraseña de configuración le permitirá el acceso a la utilidad de configuración.

Cuando se establecen ambas contraseñas, la contraseña de configuración también se puede utilizar en lugar de la contraseña de inicio como una anulación y hacer un inicio de sesión en la computadora. Este es un recurso útil para un administrador de red.

Si usted olvida la contraseña para su computadora, es posible borrar la contraseña de modo que pueda obtener acceso a la información en la computadora reiniciando el puente de la contraseña.

 $\triangle$  **PRECAUCIÓN:** Al presionar el botón CMOS, se restablecerán los valores predeterminados de fábrica del CMOS. Es importante hacer copias de seguridad de las configuraciones de CMOS de la computadora antes de restablecerlas en caso de necesitarlas más tarde. Copias de seguridad se realizan fácilmente a través de la utilidad de configuración. Consulte la *Guía de Computer Setup (F10)* para obtener más información acerca de cómo realizar una copia de seguridad de la configuración CMOS.

# **Restablecimiento del puente de contraseña**

Para desactivar los recursos de contraseña de inicio o de configuración o para borrarlas, realice los siguientes pasos:

- **1.** Cierre el sistema operativo correctamente, luego apague la computadora y todos los dispositivos externos y desconecte el cable de alimentación de la toma eléctrica de CA.
- **2.** Con el cable de alimentación desconectado, presione el botón de alimentación de nuevo para extraer toda energía residual del sistema.
- **¡ADVERTENCIA!** Para reducir el riesgo de lesiones corporales provocados por descarga eléctrica o quemaduras, asegúrese de desconectar el cable de alimentación de la toma eléctrica de CA y deje que los componentes internos del sistema se enfríen antes de tocarlos.
- **PRECAUCIÓN:** Cuando la computadora está enchufada, siempre hay voltaje aplicado a la tarjeta de sistema, incluso cuando la unidad está apagada. Si no se desconecta el cable de alimentación, se pueden producir daños al sistema.

La electricidad estática puede dañar los componentes electrónicos de la computadora o los equipos opcionales. Antes de iniciar estos procedimientos, asegúrese de no estar cargado de electricidad estática tocando brevemente un objeto metálico conectado a tierra. Para obtener más información, consulte la guía *Información Normativa y de Seguridad*.

- **3.** Remueva la cubierta o el panel de acceso de la computadora.
- **4.** Ubique el cabezal y el puente.
- **E** NOTA: El puente de contraseña es de color verde de modo que se pueda identificar fácilmente. Para obtener ayuda en la ubicación del puente de contraseña y otros componentes de la placa del sistema, consulte el Mapa de Servicio de partes ilustradas (IPSM) de sistemas en particular. El IPSM puede descargarse desde [http://www.hp.com/support.](http://www.hp.com/support)
- **5.** Retire el puente de las patas 1 y 2. Coloque el puente en una de las patas 1 ó 2, pero no en ambas, para que no se pierda.
- **6.** Vuelva a colocar la cubierta o el panel de acceso de la computadora.
- **7.** Reconecte todos los dispositivos externos.
- **8.** Enchufe la computadora y enciéndala. Permita que el sistema operativo se inicie. De esta forma se borran las contraseñas actuales y se desactivan los recursos de contraseña.
- **9.** Para establecer contraseñas nuevas, repita los pasos 1 a 4, reemplace el puente de contraseña en las patas 1 y 2 y después repita los pasos 6 a 8. Establezca las nuevas contraseñas en la utilidad de configuración. Consulte la *Guía de Computer Setup (F10)* para obtener instrucciones acerca de la utilidad de configuración.

# **Borrado y restablecimiento de CMOS**

La memoria de la utilidad de configuración (CMOS) almacena información acerca de la utilidad de configuración.

El botón CMOS restablece el CMOS pero no borra las contraseñas de alimentación y de configuración.

Al borrar la CMOS borrará la configuración de la Active Management Technology (AMT) en el Management Engine BIOS Extension (MEBx), incluyendo la contraseña. La contraseña volverá al valor predeterminado "admin" y será necesario restaurarla. También será necesario restaurar la configuración AMT. Para acceder el MEBx, presione Ctrl+P Durant la POST.

- **1.** Apague la computadora y los todos dispositivos externos y desconecte el cable de alimentación de la toma eléctrica de CA.
- **2.** Desconecte el teclado, el monitor y todos los equipos externos conectados a la computadora.
- **¡ADVERTENCIA!** Para reducir el riesgo de lesiones corporales provocados por descarga eléctrica o quemaduras, asegúrese de desconectar el cable de alimentación de la toma eléctrica de CA y deje que los componentes internos del sistema se enfríen antes de tocarlos.
- **PRECAUCIÓN:** Cuando la computadora está enchufada, siempre hay voltaje aplicado a la tarjeta de sistema, incluso cuando la unidad está apagada. Si no se desconecta el cable de alimentación, se pueden producir daños al sistema.

La electricidad estática puede dañar los componentes electrónicos de la computadora o los equipos opcionales. Antes de iniciar estos procedimientos, asegúrese de no estar cargado de electricidad estática tocando brevemente un objeto metálico conectado a tierra. Para obtener más información, consulte la guía *Información Normativa y de Seguridad*.

- **3.** Remueva la cubierta o el panel de acceso de la computadora.
- **PRECAUCIÓN:** Al presionar el botón CMOS, se restablecerán los valores predeterminados de fábrica del CMOS. Es importante hacer copias de seguridad de las configuraciones de CMOS de la computadora antes de restablecerlas en caso de necesitarlas más tarde. Copias de seguridad se realizan fácilmente a través de la utilidad de configuración. Consulte la *Guía de Computer Setup (F10)* para obtener más información acerca de cómo realizar una copia de seguridad de la configuración CMOS.
- **4.** Ubique, presione y mantenga presionado el botón CMOS por 5 segundos.
- **Formal Assectatives de desconectar el cable de alimentación de CA de la toma eléctrica de CA.** El botón CMOS no eliminará el CMOS si el cable de alimentación está conectado.

**Figura B-1** Botón CMOS

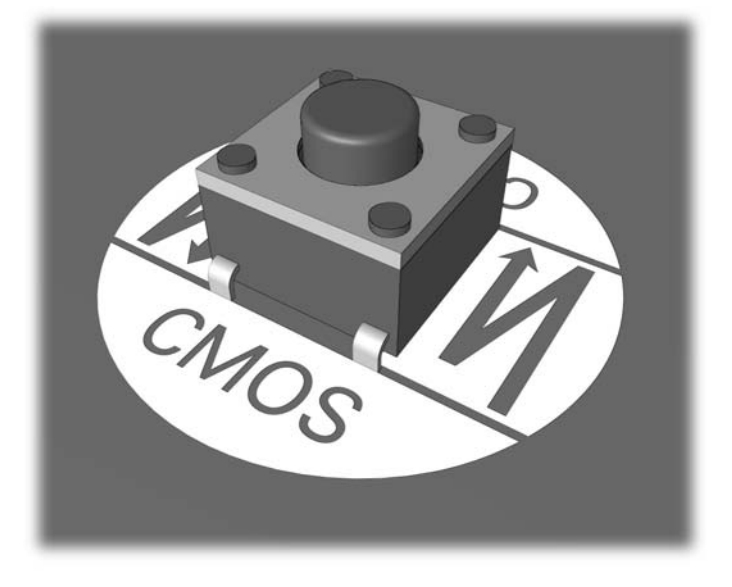

- **E** NOTA: Para obtener ayuda en la ubicación del botón CMOS y otros componentes de la placa del sistema, consulte el Mapa de Servicio de partes ilustradas(IPSM) de sistemas en particular.
- **5.** Vuelva a colocar la cubierta o el panel de acceso de la computadora.
- **6.** Reconecte los dispositivos externos.
- **7.** Enchufe la computadora y enciéndala.
- **EY NOTA:** Recibirá mensajes de error de POST luego de borrar el CMOS y reiniciar informándole que se han producido cambios en la configuración. Utilice la utilidad de configuración para restablecer las configuraciones especiales del sistema junto con la fecha y la hora.

Para obtener instrucciones acerca de la utilidad de configuración, consulte la *Guía de Computer Setup (F10)*.

# **C Sistema de protección de unidades (DPS)**

El sistema de protección de unidades (DPS) es una herramienta de diagnóstico integrada en las unidades de disco duro e instalada en ciertas computadoras. El DPS se ha diseñado para ayudar a diagnosticar problemas que podrían provocar el reemplazo de la unidad de disco duro sin garantía.

Cuando se fabrican estas computadoras, cada disco duro instalado se prueba mediante el DPS y en la unidad se escribe un registro permanente de información importante. Cada vez que se ejecuta el DPS, los resultados de las pruebas se graban en el disco duro. El proveedor de servicios puede utilizar esta información como ayuda para diagnosticar las condiciones que hicieron necesario ejecutar el software DPS.

La ejecución del DPS no afecta los programas ni los datos almacenados en el disco duro. La prueba reside en el firmware del disco duro y se puede ejecutar aunque la computadora no inicie el sistema operativo. El tiempo necesario para ejecutar la prueba depende del fabricante y del tamaño del disco duro; en la mayoría de los casos, la prueba se demora aproximadamente dos minutos por gigabyte.

Utilice el DPS cuando sospeche que existe un problema en el disco duro. Si la computadora informa un mensaje de Falla inminente detectada en disco duro SMART, no es necesario ejecutar el DPS; en cambio, haga copias de seguridad de la información del disco duro y entre en contacto con su proveedor de servicios para reemplazarlo.

# **Acceso al DPS a través de la utilidad de configuración**

Cuando la computadora no se enciende correctamente, debe utilizar la utilidad de configuración para acceder al programa DPS. Para acceder al DPS, siga uno de estos pasos:

- **1.** Encienda o reinicie la computadora.
- **2.** Cuando aparezca el mensaje de configuración F10 en la esquina inferior derecha de la pantalla, presione la tecla F10.
- **E NOTA:** Si no presiona la tecla F10 mientras el mensaje está en pantalla, debe apagar la computadora y volver a encenderla para acceder a la utilidad.

Aparecerán cinco encabezados en el menú de la utilidad de configuración: **File** (Archivo), **Storage** (Almacenamiento), **Security** (Seguridad), **Power** (Energía), y **Advanced** (Avanzado).

**3.** Seleccione **Storage** (Almacenamiento) > **DPS Self-Test** (Autoprueba DPS).

La pantalla exhibirá una lista de las unidades de disco duro instaladas en la computadora con capacidad para DPS.
- **NOTA:** Si no hay unidades de disco duro instaladas con capacidad para DPS, la opción DPS **Self-Test** (Autoprueba DPS) no aparecerá en pantalla.
- **4.** Seleccione el disco duro que se va a probar y siga las instrucciones que aparecen en pantalla para finalizar el proceso de prueba.

Cuando la prueba haya finalizado, aparecerá uno de estos tres mensajes:

- Prueba finalizada con éxito. Código de finalización 0.
- Prueba abortada. Código de finalización 1 ó 2.
- Prueba falló. Se recomienda reemplazar la unidad. Código de finalización 3 al 14.

Si la prueba falla, debe grabar el código de finalización e informarlo al proveedor de servicios para obtener ayuda en el diagnóstico del problema de la computadora.

# **Índice**

# **C**

CMOS borrado y restablecimiento de CMOS [64](#page-69-0) copia de seguridad [62](#page-67-0) códigos audibles [58](#page-63-0) códigos de pitido [58](#page-63-0) códigos numéricos de error [50](#page-55-0) consejos útiles [9](#page-14-0) contraseña borrado [62](#page-67-0) configuración [62](#page-67-0) encendido [62](#page-67-0) contraseña de configuración [62](#page-67-0) contraseña de inicio [62](#page-67-0)

# **E**

error códigos [49,](#page-54-0) [58](#page-63-0) mensajes [50](#page-55-0)

# **L**

Luces alimentación, intermitente [58](#page-63-0) teclado PS/2 intermitente [58](#page-63-0) Luces intermitentes [58](#page-63-0)

## **M**

Mensajes de error POST [49](#page-54-0)

## **O**

opciones de inicio Inicio rápido [49](#page-54-0) Reinicio completo [49](#page-54-0)

#### **P**

panel de acceso, bloqueado [12](#page-17-0) problemas Acceso a Internet [45](#page-50-0) alimentación [15](#page-20-0)

audio [27](#page-32-0) CD-ROM o DVD [40](#page-45-0) general [11](#page-16-0) impresora [29](#page-34-0) instalación de hardware [32](#page-37-0) Lector de tarjetas multimedia [20](#page-25-0) memoria [37](#page-42-0) monitor [22](#page-27-0) mouse [30](#page-35-0) panel frontal [44](#page-49-0) procesador [39](#page-44-0) red [34](#page-39-0) software [47](#page-52-0) teclado [30](#page-35-0) unidad de disco duro [16](#page-21-0) unidad flash [43](#page-48-0) Problemas de acceso a Internet [45](#page-50-0) problemas de audio [27](#page-32-0) Problemas de CD-ROM o DVD [40](#page-45-0) problemas de disco duro [16](#page-21-0) problemas de energía [15](#page-20-0) problemas de instalación del hardware [32](#page-37-0) problemas de la impresora [29](#page-34-0) problemas de la unidad flash [43](#page-48-0) Problemas del lector de tarjetas multimedia [20](#page-25-0) problemas del panel frontal [44](#page-49-0) problemas de memoria [37](#page-42-0) problemas de monitor [22](#page-27-0) problemas de mouse [30](#page-35-0) problemas de procesador [39](#page-44-0) problemas de red [34](#page-39-0) problemas de teclado [30](#page-35-0) problemas de unidad óptica [40](#page-45-0) problemas generales [11](#page-16-0)

# **R**

Recurso Wake-on-LAN [34](#page-39-0) restablecimiento CMOS [62](#page-67-0) puente de contraseña [62](#page-67-0)

# **S**

seguridad y ergonomía [8](#page-13-0) Sistema de protección de unidades (DPS) [66](#page-71-0) software copia de seguridad [7](#page-12-0) problemas [47](#page-52-0) Soporte al cliente [8,](#page-13-0) [48](#page-53-0)

# **U**

utilidad de diagnóstico [1](#page-6-0)

# **V**

Vision Field Diagnostics [1](#page-6-0)